## Funcionamiento

# Dosificador electrónico de panel de

# fluido doble ProMix® PD2K para de

Instrucciones importantes de seguridad

asociados del PD2K. Guarde estas instrucciones.

# pulverización automática  $3A4821A$

Dosificador electrónico por desplazamiento positivo para materiales de dos componentes. Sistema automático con módulo de pantalla avanzada. Únicamente para uso profesional.

Consulte en la página 4 los números de pieza de modelo y la información

relacionada con las homologaciones.

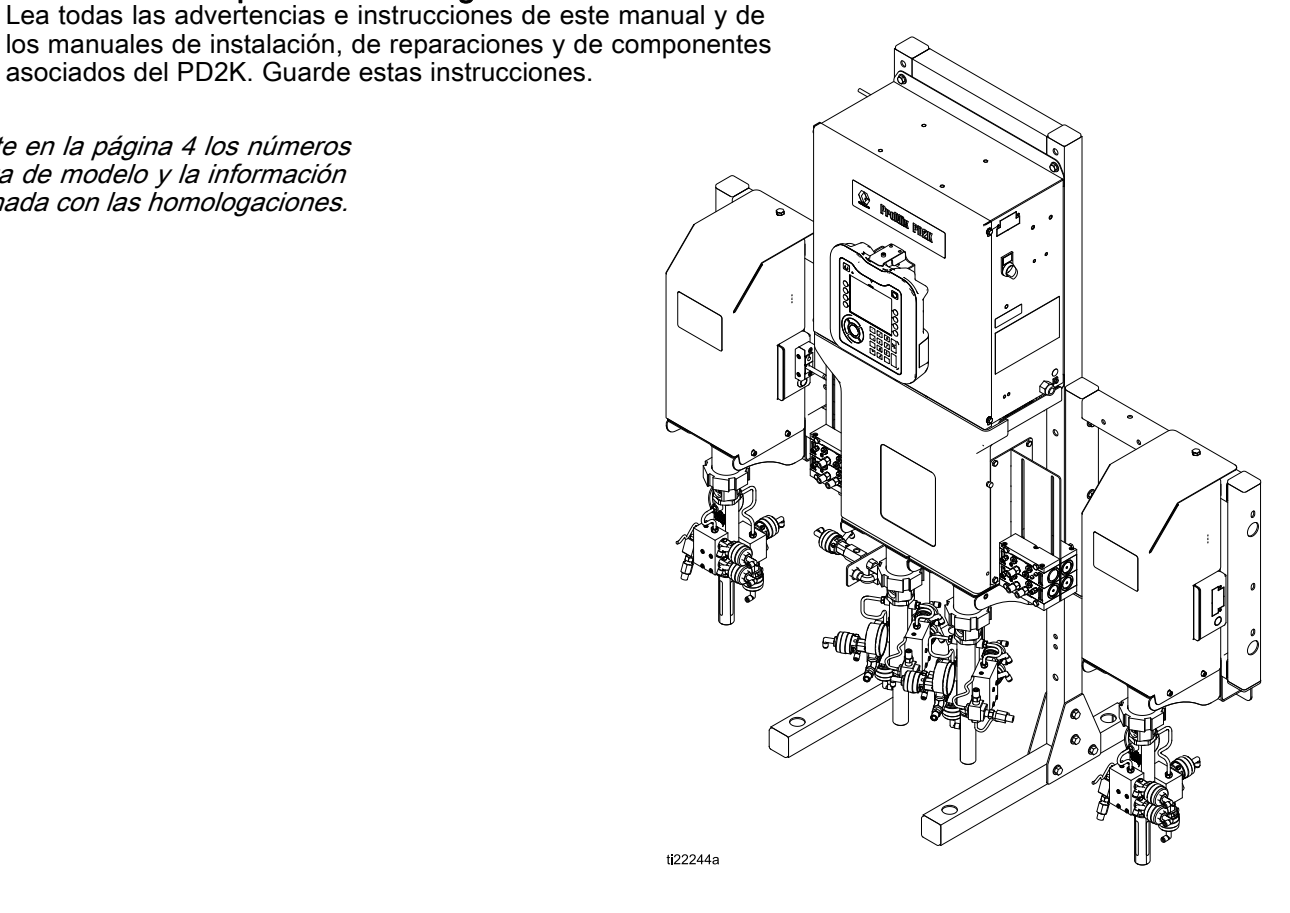

#### PROVEN QUALITY. LEADING TECHNOLOGY.

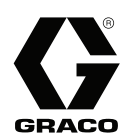

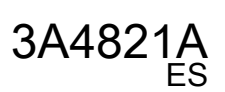

# **Contents**

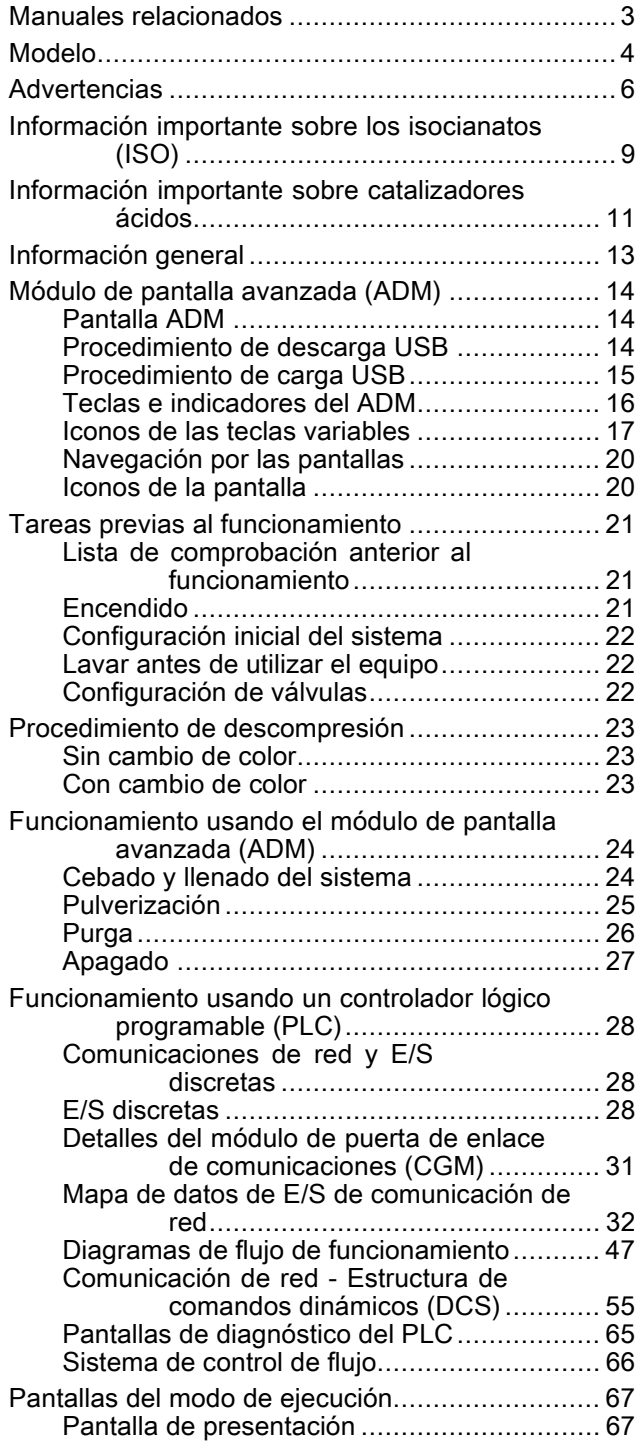

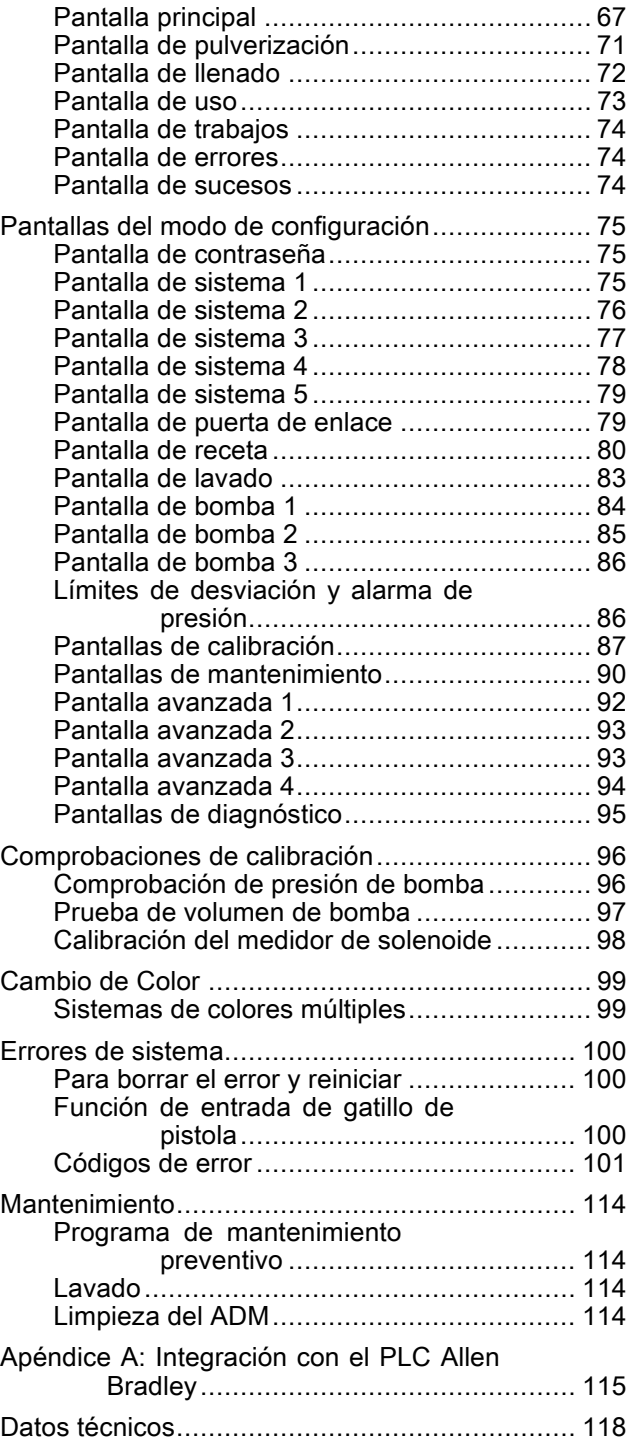

# <span id="page-2-0"></span>Manuales relacionados

Los manuales vigentes están disponibles en www.graco.com.

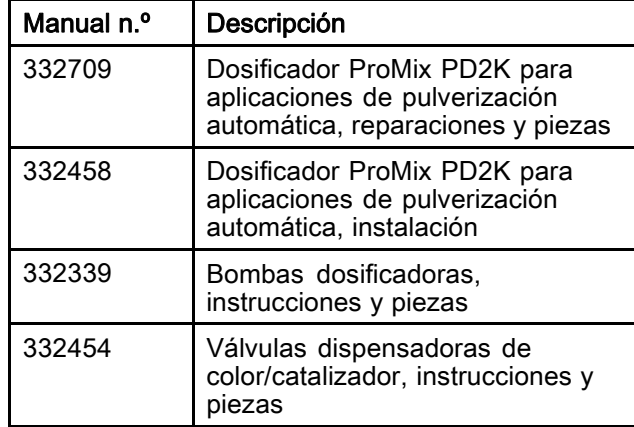

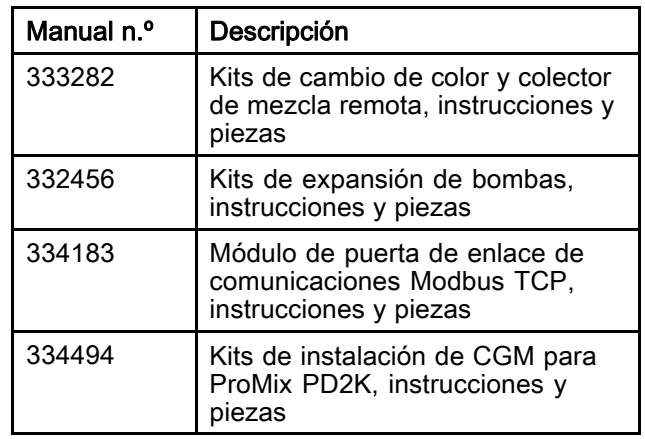

# <span id="page-3-0"></span>Modelo

Consulte las Fig. 1–6 para las etiquetas de identificación de componentes, incluida la información de aprobación y la certificación.

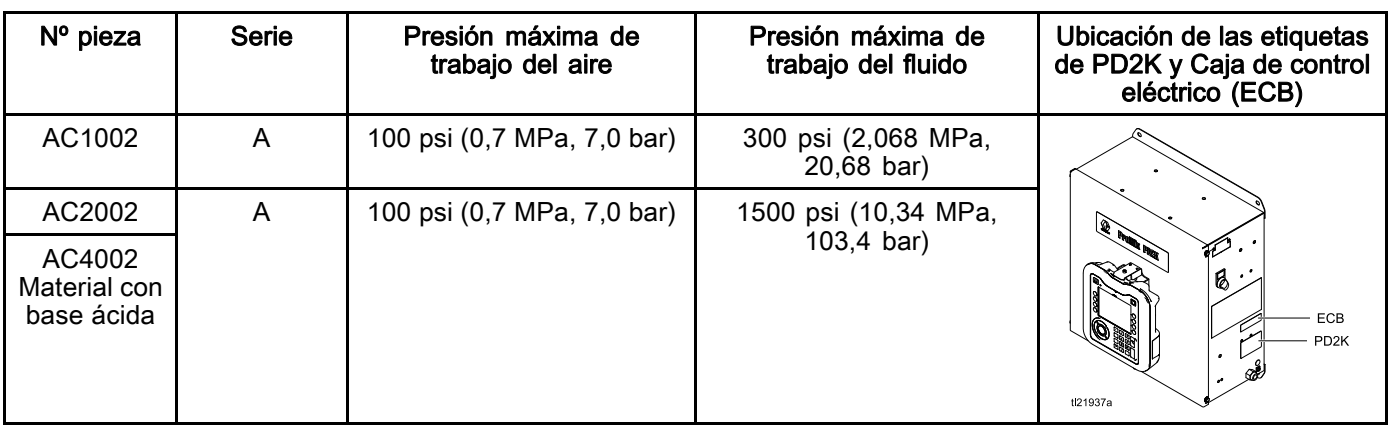

 $\mathsf{CE}_{\text{0359}}$   $\langle \mathsf{Ex} \rangle_{\text{036}}$ 

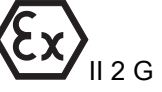

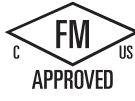

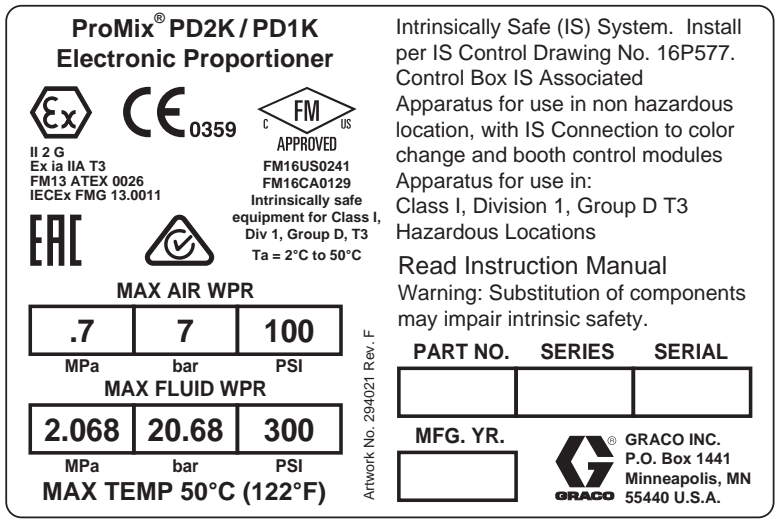

Figure 1 Etiqueta de identificación Modelo AC1002 (baja presión)

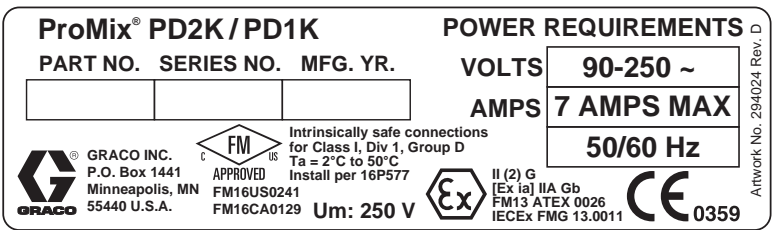

Figure 2 Etiqueta de identificación de Caja de control 26A188

Continúa en la página siguiente.

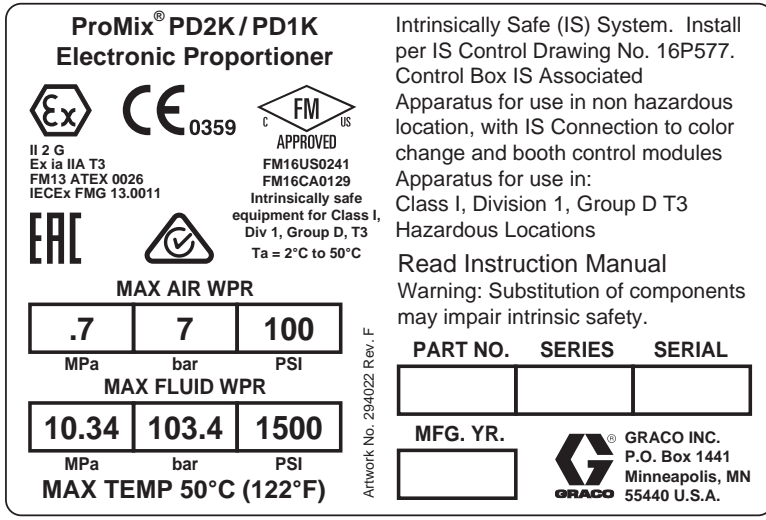

Figure 3 Etiqueta de identificación Modelo AC2002 (alta presión)

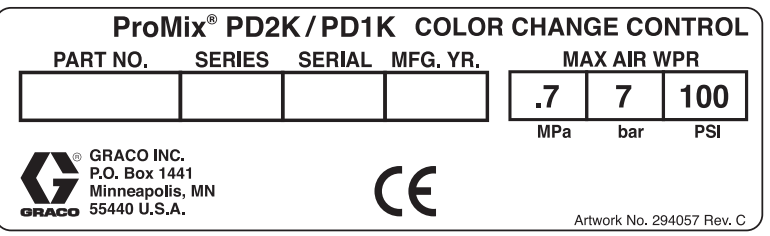

Figure 4 Etiqueta de identificación de Control de cambio de color no intrínsecamente seguro (accesorio)

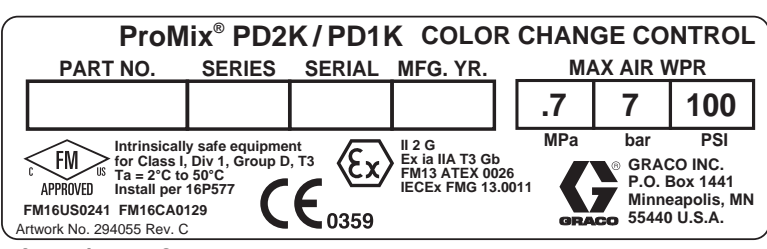

Figure 5 Etiqueta de identificación de Control de cambio de color intrínsecamente seguro (accesorio)

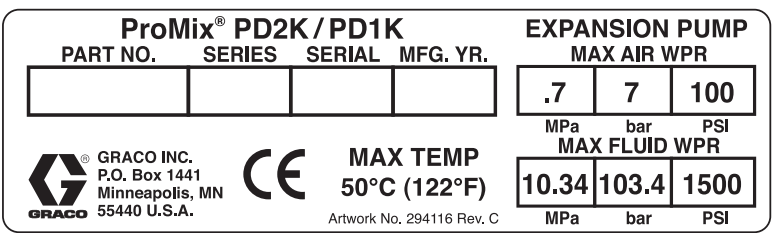

Figure 6 Etiqueta de identificación de Kit de expansión de bomba (accesorio)

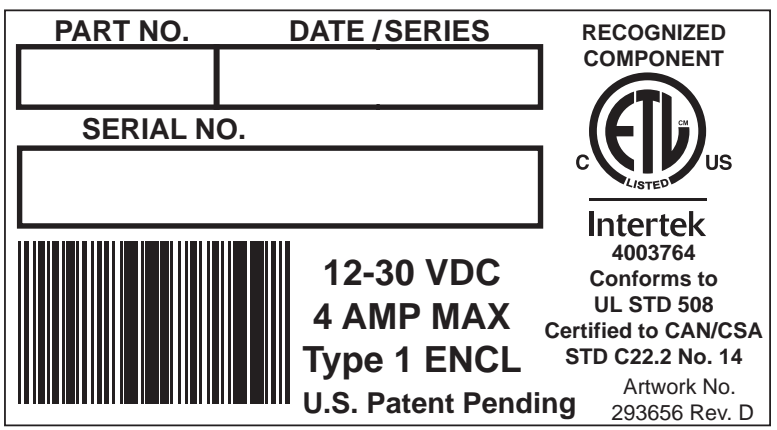

Figure 7 Etiqueta de identificación del CGM 3A4821A 5

# <span id="page-5-0"></span>**Advertencias**

Las advertencias siguientes corresponden a la puesta en marcha, utilización, conexión a tierra, mantenimiento y reparación de este equipo. El símbolo de exclamación lo alerta sobre una advertencia general y los símbolos de peligro se refieren a riesgos específicos de procedimiento. Cuando aparezcan estos símbolos en el cuerpo de este manual, consulte nuevamente estas Advertencias. Los símbolos y advertencias de peligro específicos de un producto no incluidos en esta sección pueden aparecer en todo el cuerpo de este manual donde corresponda.

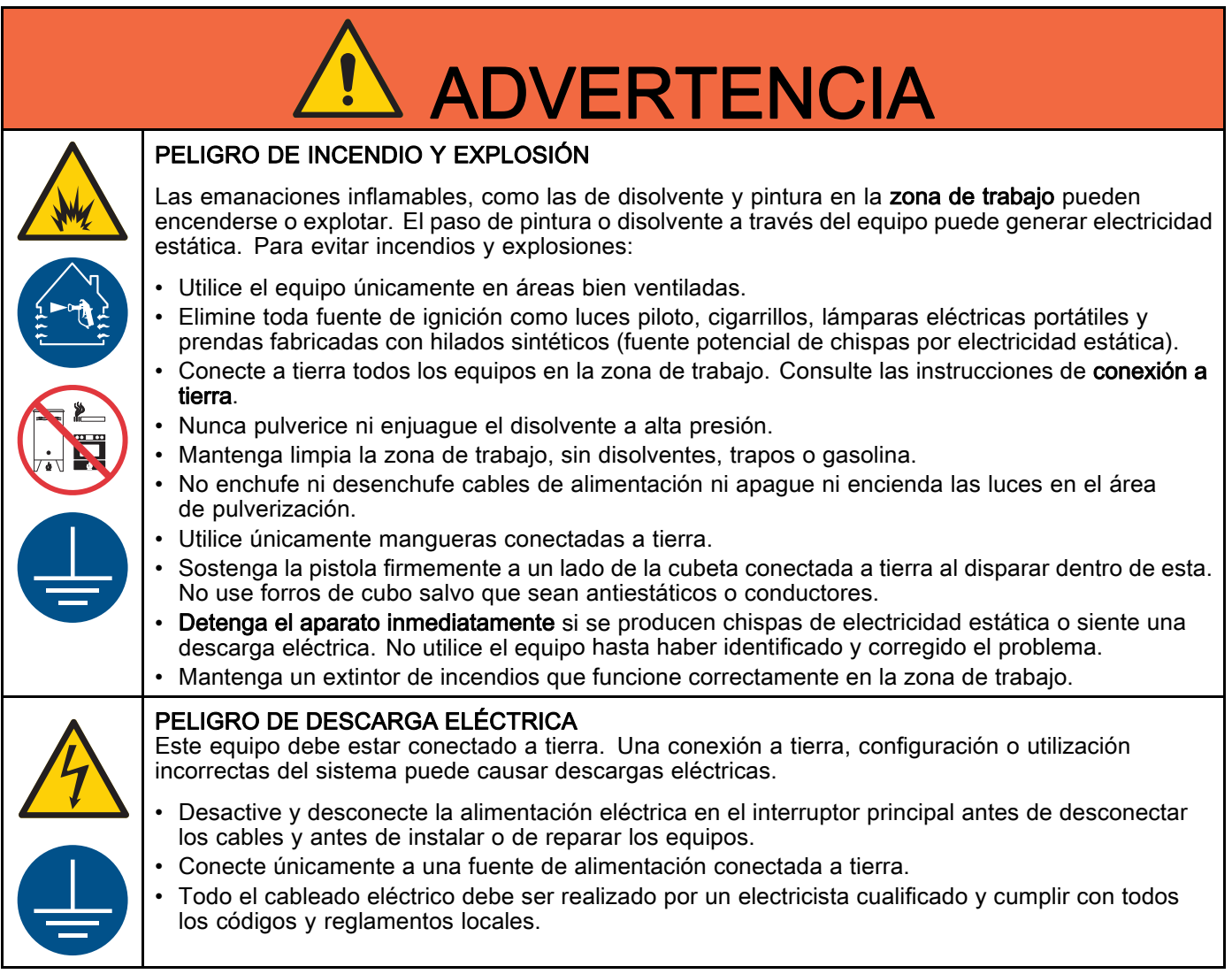

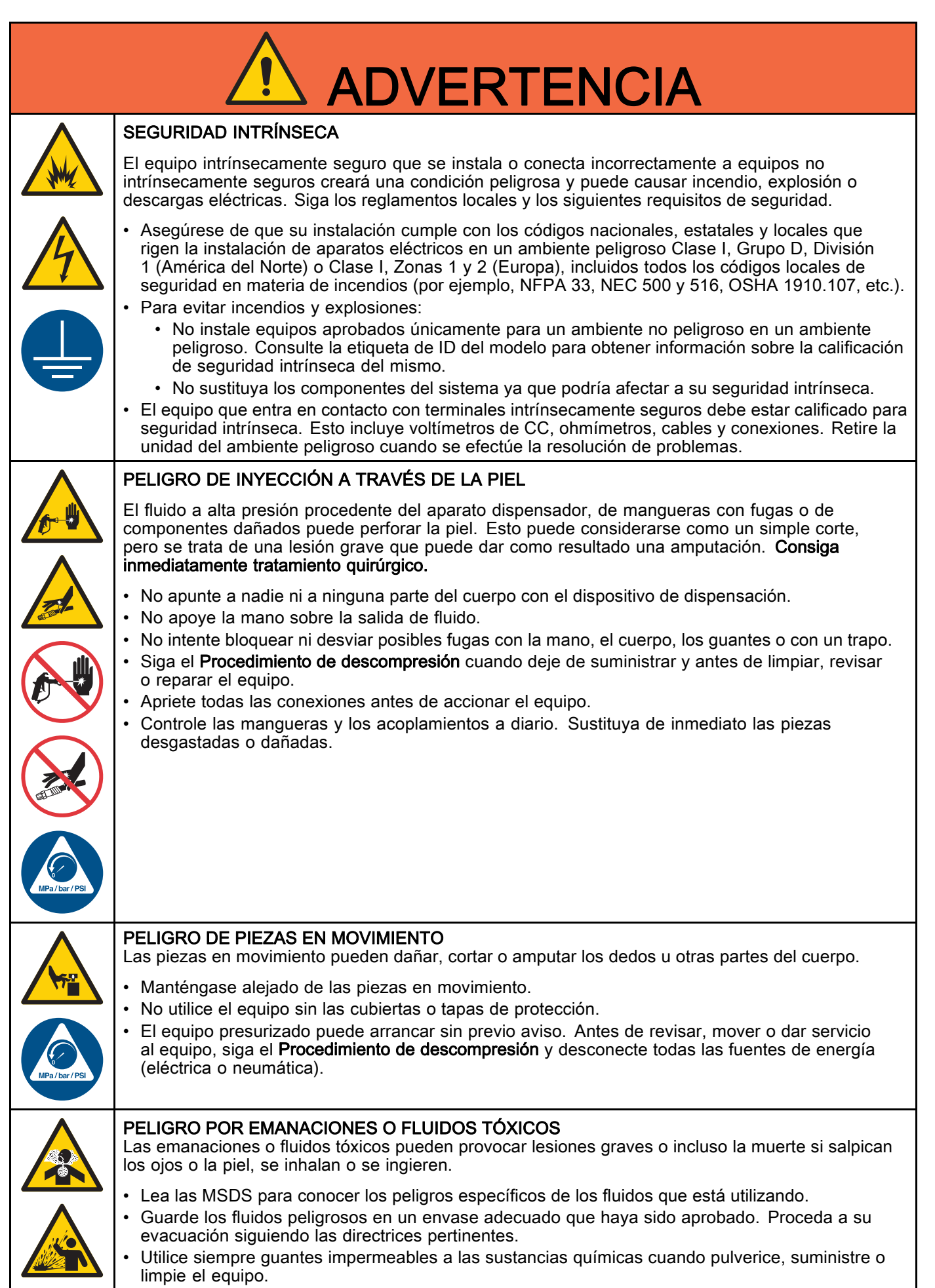

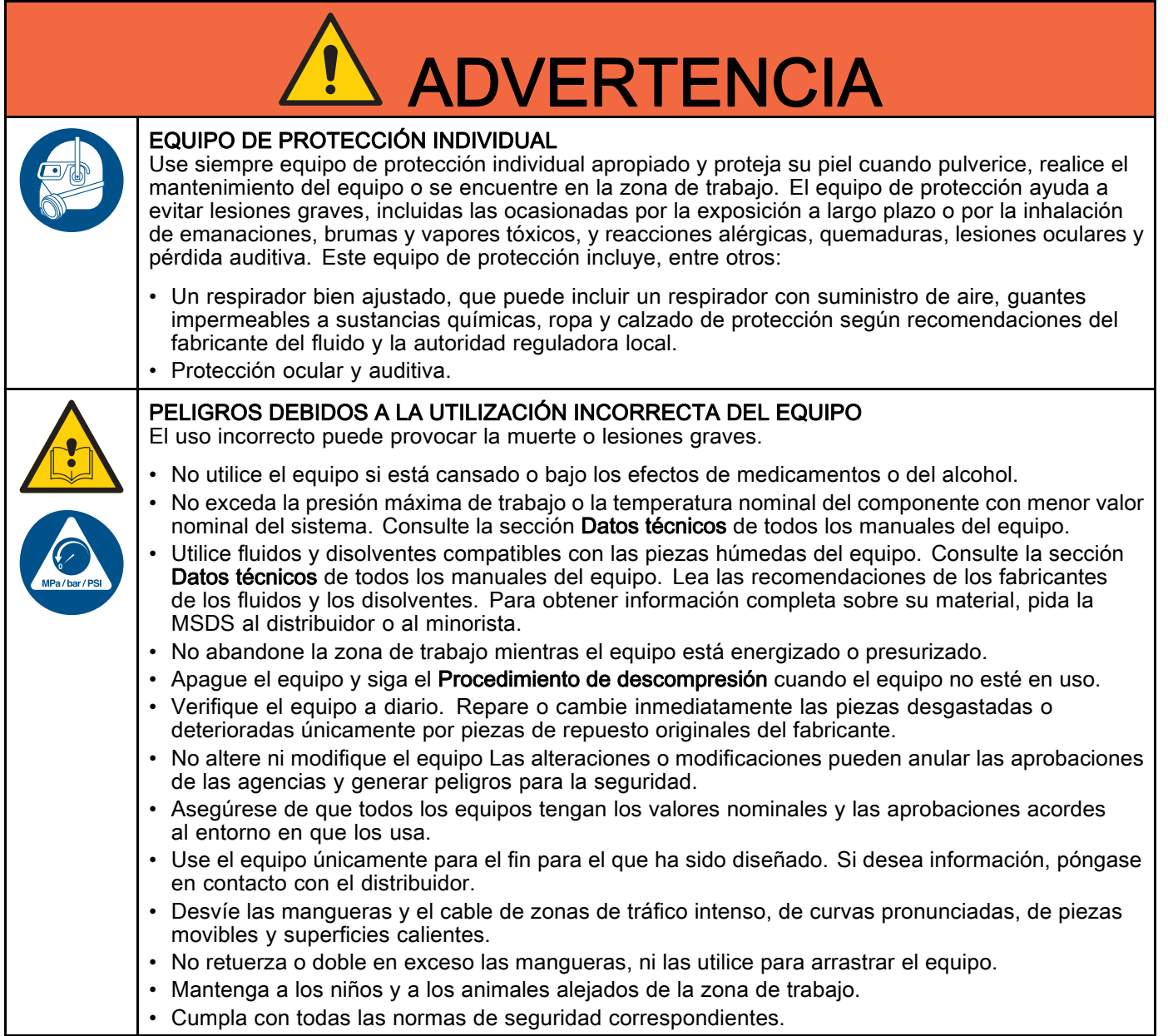

# <span id="page-8-0"></span>Información importante sobre los isocianatos (ISO)

Los isocianatos (ISO) son catalizadores utilizados en los materiales de dos componentes.

## Condiciones de los isocianatos

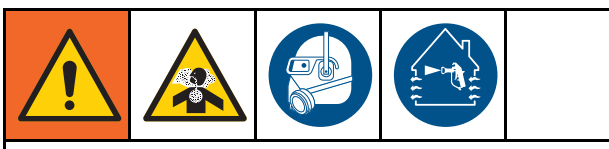

Pulverizar o dispensar fluidos que contengan isocianatos crea brumas, vapores y partículas atomizadas potencialmente dañinas.

- Lea las advertencias del fabricante y la hoja de datos de seguridad (SDS) del material para conocer las precauciones y peligros específicos relacionados con los isocianatos.
- El uso de isocianatos implica procesos potencialmente peligrosos. No pulverice con el equipo a menos que esté capacitado y calificado, y que haya leído y comprendido la información en este manual y en las instrucciones de aplicación y las SDS del fabricante del fluido.
- El uso de un equipo desajustado o sometido a un mantenimiento inadecuado puede hacer que el material se seque de forma incorrecta. Se debe mantener y ajustar el equipo cuidadosamente siguiendo las instrucciones de este manual.
- Para evitar la inhalación de las brumas, vapores y partículas atomizadas de los isocianatos, todos en el área de trabajo deben usar protección respiratoria adecuada. Utilice siempre un respirador bien ajustado, que puede incluir un respirador con suministro de aire. Ventile la zona de trabajo según las instrucciones de la hoja de datos SDS del fabricante del fluido.
- Evite todo tipo de contacto de la piel con los isocianatos. Todas las personas presentes en la zona de trabajo deben usar guantes impermeables a sustancias químicas, ropa y calzado de protección según recomendaciones del fabricante del fluido y la autoridad reguladora local. Siga las recomendaciones del fabricante del fluido, incluyendo las relativas al tratamiento de la ropa contaminada. Después de pulverizar, lávese siempre las manos y la cara antes de comer o de beber.

### Mantener separados los componentes AyB

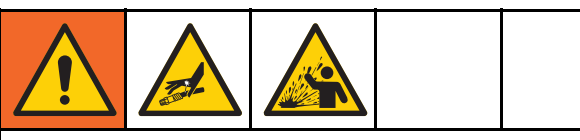

La contaminación cruzada puede generar material curado en las tuberías de fluido, lo que puede causar lesiones graves o daños al equipo. Para evitar la contaminación cruzada:

- Nunca intercambie las piezas húmedas del componente A y el componente B.
- Nunca utilice disolvente en un lado si está contaminado por el otro lado.

### Sensibilidad a la humedad de los isocianatos

La exposición a la humedad causará que los ISO se curen parcialmente formando cristales pequeños, duros y abrasivos que quedarán suspendidos en el fluido. Eventualmente se formará una película en la superficie y los ISO comenzarán a gelificarse, aumentando la viscosidad.

## AVISO

Los ISO parcialmente curados reducirán el rendimiento y la vida útil de todas las piezas húmedas.

- Utilice siempre un recipiente sellado con un secador de desecante en el orificio de ventilación o una atmósfera de nitrógeno. Nunca almacene los ISO en un contenedor abierto.
- Mantenga el vaso lubricante o el depósito (si está instalado) de la bomba de ISO lleno con el lubricante apropiado. El lubricante crea una barrera entre el ISO y la atmósfera.
- Use únicamente mangueras a prueba de humedad compatibles con los ISO.
- Nunca utilice disolventes recuperados que puedan contener humedad. Mantenga siempre cerrados los contenedores de disolvente cuando no estén en uso.
- Lubrique siempre las piezas roscadas con un lubricante apropiado cuando las vuelva a montar.

NOTA: La cantidad de formación de película y la velocidad de cristalización varían dependiendo de la mezcla de ISO, la humedad y la temperatura.

## Cambio de material

## AVISO

El cambio de los tipos de material usados en su equipo requiere una especial atención para evitar daños e interrupciones en el equipo.

- Cuando cambie materiales, lave el equipo varias veces para asegurarse de que esté perfectamente limpio.
- Siempre limpie los filtros de rejilla de la entrada después del lavado.
- Verifique la compatibilidad química con el fabricante del material.
- Cuando cambie entre epoxis y ureas o poliureas, desmonte y limpie todos los componentes del fluido y cambie las mangueras. Los epoxis suelen tener aminas en el lado B (endurecedor). Las poliureas suelen tener aminas en el lado A (resina).

# <span id="page-10-0"></span>Información importante sobre catalizadores ácidos

El dosificador PD2K AC4002 está diseñado para catalizadores ácidos ("ácido") que se emplean actualmente en materiales de acabado de madera de dos componentes. Los ácidos que se emplean actualmente (con bajos niveles de pH de hasta 1) son más corrosivos que los anteriores. Hacen falta material húmedos más resistentes a la corrosión, que deben utilizarse sin sustituciones, para soportar el incremento de las propiedades corrosivas de estos ácidos.

## Condiciones para catalizador ácido

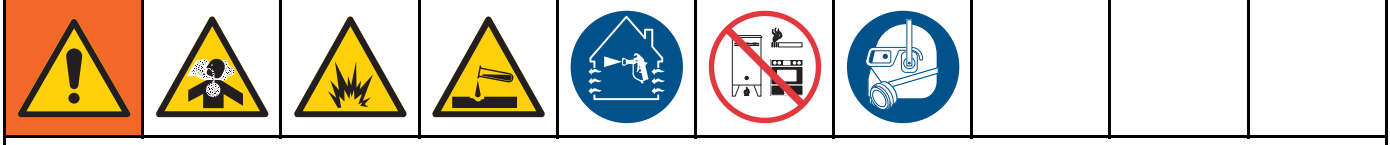

El ácido es inflamable, y pulverizar materiales o suministrar ácido puede crear nieblas, vapores y partículas atomizadas potencialmente nocivas. Para evitar incendios, explosiones y lesiones graves:

- Lea y comprenda las advertencias y las Hojas de datos de seguridad (SDS) del fabricante del fluido para conocer las precauciones y peligros específicos relativos al ácido.
- Use solamente piezas originales recomendadas por el fabricante y compatibles con ácido en el sistema con catalizador (mangueras, racores, etc.). Puede producirse una reacción entre cualquier pieza sustituida y el ácido.
- Para evitar la inhalación de las brumas, vapores y partículas atomizadas del ácido, todos en el área de trabajo deben usar protección respiratoria adecuada. Utilice siempre un respirador bien ajustado, que puede incluir un respirador con suministro de aire. Ventile el área de trabajo de acuerdo con las instrucciones en la SDS del fabricante del ácido.
- Evite el contacto de la piel con el ácido. Todas las personas presentes en el lugar de trabajo deben usar guantes impermeables a sustancias químicas, ropa y calzado de protección, mandiles y máscaras tal como recomienden el fabricante del ácido y la autoridad reguladora local. Siga todas las recomendaciones del fabricante del ácido, incluidas aquellas referidas a la manipulación de la ropa contaminada. Lávese siempre las manos y la cara antes de comer o de beber.
- Inspeccione regularmente el equipo en busca de fugas y limpie por completo y sin demora el ácido derramado con el fin de evitar el contacto directo o la inhalación del ácido y sus vapores.
- Mantenga el ácido alejado del calor, chispas y llamas expuestas. No fume en la zona de trabajo. Elimine toda fuente de ignición.
- Almacene el ácido en su envase original en una zona seca, fresca, bien ventilada y alejada de otros productos químicos con arreglo a las recomendaciones del fabricante del ácido. Para evitar la corrosión de los envases, no almacene ácido en envases de sustitución. Vuelva a sellar el envase original para evitar que los vapores contaminen el lugar de almacenamiento y las inmediaciones.

### Sensibilidad a la humedad de los catalizadores ácidos

Los catalizadores ácidos puede ser sensibles a la humedad atmosférica y otros contaminantes. Se recomienda anegar con aceite ISO, líquido para sellos de cuello (TSL) u otro material compatible la bomba de catalizador y las áreas con sellos de válvula con el fin de evitar que se acumule el ácido y que se produzcan fallos y daños prematuros en los sellos.

### AVISO

La acumulación de ácido dañará los sellos de las válvulas y mermará el rendimiento y vida útil de la bomba de catalizador. Para evitar la exposición del ácido a la humedad:

- Utilice siempre un recipiente sellado con un secador de desecante en el orificio de ventilación o una atmósfera de nitrógeno. Nunca almacene los ácidos en un recipiente abierto.
- Mantenga la bomba de catalizador y los sellos de las válvulas llenos con el lubricante apropiado. El lubricante crea una barrera entre el ácido y la atmósfera.
- Use únicamente mangueras a prueba de humedad compatibles con ácidos.
- Lubrique siempre las piezas roscadas con un lubricante apropiado cuando las vuelva a montar.

# <span id="page-12-0"></span>Información general

- Los números de referencia y las letras entre paréntesis en el texto se refieren a los números y las letras de las ilustraciones.
- Asegúrese de que todos los accesorios estén debidamente dimensionados y seleccionados en cuanto a presión nominal, de acuerdo con los requisitos del sistema.
- Para proteger las pantallas de pinturas y disolventes, tiene a su disposición pantallas de protección de plástico transparente (10 por paquete). Pida la pieza n.º 197902 para el módulo de pantalla avanzada. Si fuera necesario, limpie las pantallas con un paño seco.

# <span id="page-13-0"></span>Módulo de pantalla avanzada (ADM)

## Pantalla ADM

La pantalla ADM (Módulo de pantalla avanzada) muestra información gráfica y de texto relacionada con la configuración y la pulverización.

Para obtener información detallada del ADM y de las distintas pantallas, consulte [Pantallas del modo de ejecución, page](#page-65-0) [67](#page-66-0) o [Pantallas del modo de configuración, page](#page-73-0) [75](#page-74-0).

Las teclas se utilizan para introducir datos numéricos, acceder a las pantallas de configuración, desplazarse por una pantalla o por las distintas pantallas y seleccionar los valores de configuración.

## AVISO

Para evitar daños en los botones de tecla variable, no los presione con objetos punzantes como lápices, tarjetas plásticas ni uñas.

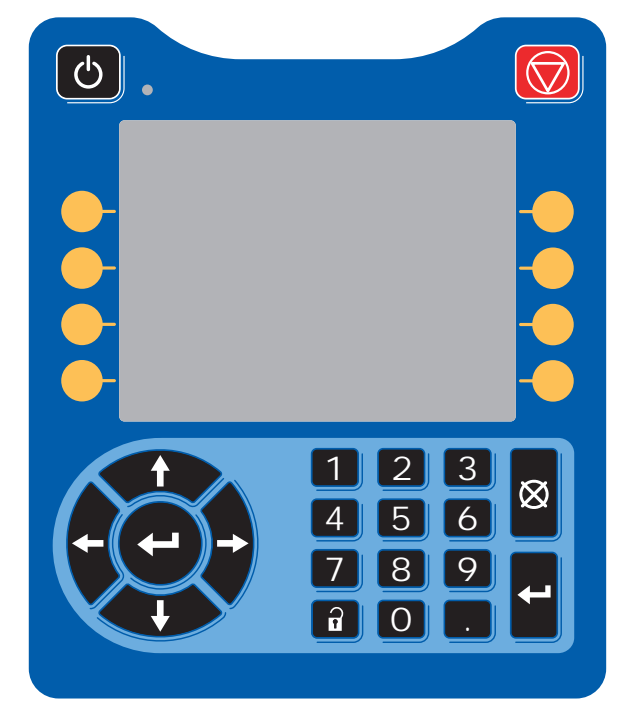

Figure 8 Módulo de pantalla avanzada

## Procedimiento de descarga USB

Utilice el puerto USB del ADM para descargar o cargar datos.

- 1. Habilite las descargas USB. Consulte [Pantalla avanzada 3, page 93.](#page-92-0)
- 2. Retire la cubierta del puerto USB situado en la parte inferior del ADM. Inserte la unidad USB.
- 3. Durante la descarga, aparecerá USB OCUPADO en la pantalla.
- 4. Cuando haya finalizado la descarga, aparecerá USB DESOCUPADO en la pantalla. En este momento puede extraerse la unidad USB.

NOTA: Si la operación de descarga tarda más de 60 segundos, desaparecerá el mensaje. Para determinar si la unidad USB está ocupada o no, consulte la barra de estado de error de la pantalla. Si está desocupado, puede extraer la unidad USB.

- 5. Inserte la unidad flash USB en el puerto USB del ordenador.
- 6. La ventana de la unidad flash USB se abre automáticamente. En caso contrario, abra la unidad flash USB desde el Explorador de Windows®.
- 7. Abra la carpeta Graco.
- 8. Abra la carpeta del sistema. Si está descargando información desde más de un sistema, habrá más de una carpeta. Cada carpeta está etiquetada con el número de serie correspondiente del ADM. (El número de serie está en la parte trasera del ADM)
- 9. Abra la carpeta DOWNLOAD (descarga).
- 10. Abra la carpeta de archivos de registro (LOG FILES) etiquetada con el número mayor. El número más alto indica la fecha más reciente de descarga.
- 11. Abra el archivo de registro. Los archivos de registro se abren en Microsoft® Excel® por defecto, siempre que esté instalado dicho programa. También pueden abrirse en cualquier editor de texto o Microsoft® Word.

NOTA: Todos los registros del dispositivo USB se guardan en formato Unicode (UTF-16). Si abre el archivo de registro con Microsoft Word, seleccione la codificación Unicode.

12. Vuelva a colocar siempre la cubierta USB tras extraer la unidad, para que no entre suciedad o polvo en ella.

## <span id="page-14-0"></span>Procedimiento de carga USB

Use este procedimiento para instalar un archivo de configuración de sistema y/o un archivo de idioma personalizado.

- 1. Si es necesario, siga el Procedimiento de descarga USB para generar automáticamente la estructura de carpetas adecuada en la unidad flash USB.
- 2. Inserte la unidad flash USB en el puerto USB del ordenador.
- 3. La ventana de la unidad flash USB se abre automáticamente. En caso contrario, abra la unidad flash USB desde el Explorador de Windows.
- 4. Abra la carpeta de Graco.
- 5. Abra la carpeta del sistema. Si trabaja con más de un sistema, habrá más de una carpeta en la carpeta de Graco. Cada carpeta está etiquetada con el número de serie correspondiente del ADM. (El número de serie está en la parte trasera del módulo.)
- 6. Si está instalando el archivo de configuración del sistema, ponga el archivo SETTINGS.TXT en la carpeta UPLOAD.
- 7. Si está instalando el archivo de idioma personalizado, coloque el archivo DISPTEXT.TXT en la carpeta UPLOAD.
- 8. Retire la unidad flash USB del ordenador.
- 9. Inserte la unidad flash USB en el puerto USB del sistema ProMix PD2K.
- 10. Durante la carga, aparecerá USB OCUPADO en la pantalla.
- 11. Retire la unidad flash USB del puerto USB.

cambios de configuración.

NOTA: Si está instalado el archivo del idioma personalizado, los usuarios pueden seleccionar el nuevo idioma del menú desplegable de Idioma en la Pantalla de configuración avanzada 1. NOTA: Si el archivo de parámetros de configuración del sistema está instalado, se recomienda quitarlo de la carpeta UPLOAD de la unidad flash USB. Así evitará sobrescribir datos sin querer durante futuros

## <span id="page-15-0"></span>Teclas e indicadores del ADM

### AVISO Para evitar daños en los botones de tecla variable, no los presione con objetos punzantes como lápices, tarjetas plásticas ni uñas.

#### Table 1 : Teclas e indicadores del ADM

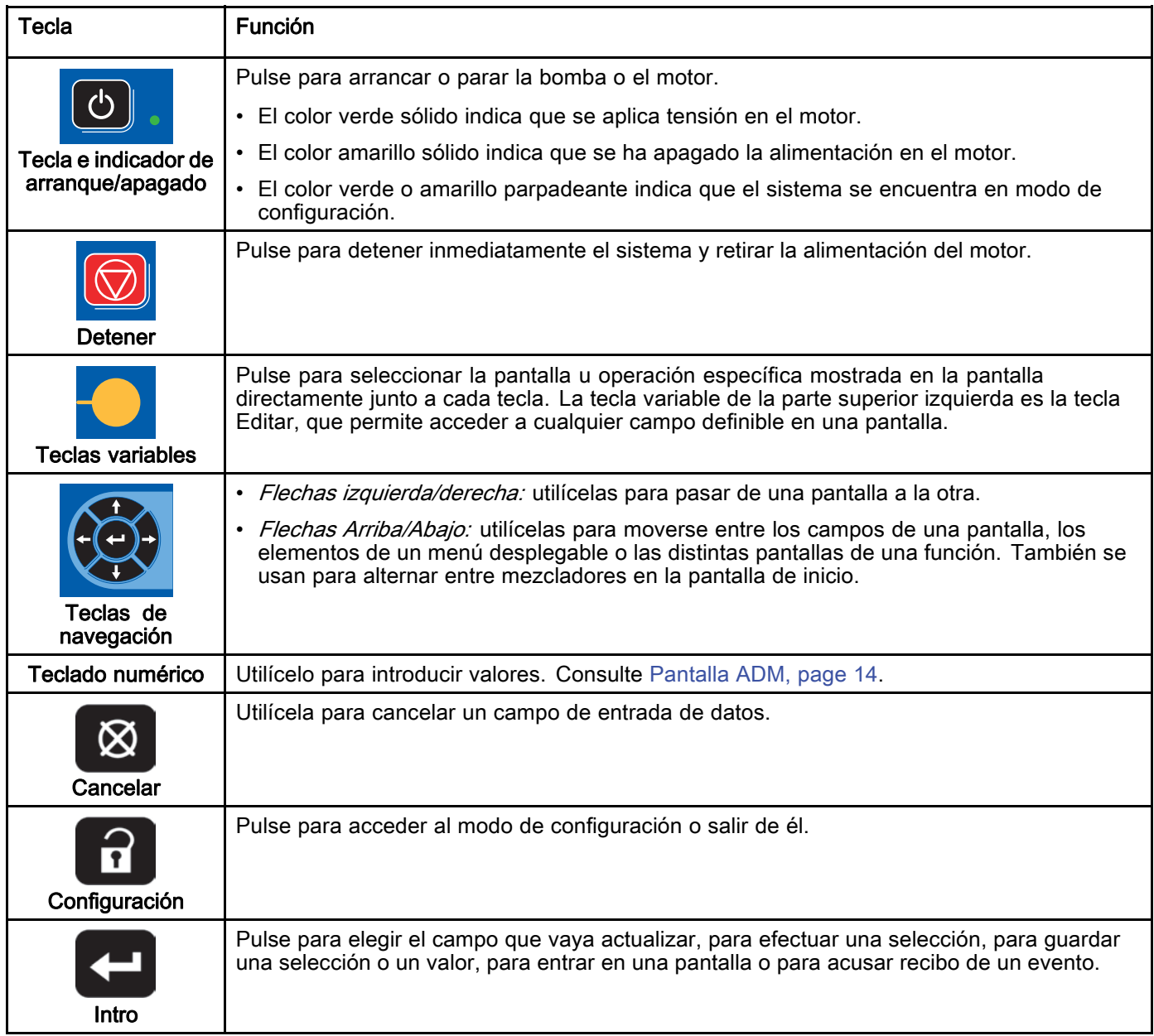

## <span id="page-16-0"></span>Iconos de las teclas variables

Los siguientes iconos aparecen en la pantalla de ADM, directamente a la izquierda o derecha de la tecla variable que activa dicha operación.

## AVISO

Para evitar daños en los botones de tecla variable, no los presione con objetos punzantes como lápices, tarjetas plásticas ni uñas.

#### Table 2 : Funciones de las teclas variables

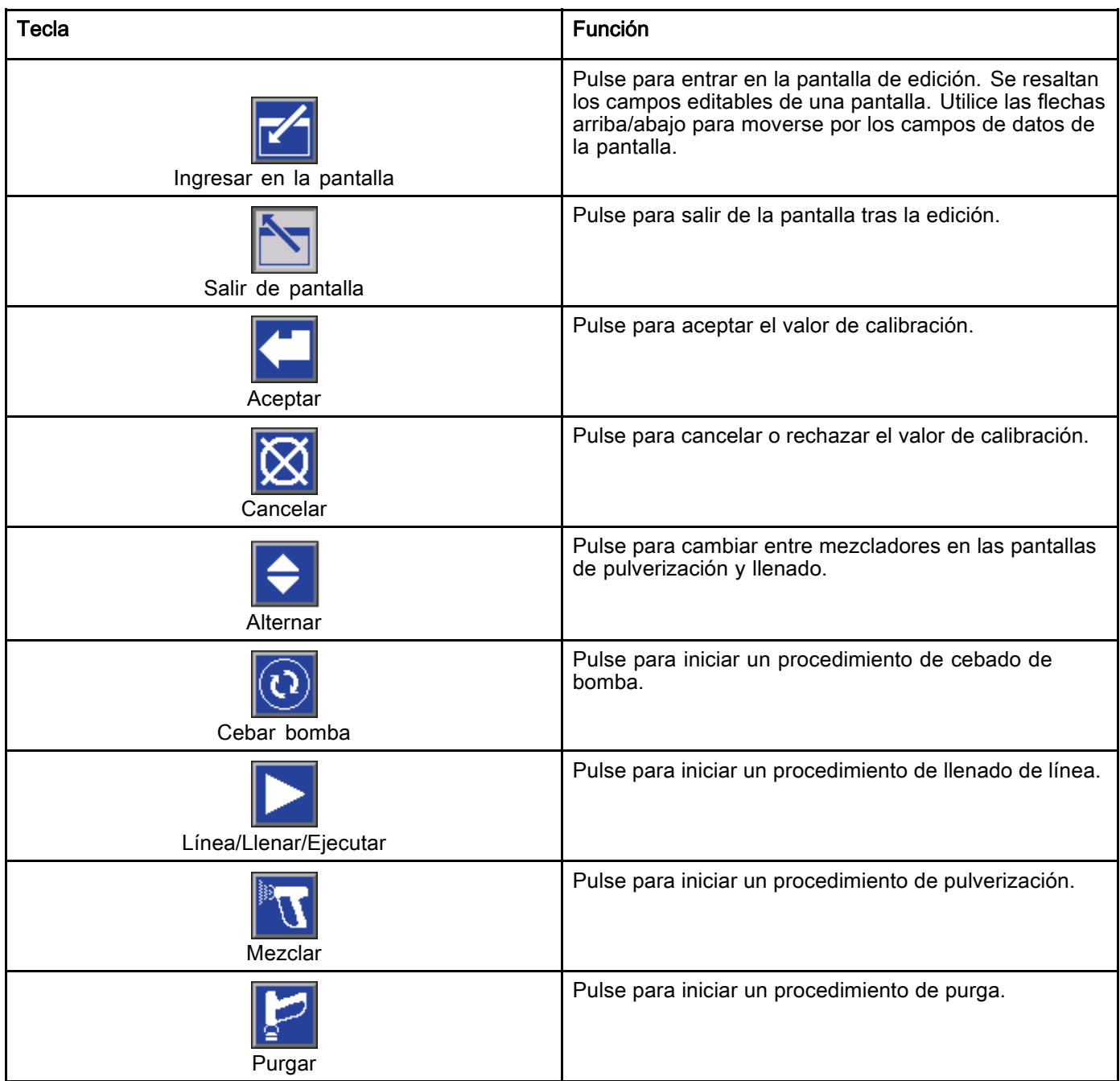

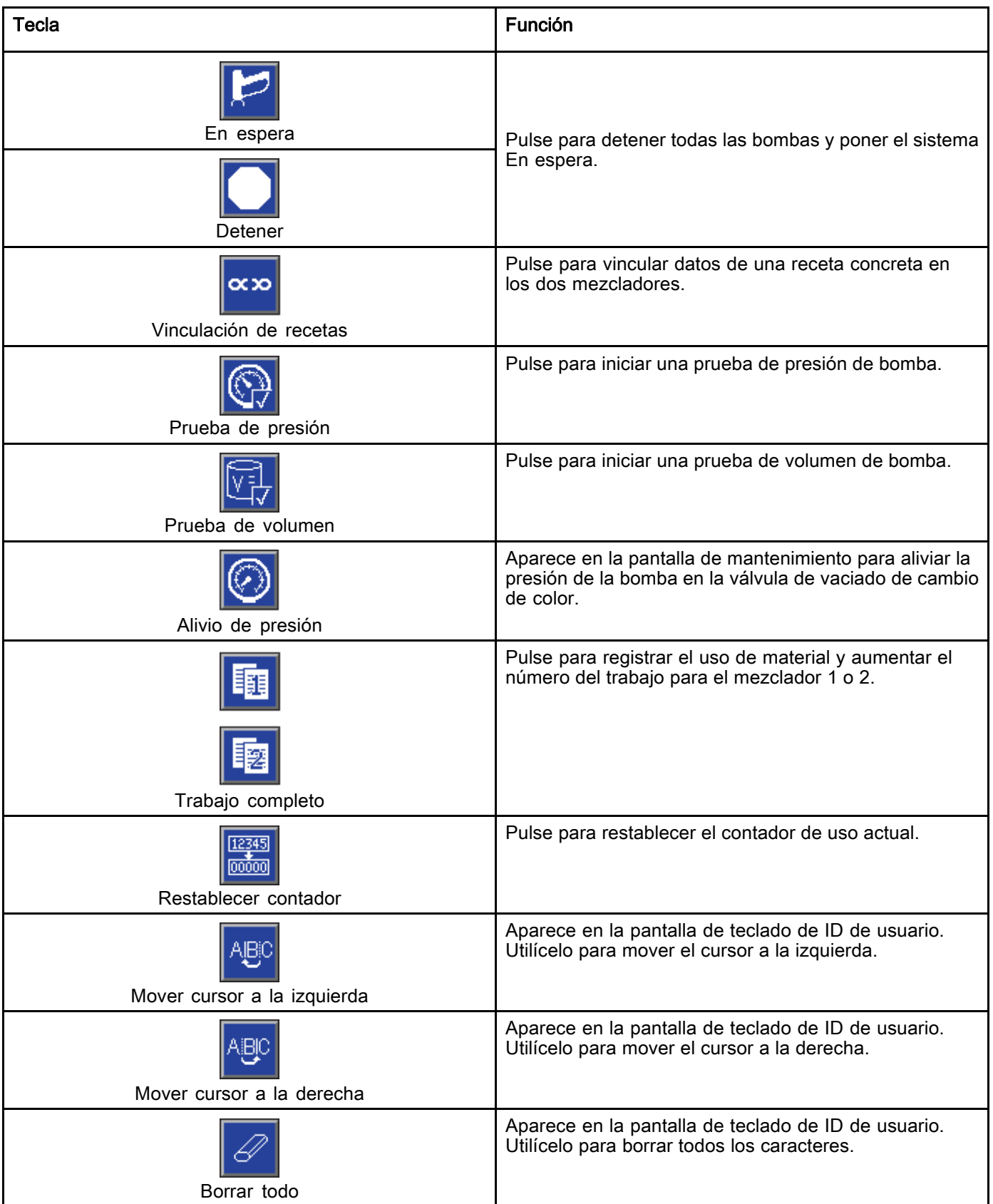

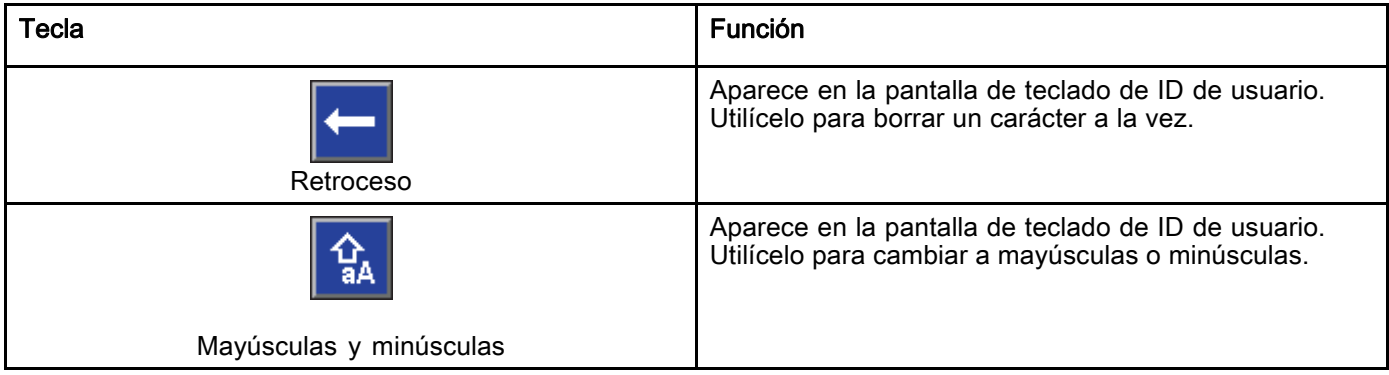

## <span id="page-19-0"></span>Navegación por las pantallas

Existen dos conjuntos de pantallas:

- Las pantallas de ejecución controlan las operaciones de mezcla y muestran el estado y los datos del sistema.
- Las pantallas de configuración controlan los parámetros del sistema y sus funciones avanzadas.

Pulse **en** cualquier pantalla de ejecución para entrar en las pantallas de configuración. Si el sistema tiene un bloqueo por contraseña, se muestra la pantalla Contraseña. Si el sistema no está bloqueado (la contraseña se define como 0000), se visualiza la Pantalla de sistema 1.

Pulse **en** cualquier pantalla de configuración para regresar a la pantalla de inicio.

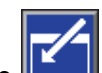

Pulse la tecla variable Intro **Pulse de la tecla variable intro** función de edición en cualquier pantalla.

Pulse la tecla variable Salir **Legendia** para salir de

cualquier pantalla. Utilice las demás teclas variables para seleccionar la función adyacente a ellas.

## Iconos de la pantalla

A medida que se desplace por las pantallas, observará que con frecuencia se utilizan iconos para simplificar la comunicación global. Las siguientes descripciones explican lo que representa cada icono.

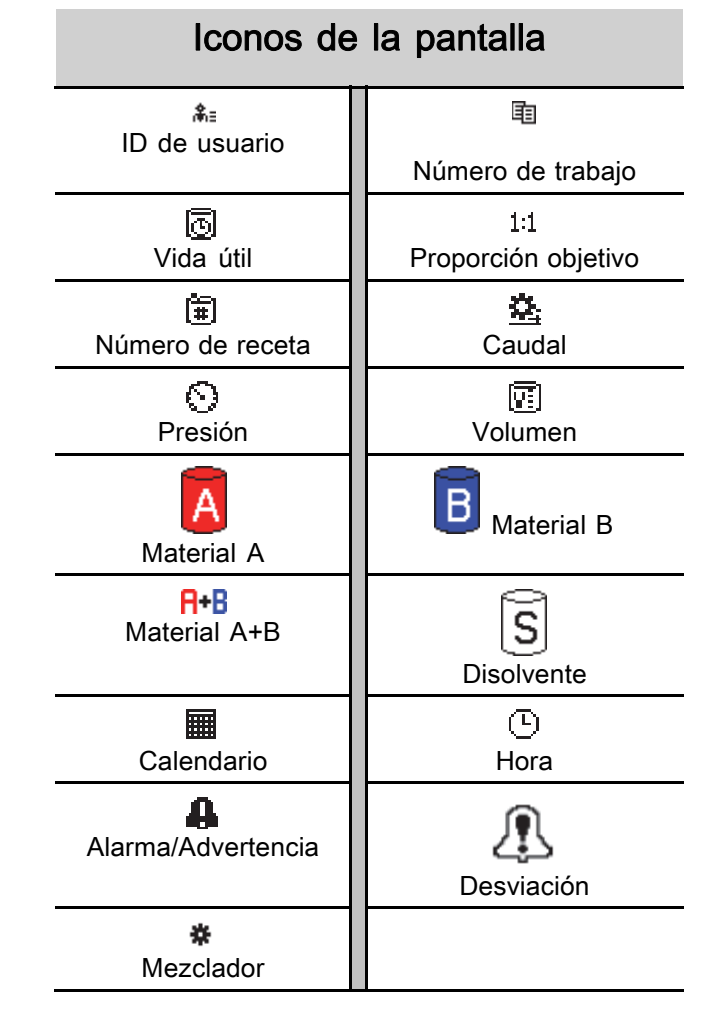

# <span id="page-20-0"></span>Tareas previas al funcionamiento

### Lista de comprobación anterior al funcionamiento

Repase la lista de comprobación anterior al funcionamiento cada día, antes de cada uso.

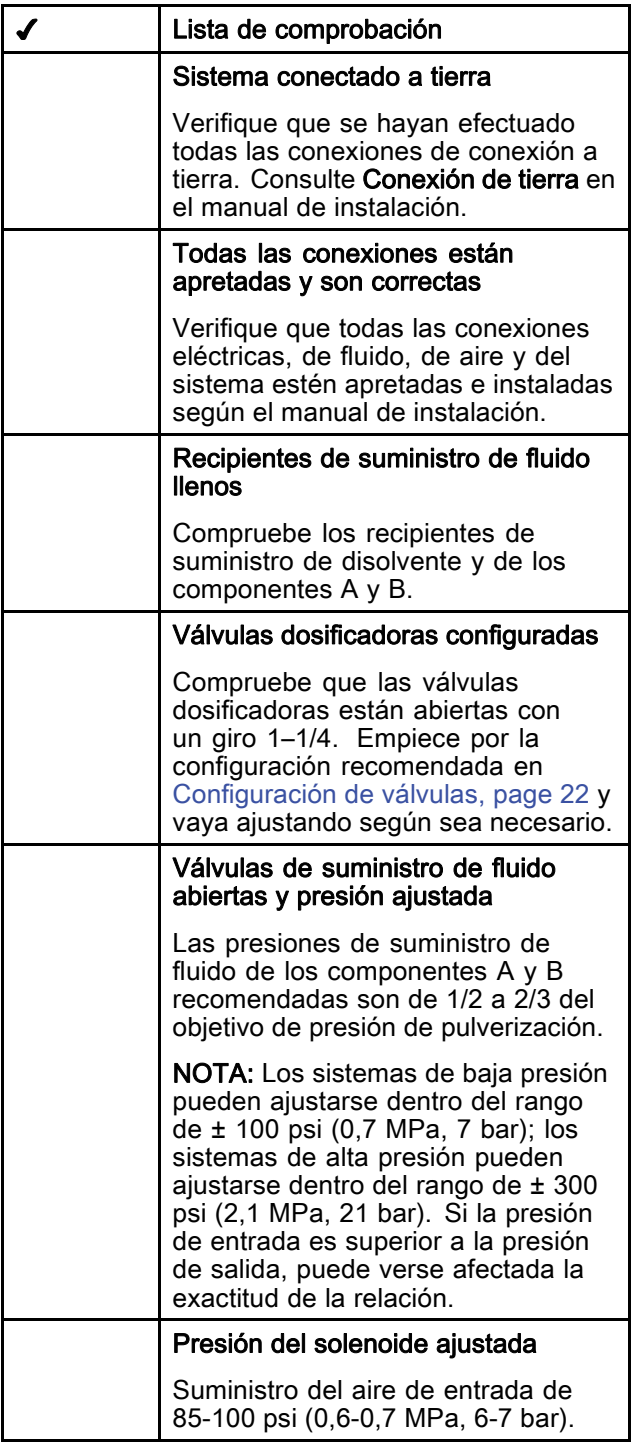

## Encendido

- 1. Active el interruptor de alimentación (P) de CA  $(I =$  activado,  $0 =$  desactivado).
- 2. Se visualizará el logotipo de Graco mientras se inicializa el sistema, seguido de la pantalla de inicio.
- 3. Pulse la tecla Inicio **D** para abrir la pantalla emergente Activar bombas.

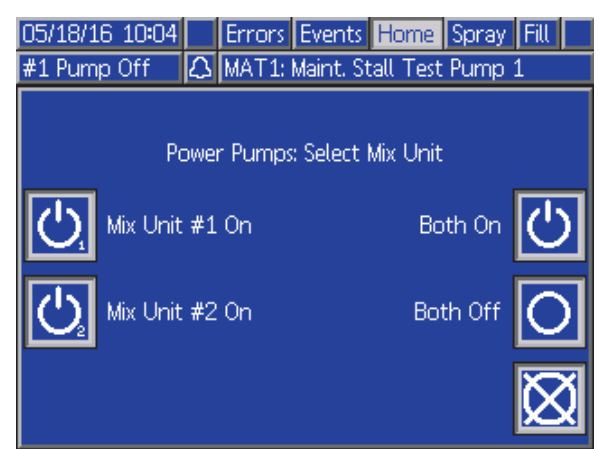

Las teclas variables dan la opción de encender un mezclador concreto o los dos mezcladores al mismo tiempo. El estado del sistema pasará de "Sistema apagado" a "Inicio". Una vez que se hayan encendido las bombas y se encuentren en la posición inicial, el estado de sistema pasará de "Inicio" a "En espera".

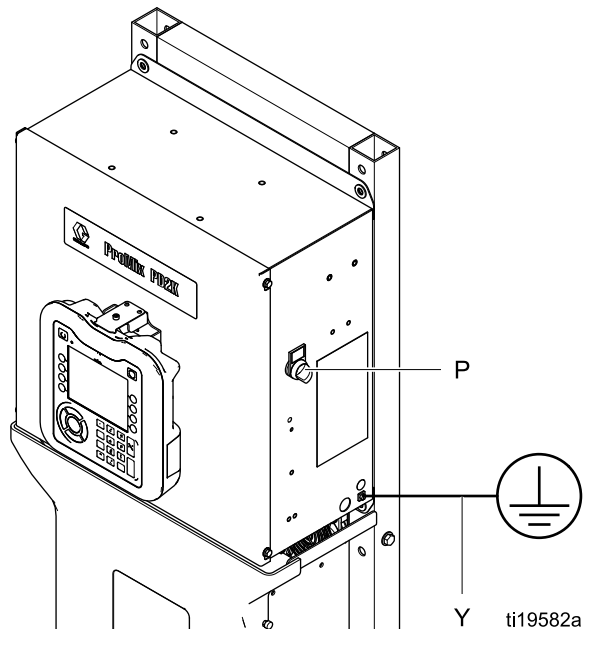

Figure 9 Interruptor de alimentación

## <span id="page-21-0"></span>Configuración inicial del sistema

- 1. Cambie las selecciones de configuración opcionales a los parámetros deseados, como se describe en [Pantallas del modo de configuración, page](#page-73-0) [75](#page-74-0).
- 2. Defina la información de receta y lavado, tal como se describe en [Pantalla de receta, page](#page-78-0) [80](#page-79-0) y en [Pantalla de lavado, page 83](#page-82-0).

## Lavar antes de utilizar el equipo

La sección de fluido de la bomba se ha probado con aceite liviano, que se deja en los conductos de fluido para proteger las piezas. Para evitar la contaminación del fluido con aceite, lave el equipo con un disolvente compatible antes de utilizarlo.

## Configuración de válvulas

Las válvulas dosificadoras y las válvulas de purga se configuran en la fábrica con 1-1/4 vuelta hacia afuera de la tuerca hexagonal (E) desde la posición completamente cerrada.

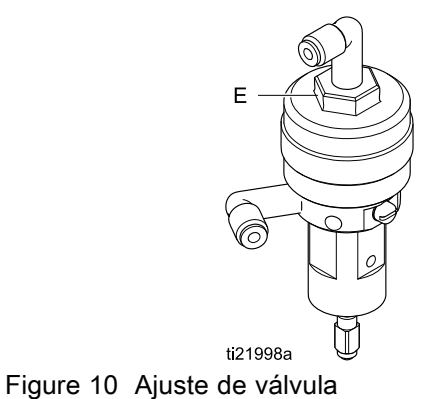

## <span id="page-22-0"></span>Procedimiento de descompresión

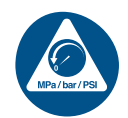

Realice el Procedimiento de descompresión siempre que vea este símbolo.

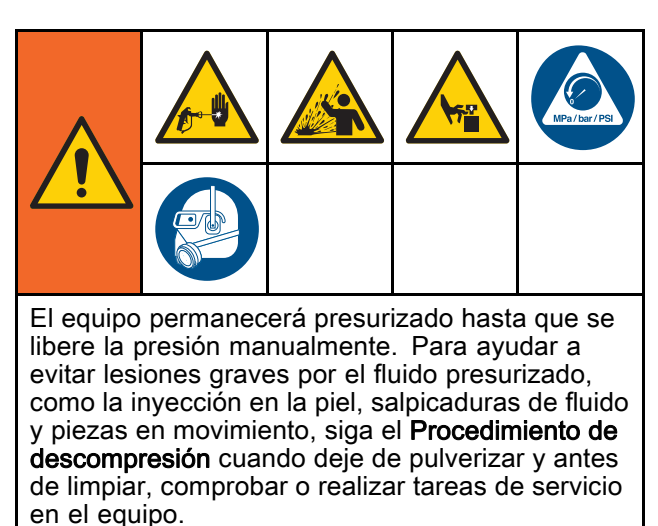

## Sin cambio de color

NOTA: El siguiente procedimiento libera toda la presión de fluido y aire del sistema. Use la interfaz de control para trasladar los comandos necesarios a su sistema.

- 1. Apague las bombas de suministro. Abra la válvula de drenaje del filtro de fluido de la línea de suministro para descomprimir la línea de suministro.
- 2. Ponga en espera el mezclador 1. En la Pantalla de mantenimiento 4 del ADM, marque la casilla del campo Pistola para el color o catalizador en la bomba. Accione el dispositivo pulverizador para aliviar presión. Repita los pasos para cada bomba.
- 3. Lave el colector de mezcla remota y el dispositivo pulverizador. Consulte [Lavado del material mezclado, page 26.](#page-25-0)
- 4. Apague la bomba de suministro de disolvente. Para aliviar presión, ordene al mezclador 1 que se purgue y accione el dispositivo pulverizador. Una vez aliviada la presión, ordene al mezclador 1 que se ponga en espera para evitar que se active una alarma de purga incompleta.
- 5. Si sigue existiendo presión en la línea del disolvente entre la bomba de suministro de disolvente y la válvula de disolvente:
	- afloje MUY DESPACIO un accesorio de conexión para aliviar presión de forma gradual.
	- Afloje completamente el accesorio de conexión.
- 6. Repita lo mismo con el mezclador 2.

## Con cambio de color

NOTA: El siguiente procedimiento libera toda la presión de fluido y aire del sistema.

- 1. Apague las bombas de suministro. Abra la válvula de drenaje del filtro de fluido de la línea de suministro para descomprimir las líneas de suministro. Efectúe esta acción para cada color.
- $\mathcal{L}$

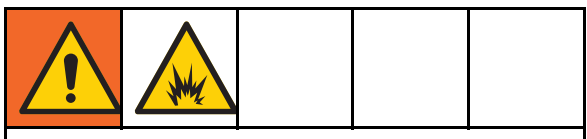

Para ayudar a evitar incendios y explosiones, apague el equipo electrostático antes de lavar.

Si se utiliza equipo electrostático, apague el equipo electrostático antes de lavar la pistola.

- 3. Dispare la pistola para liberar la presión. En la Pantalla de mantenimiento 5 del ADM, marque la casilla del campo Pistola para cada color usado con el mezclador 1 para abrir manualmente cada válvula de color.
- 4. Ponga el sistema en la Receta 0 para lavar las bombas y purgar el dispositivo pulverizador. Deje abierto el gatillo de la pistola una vez que se cierre la válvula de disolvente para liberar toda la presión. Cuando haya finalizado el lavado, el mezclador 1 entrará en modo de espera.
- 5. Apague la bomba de suministro de disolvente. Ponga el mezclador 1 en la Receta 0 para vaciar el disolvente de las bombas y purgar el dispositivo pulverizador. Ordene al mezclador 1 que se ponga en espera al cabo de un par de segundos para evitar que se active una alarma de purga incompleta.
- 6. Si sigue existiendo presión en la línea del disolvente entre la bomba de suministro de disolvente y la válvula de disolvente:
	- afloje MUY DESPACIO un accesorio de conexión para aliviar presión de forma gradual.
	- Afloje completamente el accesorio de conexión.
- 7. En la pantalla de inicio del ADM, verifique que ni la bomba 1 ni la bomba 2 indican presión alguna.
- 8. Repita lo mismo con el mezclador 2 y las bombas 3 y 4.

# <span id="page-23-0"></span>Funcionamiento usando el módulo de pantalla avanzada (ADM)

## Cebado y llenado del sistema

### NOTA: Consulte

[Pantallas del modo de ejecución, page](#page-65-0) [67](#page-66-0) para obtener más información sobre la pantalla, si es necesario.

NOTA: Debe cebar las líneas de entrada de la bomba o las entradas de las válvulas de cambio de color antes de cebar la bomba y llenar todo el sistema.

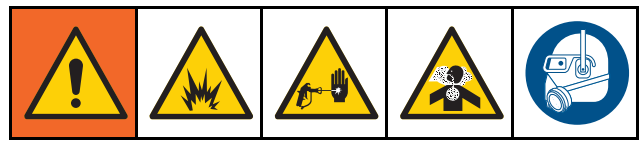

- 1. Si se utiliza equipo electrostático, apáguelo antes de llenar las líneas.
- 2. Ajuste la presión de aire principal. Para asegurar un funcionamiento correcto, ajuste la presión de aire principal lo más cerca posible de 100 psi (0,7 MPa, 7,0 bar). No utilice menos de 85 psi (0,6 MPa, 6,0 bar).
- 3. Si es la primera vez que pone en marcha el sistema o si las líneas contienen aire, realice una purga como se indica en [Lavado del sistema, page 26.](#page-25-0) El equipo fue probado con aceite ligero, que debe ser eliminado para evitar la contaminación de su material.
- 4. Si el sistema está apagado, pulse **de** en el ADM para ver la pantalla emergente Activar bombas y, usando las teclas variables, encienda un mezclador o los dos. Asegúrese de que el sistema esté en modo En espera.
- 5. Compruebe que las recetas y las secuencias de lavado se han programado correctamente, comprobando la [Pantalla de receta, page](#page-78-0) [80](#page-79-0) y la [Pantalla de lavado, page 83](#page-82-0).
- 6. Habilite el control manual en la Pantalla de sistema 1.
- 7. Vaya a [Pantalla de llenado, page](#page-70-0) [72.](#page-71-0)
- 8. Seleccione el color que desea cargar. Pulse la

tecla de cebado de bomba . El color se cargará en la bomba a través de la pila de color y saldrá por la válvula de vaciado de pila de salida.

NOTA: En un sistema de un solo color, puede omitirse el paso 8.

9. Pulse la tecla Llenar línea **para que fluya** el color hacia el colector de mezcla remota. La bomba se ejecutará hasta que pulse la tecla

Detener **para parar la bomba**.

10. Dispare la pistola en un recipiente de purga o conectado a tierra hasta que la línea esté llena y

después pulse la tecla Detener

11. Repita los pasos para todas las líneas de material.

## <span id="page-24-0"></span>Pulverización

Para pulverizar en un sistema con varios colores, consulte también [Sistemas de colores múltiples, page 99.](#page-98-0)

#### NOTA: Consulte

[Pantallas del modo de ejecución, page](#page-65-0) [67](#page-66-0) para obtener más información sobre la pantalla, si es necesario.

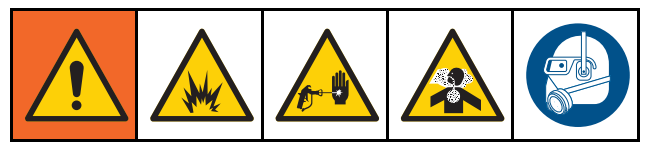

1. Indique a un mezclador que mezcle. El sistema cargará el volumen correcto de material mezclado.

NOTA: El mezclador ejecutará automáticamente un llenado de mezcla si la receta no se encuentra actualmente cargada en el sistema. El cálculo del volumen del llenado de mezcla incluye el volumen del colector de mezcla remota y el volumen de la manguera de material mezclado. El volumen de la manguera de material mezclado se determina según la longitud y el diámetro de la manguera de pistola introducidos en la [Pantalla de sistema 3, page 77,](#page-76-0) y la longitud de la manguera de mezcla remota y el diámetro indicados en la [Pantalla de sistema 3, page 77.](#page-76-0)

- 2. Ajuste el caudal cambiando la presión objetivo (en modo de presión) o el caudal objetivo (en modo de flujo) en la pantalla de pulverización o a través del PLC. El caudal de fluido mostrado en la pantalla de pulverización es el total combinado de los componentes A y B que sale del dispositivo pulverizador.
- 3. Encienda el aire de atomización al dispositivo pulverizador. Verifique el patrón de pulverización como se indica en el manual del dispositivo pulverizador.

### AVISO

No permita que un tanque de suministro de fluido se vacíe. Esto puede dañar las bombas y variar la proporcionalidad del fluido y del aire que cumpla los valores de relación y tolerancia del equipo. Esto también puede tener como resultado la atomización de material sin catalizar o mal catalizado.

## <span id="page-25-0"></span>Purga

Para purgar un color y llenar con un color nuevo, consulte [Cambio de Color, page](#page-97-0) [99.](#page-98-0)

#### Lavado del material mezclado

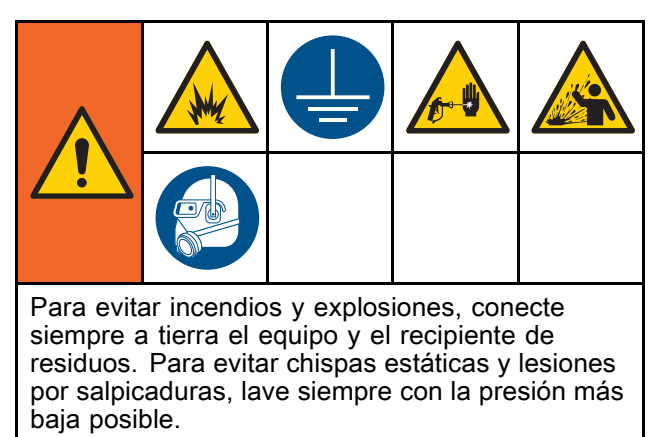

Hay momentos en los que es preferible purgar únicamente el colector de mezcla remota y el dispositivo pulverizador, como por ejemplo:

- final de la vida útil del material
- interrupciones en la pulverización que exceden la vida útil
- apagado nocturno o de final de turno
- antes de realizar labores de servicio en el colector de mezcla remota, la manguera o la pistola.
- 1. Ponga en espera el mezclador.
- 2. Si utiliza un dispositivo pulverizador de alta presión o una pistola electrostática, cierre el aire de atomización.
- 3.

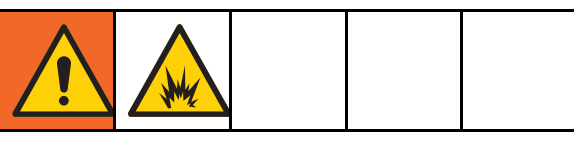

Para reducir el riesgo de incendios y explosiones, apague el equipo electrostático antes de lavar la pistola.

Si se utiliza equipo electrostático, apague el equipo electrostático antes de lavar la pistola.

- 4. Ordene al mezclador Purgar A, Purgar B o la Purga de recetas. (Consulte [Secuencia de modo de purga, page 47.](#page-46-0)) Dispare el dispositivo pulverizador en un cubo metálico conectado a tierra hasta que finalice la secuencia de purga. Cuando termine de purgar, el mezclador pasará automáticamente al modo En espera e indicará al usuario que deje de pulverizar.
- 5. Si el mezclador no está completamente limpio, repita el paso 5.

NOTA: Para lograr la eficiencia óptima, ajuste las horas de la secuencia de purga de forma que solo se requiera un ciclo.

NOTA: El colector de mezcla remota y la pistola siguen llenos de disolvente después de la purga.

#### Lavado del sistema

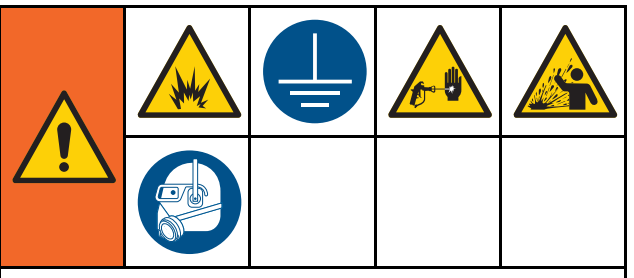

Para evitar incendios y explosiones, conecte siempre a tierra el equipo y el recipiente de residuos. Para evitar chispas estáticas y lesiones por salpicaduras, lave siempre con la presión más baja posible.

Siga este procedimiento antes de:

- cargar por primera vez el material en el equipo
- realizar el mantenimiento
- parar el equipo por un período de tiempo prolongado
- guardar el equipo para el almacenamiento

#### Sistema de color único

- 1. Alivie la presión. Consulte [Procedimiento de descompresión, page](#page-21-0) [23.](#page-22-0)
- 2. Desconecte las líneas de suministro de color y catalizador de los colectores de entrada de la bomba y conecte las líneas de suministro de disolvente regulado.
- 3. Ponga el regulador de presión del suministro de disolvente en la presión más baja posible. Generalmente, un valor de 25–50 psi (0,18–0,35 MPa, 1,8–3,5 bar) es suficiente.
- 4. Habilite el control manual en la [Pantalla de sistema 1, page 75.](#page-74-0)
- 5. En el ADM, vaya a la pantalla de llenado para el mezclador 1. Establezca el Material en Color (A). Pulse **.** El sistema bombeará disolvente a

través de la bomba A hasta la pistola.

- 6. Sujete firmemente una parte metálica del dispositivo pulverizador contra un cubo metálico conectado a tierra. Accione el dispositivo pulverizador hasta que dispense disolvente limpio.
- 7. En el ADM, vaya a la pantalla de llenado para el mezclador 1. Establezca el Material

en Catalizador (B). Pulse **. El sistema** bombeará disolvente a través de la bomba B hasta la pistola.

- 8. Alivie la presión. Consulte [Procedimiento de descompresión, page](#page-21-0) [23](#page-22-0)
- 9. Repita lo mismo con el mezclador 2.

#### <span id="page-26-0"></span>Sistema de cambio de color

- 1. Alivie la presión. Consulte [Procedimiento de descompresión, page](#page-21-0) [23](#page-22-0).
- 2. Conecte las líneas de suministro de disolvente regulado como se indica a continuación:
	- Sistema de varios colores/catalizador único: En el lado del color, no desconecte la línea de suministro de color del colector de entrada de la bomba A. Al contrario, conecte una línea de suministro de disolvente regulado a la válvula de disolvente designada en el colector de la válvula de color. En el lado del catalizador, desconecte la línea de suministro del catalizador del colector de entrada de la bomba B y conecte una línea de suministro de disolvente regulado.
	- Sistema de varios colores/varios catalizadores Conecte las líneas de suministro de disolvente regulado a las válvulas de disolvente designadas en los colectores de las válvulas de color y catalizador. No conecte líneas de suministro de disolvente directamente a los colectores de entrada de las bombas.
- 3. Ponga el regulador de presión del suministro de disolvente en la presión más baja posible. Generalmente, un valor de 25–50 psi (0,18–0,35 MPa, 1,8–3,5 bar) es suficiente.
- 4. En el ADM, vaya a la pantalla de llenado para el mezclador 1. Seleccione el color (A). Introduzca el número del color en la casilla de la derecha.
- 5. Seleccione la casilla Línea de lavado
- 6. Si el disolvente no está ya cargado, pulse

la tecla variable Cebar  $\sum$ . El mezclador cebará el disolvente para que entre en la bomba seleccionada y salga por la válvula de vaciado de salida.

7. Pulse la tecla variable Llenar **.** El mezclador lavará la línea de color (A) seleccionada con disolvente hasta que el usuario pulse Detener

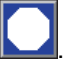

- 8. Apriete firmemente una parte metálica de la pistola contra un cubo metálico conectado a tierra. Dispare la pistola hasta que dispense disolvente limpio.
- 9. Repita los pasos para cada línea de color.
- 10. Alivie la presión. Consulte [Procedimiento de descompresión, page](#page-21-0) [23](#page-22-0)
- 11. Repita lo mismo con el mezclador 2.

## Apagado

- 1. Limpie el material mezclado para evitar errores de vida útil y configuración de fluidos en las líneas. Consulte [Purga, page 26](#page-25-0).
- 2. Realice el [Procedimiento de descompresión,](#page-21-0) [page](#page-21-0) [23.](#page-22-0)
- 3. Cierre la válvula de cierre de aire principal en la línea de suministro de aire y en la caja de control.
- 4. Pulse **en** el módulo de pantalla para apagar las bombas; aparecerá la siguiente pantalla emergente. Asegúrese de que el sistema esté en modo En espera.

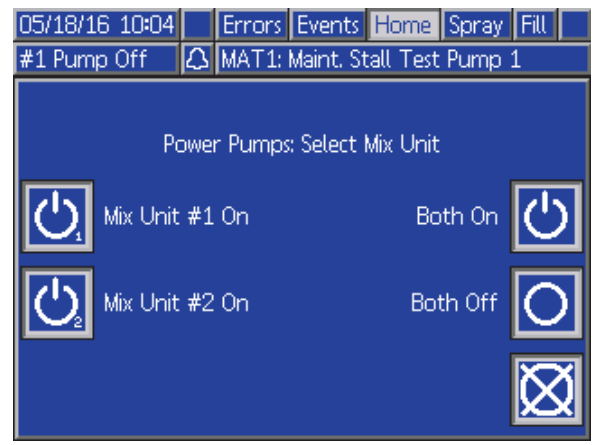

- 5. Seleccione uno de los mezcladores, o los dos, para apagarlos.
- 6. Apague el sistema (posición 0).

# <span id="page-27-0"></span>Funcionamiento usando un controlador lógico programable (PLC)

## Comunicaciones de red y E/S discretas

El sistema automático ProMix PD2K no usa un módulo de control de cabina. En su lugar, emplea comunicaciones de red y cuenta con funciones de E/S discretas para manejar el sistema de forma remota.

Algunos elementos de automatización del ProMix PD2K pueden accionarse mediante una entrada discreta o comunicaciones de red. Estas opciones tienen que configurarse en el (consulte [Pantalla de puerta de enlace, page 79\)](#page-78-0). Las siguientes opciones pueden establecerse en "Discreta" o "Red":

- Control de flujo: medio de configurar el punto de ajuste de control (consulte Punto de ajuste de control de flujo a continuación).
- Gatillo pistola: medio para enviar señal al ProMix PD2K cuando se accione un dispositivo pulverizador.

NOTA: La casilla Control manual de la Pantalla de sistema 1 permite a un usuario manejar el sistema antes de que esté disponible la automatización (PLC). El control manual se puede utilizar para ejecutar todas las funciones si se facilita una señal adecuada procedente de un gatillo de pistola. No está pensado para que sea el principal modo de control. Graco recomienda que se deshabilite el control manual durante el funcionamiento normal para evitar que el sistema se active de manera que cause conflictos con la secuencia de automatización.

### E/S discretas

El ProMix PD2K no suministra alimentación para las E/S discretas. Es necesario entender bien estas entradas para integrar correctamente el ProMix PD2K con el PLC o el dispositivo de red. Las conexiones de entradas y salidas se realizan en las regletas de conexiones de E/S discretas del módulo de control de fluido mejorado (EFCM) dentro de la caja de control.

La Tabla 3 y la Figura 12 muestran dónde se hacen las conexiones de E/S en el ProMix PD2K.

#### Table 3 Conexiones de E/S discretas del módulo PD2K

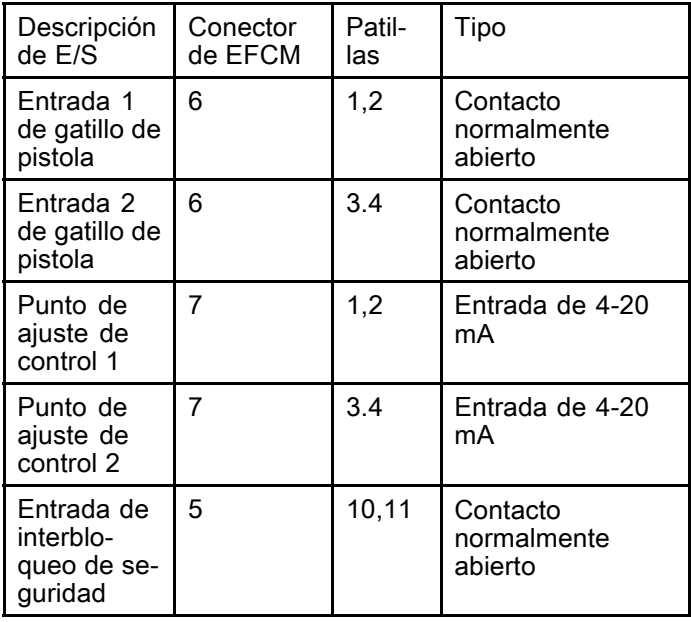

### <span id="page-28-0"></span>Entradas digitales

• Interbloqueo de seguridad: este contacto normalmente abierto funciona como un botón de parada de emergencia suave. Si el ProMix PD2K lee la entrada como CERRADA, interrumpe el funcionamiento del sistema y corta la corriente de alimentación de las bombas con independencia del modo de funcionamiento actual. Si la entrada se lee como ABIERTA, el sistema funciona con normalidad.

NOTA: Esta entrada digital siempre está habilitada.

No cambie esta entrada para poner el sistema en modo En espera.

• Gatillo de pistola 1 y 2: estos contactos normalmente abiertos (se mantienen así) indican mediante una señal a los mezcladores si se ha accionado o no un dispositivo pulverizador. Estas entradas proporcionan sincronización para funciones de alarma y también permiten el algoritmo de control de caudal. Si una entrada está ABIERTA, el mezclador funciona como si el dispositivo pulverizador estuviera desactivado. La entrada debe mantenerse CERRADA para señalar que el dispositivo pulverizador se ha accionado.

NOTA: Las entradas discretas del gatillo de pistola deben habilitarse una a una en la [Pantalla de sistema 4, page 78](#page-77-0) del ADM. Si se selecciona "Red", la entrada discreta es ignorada y la señal del gatillo del dispositivo pulverizador se maneja a través de las comunicaciones de red.

Si se habilita esta opción, es obligatorio que se mande esta señal cada vez que se active el dispositivo pulverizador. Sin la señal, las funciones de control de flujo no funcionarán.

#### Entradas analógicas

Punto de ajuste 1 y 2 de control de flujo: cuando esta opción está habilitada, estas entradas de señal de 4-20 mA sirven para establecer y ajustar el control de flujo operativo para cada mezclador. El ProMix PD2K adapta el punto de ajuste linealmente desde 0 hasta el punto de ajuste máximo (consulte la [Pantalla de sistema 4, page 78\)](#page-77-0). Ejemplos:

- En modo de control de flujo: si el punto de ajuste máximo es 500 cc/min, una señal de 4 mA es 0 cc/min y una señal de 20 mA es 500 cc/min.
- En modo de control de presión: si el punto de ajuste máximo es 500 psi, una señal de 4 mA es 0 psi y una señal de 20 mA es 500 psi (3,5 MPa, 35 bar).

NOTA: Las entradas discretas de control de flujo deben habilitarse una a una en la [Pantalla de sistema 4, page 78](#page-77-0) del ADM. Si se selecciona "Red", la entrada discreta es ignorada y el punto de ajuste se maneja a través de las comunicaciones de red.

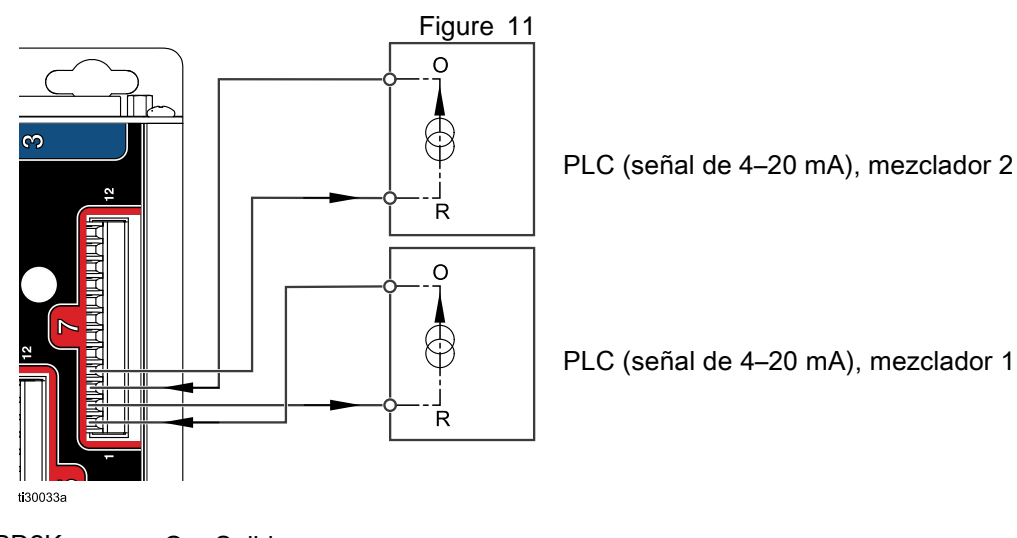

#### Entrada de 4–20 mA de punto de ajuste de control de flujo

Entrada discreta de PD2K O = Salida

R = Devolución

#### Conexiones de E/S discretas en EFCM

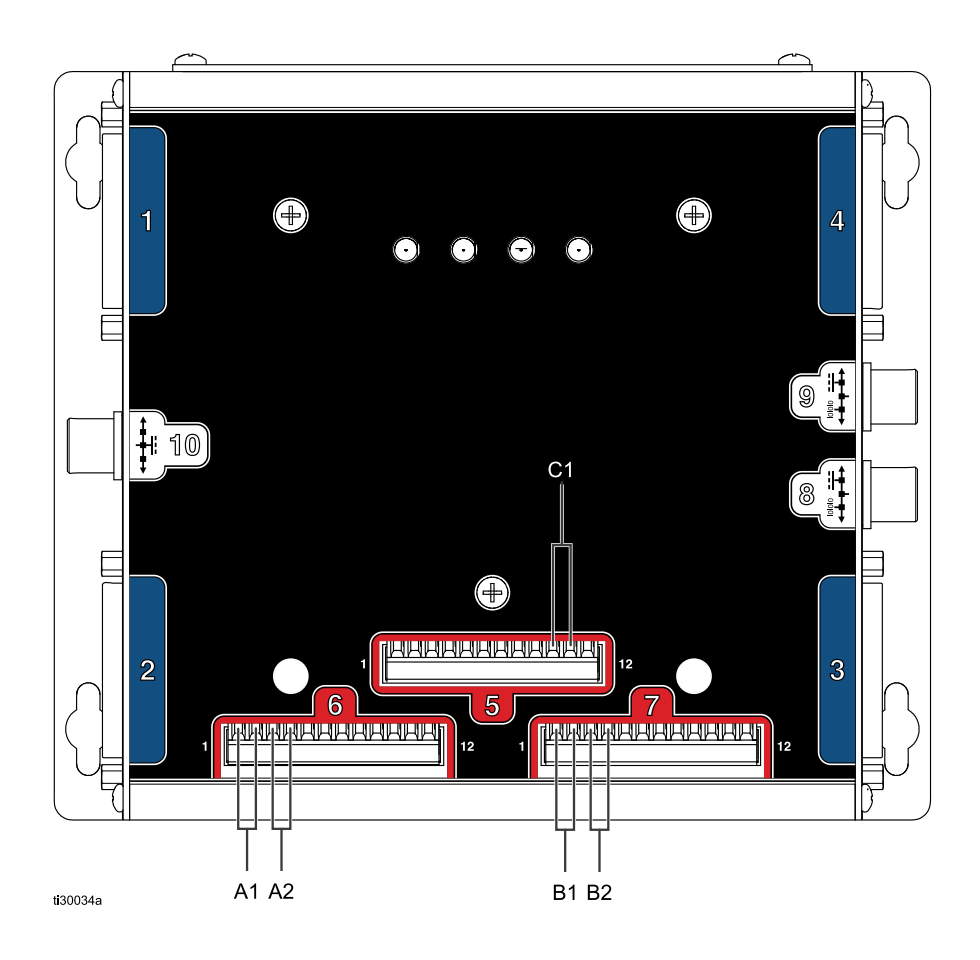

## **TECLA**

- A1 Entrada 1 de gatillo de pistola
- A2 Entrada 2 de gatillo de pistola
- B1 Entrada 1 analógica de punto de ajuste
- B2 Entrada 2 analógica de punto de ajuste
- C1 Entrada de interbloqueo de seguridad

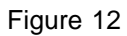

## <span id="page-30-0"></span>Detalles del módulo de puerta de enlace de comunicaciones (CGM)

### Descripción general del CGM

El CGM proporciona un vínculo de control entre el sistema PD2K y un bus de campo seleccionado. Dicha vinculación proporciona los medios para la supervisión y el control remotos mediante sistemas de automatización externos.

### Kits del CGM

El sistema PD2K viene con un CGM con protocolo Modbus TCP. Hay disponibles otros protocolos de comunicaciones, pero requieren tanto el kit de instalación del CGM como el CGM correspondiente. Consulte las tablas siguientes.

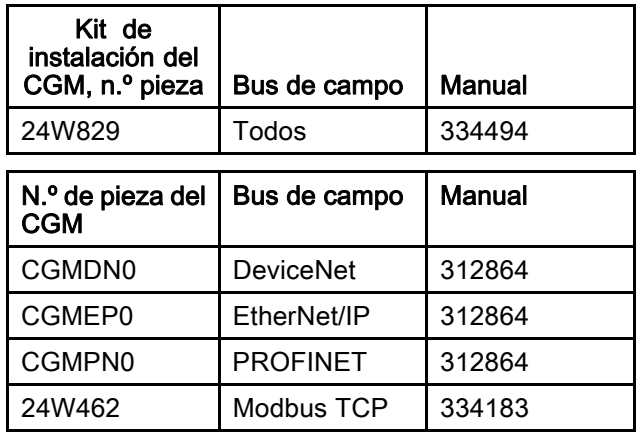

## <span id="page-31-0"></span>Mapa de datos de E/S de comunicación de red

El PD2K incorpora pantallas de diagnóstico para PLC en el software que facilita el proceso de integración del sistema. Consulte [Pantallas del modo de configuración, page](#page-73-0) [75](#page-74-0).

Salidas de red de ProMix PD2K

Las salidas de red del ProMix PD2K admiten solo lectura, pero deben tratarse como entradas a un PLC u otro dispositivo de red. Estos registros informan de diversos valores de estado del sistema NOTA: El sistema de doble panel PD2K cuenta con bloques de registros de red idénticos para los dos mezcladores. Todos los registros se muestran con índices para el mezclador  $\overline{1}$  y el mezclador 2, respectivamente.

y componentes, mediciones y puntos de ajuste. Consulte [Mapa de datos de salida de red \(solo](#page-35-0) [lectura\), page 36](#page-35-0).

### REGISTRO DE SALIDA 00 y 26: Modo de sistema actual

El modo de sistema actual incluye un número que indica el modo de funcionamiento en curso del sistema PD2K.

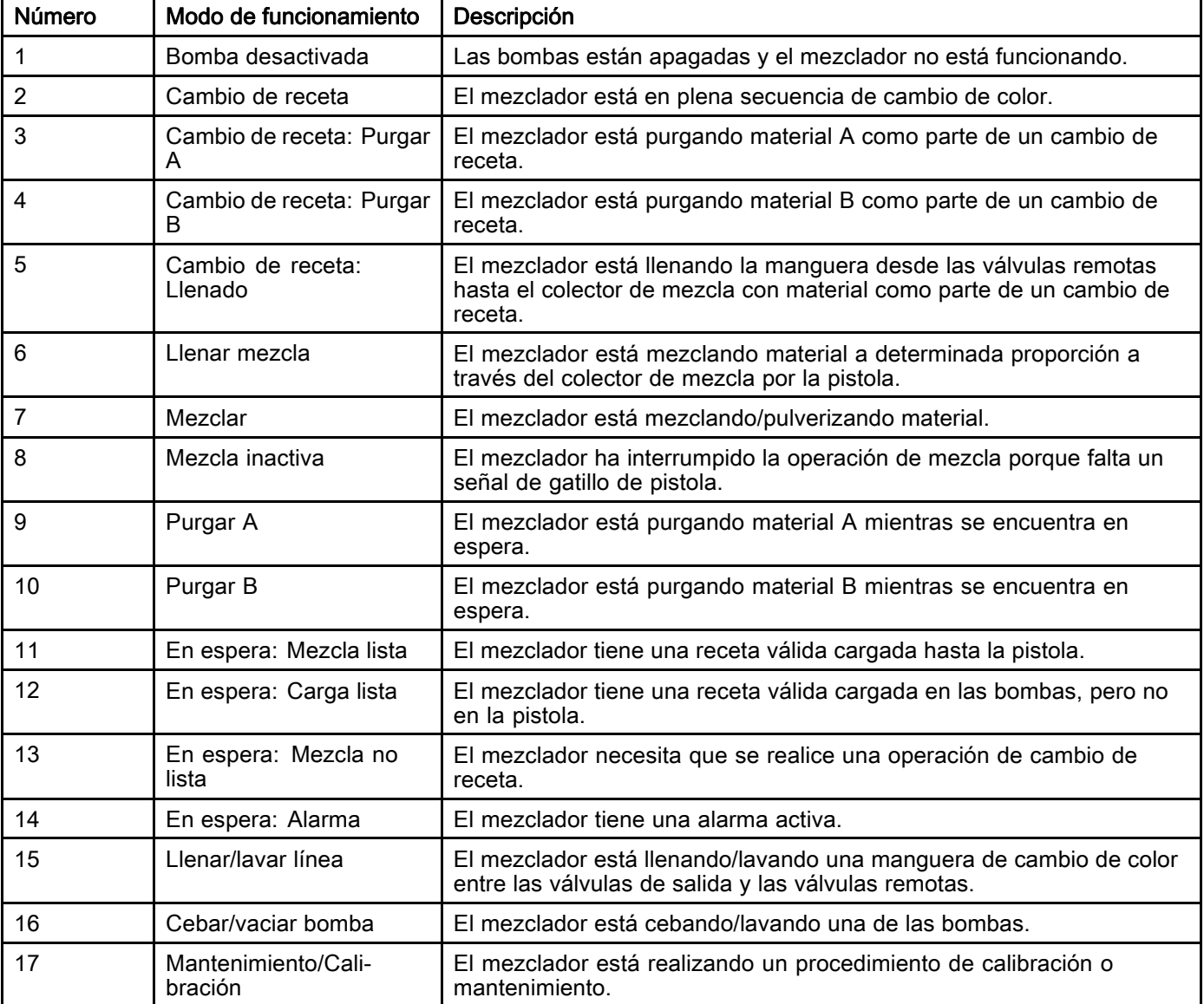

#### REGISTRO DE SALIDA 01 y 27: Indicación de eventos

Este registro indica cuándo se ha producido un evento (alarma o desviación) que requiere que el usuario acuse recibo, es decir, que confirme que lo ha visto.

- El valor será 0 si no hay eventos que precisen acuse de recibo.
- El valor será 1 si hay al menos un evento que precise acuse de recibo.

#### REGISTRO DE SALIDA 02 y 28: Flujo de mezcla/presión real

Este registro informa del caudal instantáneo de mezcla en cc/min o de la presión de la mezcla en psi. El registro sirve principalmente para reflejar que el mezclador está en el punto de ajuste del control de fluido marcado como objetivo. Consulte [REGISTRO DE ENTRADA 03 y 13: Punto de ajuste](#page-40-0) [de control de mezcla, page 41](#page-40-0).

NOTA: Este registro solo es válido durante una operación de mezcla.

#### REGISTRO DE SALIDA 03 y 29: Proporción de mezcla real

Este registro contiene la relación de mezcla instantánea calculada.

• El valor notificado es la parte derecha o antecedente de la proporción multiplicado por 100. La parte izquierda o consecuente de la proporción siempre es 1.

Ejemplo: Valor = 250 >> Una proporción de mezcla de 2,5:1 (material A en relación con el material B)

• Si la proporción de la receta actual es 0:1 (receta 1K), este valor será 0.

Este registro solo es válido durante una operación de mezcla.

#### REGISTRO DE SALIDA 04 y 30: Vida útil restante de mezcla real

Este registro indica en segundos la cantidad de tiempo de vida útil que le queda a la receta activa.

NOTA: Si se deshabilita la vida útil para la receta activa o se está en el arranque inicial, este valor será 0xFFFFFFFF.

#### REGISTRO DE SALIDA 05: Estado de entrada de gatillo de pistola 1 REGISTRO DE SALIDA 31: Estado de entrada de gatillo de pistola 2

Estos registros indican el estado de las entradas discretas del gatillo de las pistolas.

- El valor será 0 si la entrada está ABIERTA (pistola no disparada).
- El valor será 1 si la entrada está CERRADA (pistola disparada).

Este registro de datos es válido para sistemas configurados para utilizar las entradas discretas de los gatillos de las pistolas. Consulte Señal de gatillo de [pistola,](#page-77-0) page [78](#page-77-0).

#### REGISTROS DE SALIDA 06: Estado de bomba 1 REGISTROS DE SALIDA 07: Estado de bomba 2 REGISTROS DE SALIDA 32: Estado de bomba 3 REGISTROS DE SALIDA 33: Estado de bomba 4

Estos registros contienen un número que indica el estado de las bombas 1 – 4. Dicho estado puede usarse para realizar una supervisión general del estado de las bombas, o como indicador para llevar a cabo operaciones de bombas independientes. Consulte [REGISTRO DE ENTRADA 06 y 16:](#page-40-0) [Comando Lavar/cebar bomba, page](#page-40-0) [42.](#page-41-0)

#### Table 4 Estado de bombas para los registros de salida 06, 07, 32 y 33

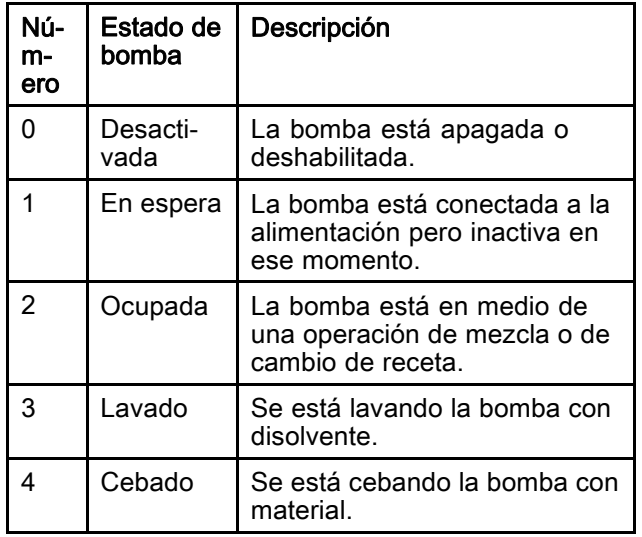

### REGISTRO DE SALIDA 08: Material de bomba 1

REGISTRO DE SALIDA 09: Material de bomba 2 REGISTRO DE SALIDA 34: Material de bomba 3 REGISTRO DE SALIDA 35: Material de bomba 4

Los valores de este registro indican qué material hay cargado en cada bomba en ese momento.

- Los colores se numeran de 1 a 32.
- Los catalizadores se numeran de 33 a 40.
- El valor será 0 si la bomba está llena con disolvente.
- El valor será 61 si se desconoce el material, como en el arranque inicial.

REGISTRO DE SALIDA 10: Caudal real de bomba 1 REGISTRO DE SALIDA 11: Caudal real de bomba 2 REGISTRO DE SALIDA 36: Caudal real de bomba 3 REGISTRO DE SALIDA 37: Caudal real de bomba 4

Estos registros indican en cc/min el caudal instantáneo de las bombas 1–4.

Esto NO es el caudal de la mezcla. Para caudal de la mezcla, consulte Flujo de mezcla real.

#### REGISTRO DE SALIDA 12: Presión de fluido real de bomba 1 REGISTRO DE SALIDA 13: Presión de fluido real de bomba 2 REGISTRO DE SALIDA 38: Presión de fluido real de bomba 3 REGISTRO DE SALIDA 39: Presión de fluido real de bomba 4

Estos registros indican en psi la presión de fluido instantánea a la salida de las bombas 1–4.

#### REGISTRO DE SALIDA 14 y 40: Número de receta activa

Este registro contiene el número de la receta activa  $(1 - 30)$ .

- Dicho valor es 0 si se lavó el mezclador.
- Este valor es 61 si el mezclador desconoce qué receta hay cargada en ese momento, si la receta no es válida o si se está en el arranque inicial.

#### REGISTRO DE SALIDA 15 y 41: Material A de receta activa

Este registro contiene el número del color (1 – 32) que está asociado a la receta actual.

- Dicho valor es 0 si se lavó el mezclador.
- El valor es 61 si la receta actual no es válida o se está en el arranque inicial.

### REGISTRO DE SALIDA 16 y 42: Material B de receta activa

Este registro contiene el número del catalizador (33 – 40) que está asociado a la receta actual.

- Dicho valor es 0 si se lavó el mezclador.
- El valor es 61 si la receta actual no es válida o se está en el arranque inicial.
- El valor es 0 si la proporción de la receta actual es 0:1 (receta 1K).

### REGISTRO DE SALIDA 17 y 43: Secuencia de lavado de material A de receta activa

Este registro contiene el número de la secuencia de lavado (1 – 5) que está asociada a la bomba de color de la receta actual.

Si la receta actual no es válida, este valor refleja la secuencia de lavado asociada a la bomba de material A de la receta 0.

### REGISTRO DE SALIDA 18 y 44: Secuencia de lavado de material B de receta activa

Este registro contiene el número de la secuencia de lavado (1 – 5) que está asociada a la bomba de catalizador de la receta actual.

- Si la receta actual no es válida, este valor refleja la secuencia de lavado asociada a la bomba de material B de la receta 0.
- El valor es 0 si la proporción de la receta actual es 0:1 (receta 1K).

### REGISTRO DE SALIDA 19 y 45: Punto de ajuste de proporción de receta activa

Este registro contiene el punto de ajuste de la proporción asociado a la receta actual.

• El valor notificado es la parte derecha o antecedente de la proporción multiplicado por 100. La parte izquierda o consecuente de la proporción siempre es 1.

Ejemplo: Valor = 250 >> Una proporción de mezcla de 2,5:1 (material A en relación con el material B)

• El valor es 0 si la proporción de la receta actual es 0:1 (receta 1K).

#### REGISTRO DE SALIDA 20 y 46: Punto de ajuste de tiempo de espera de vida útil de receta activa

Este registro contiene el punto de ajuste del tiempo de vida útil, en minutos, asociado con la receta actual.

• El valor es 0 si el tiempo de vida útil está deshabilitado para la receta actual.

#### REGISTRO DE SALIDA 21 y 47: Número de trabajo

Este registro contiene el número de trabajo que se está ejecutando en el mezclador en ese momento.

#### REGISTRO DE SALIDA 22 y 48: Volumen pulverizado en trabajo A

Este registro informa en tiempo real del volumen de color pulverizado, en cc, durante el trabajo en curso.

#### REGISTRO DE SALIDA 23 y 49: Volumen pulverizado en trabajo B

Este registro informa en tiempo real del volumen de color pulverizado, en cc, durante el trabajo en curso.

#### REGISTRO DE SALIDA 24 y 50: Volumen de disolvente de trabajo

Este registro informa en tiempo real del volumen de disolvente dispensado, en cc, durante el trabajo en curso.

#### REGISTRO DE SALIDA 25 y 51: Estado de entrada de interbloqueo de seguridad

Este registro contiene el estado de la entrada discreta de interbloqueo de seguridad.

- El valor será 0 si la entrada está ABIERTA (normal).
- El valor será 1 si la entrada está CERRADA (parada de seguridad).

Consulte Interbloqueo de seguridad en Entradas [digitales,](#page-28-0) page [29](#page-28-0).

#### REGISTROS DE SALIDA 52 – 61: Estructura de comando DCS

Consulte [Descripción de comandos dinámicos, page](#page-54-0) [55](#page-54-0).

#### ID de salida de red Registro **Modbus** Nombre de parámetro | Tipo de datos Unidades Intervalo 1 = Bomba desactivada 2 = Cambio de color 3 = Cambio de color: Purgar A 4 = Cambio de color: Purgar B 5 = Cambio de color: Llenado 6 = Cargar mezcla 7 = Mezcla 8 = Mezcla inactiva  $9$  = Purgar A  $10$  = Purgar B 11 = En espera: Mezcla lista 12 = En espera: Carga lista 13 = En espera: Mezcla no lista 14 = En espera: Alarma 15 = Llenar/lavar línea 16 = Cebar/vaciar bomba 0000 41000 Modo de sistema actual uint32 NING-UNA 17 = Mantenimiento/Calibración 0001 41002 Indicación de eventos uint32 NING- 0 = Sin eventos  $1 =$  Nuevo evento 0002 | 41004 | Flujo de mezcla/presión real uint32 cc/min psi  $1 - 1600$ 0003 41006 Proporción de mezcla real  $uint32$   $NING-$ **IINA**  $0 - 5000$ 0004 41008 Vida útil restante de mezcla real uint32 s 0 – 59940 0005 41010 Estado de gatillo de uint32 NING- 0 = Pistola no disparada pistola 1  $NING 1$  = Pistola disparada 0 = Desactivada  $1 =$ En espera 2 = Ocupada 3 = Lavándose 0006 41012 Estado de bomba 1 uint32 NING-UNA 4 = Cebándose 0 = Desactivada 1 = En espera 2 = Ocupada 3 = Lavándose 0007 41014 Estado de bomba 2 uint32 NING-UNA 4 = Cebándose 0008 41016 Material de bomba 1 uint32 NING-UNA  $0 - 40.61$ 0009 41018 | Material de bomba 2 | uint32 | NING-UNA  $0 - 40, 61$

### <span id="page-35-0"></span>Mapa de datos de salida de red (solo lectura)
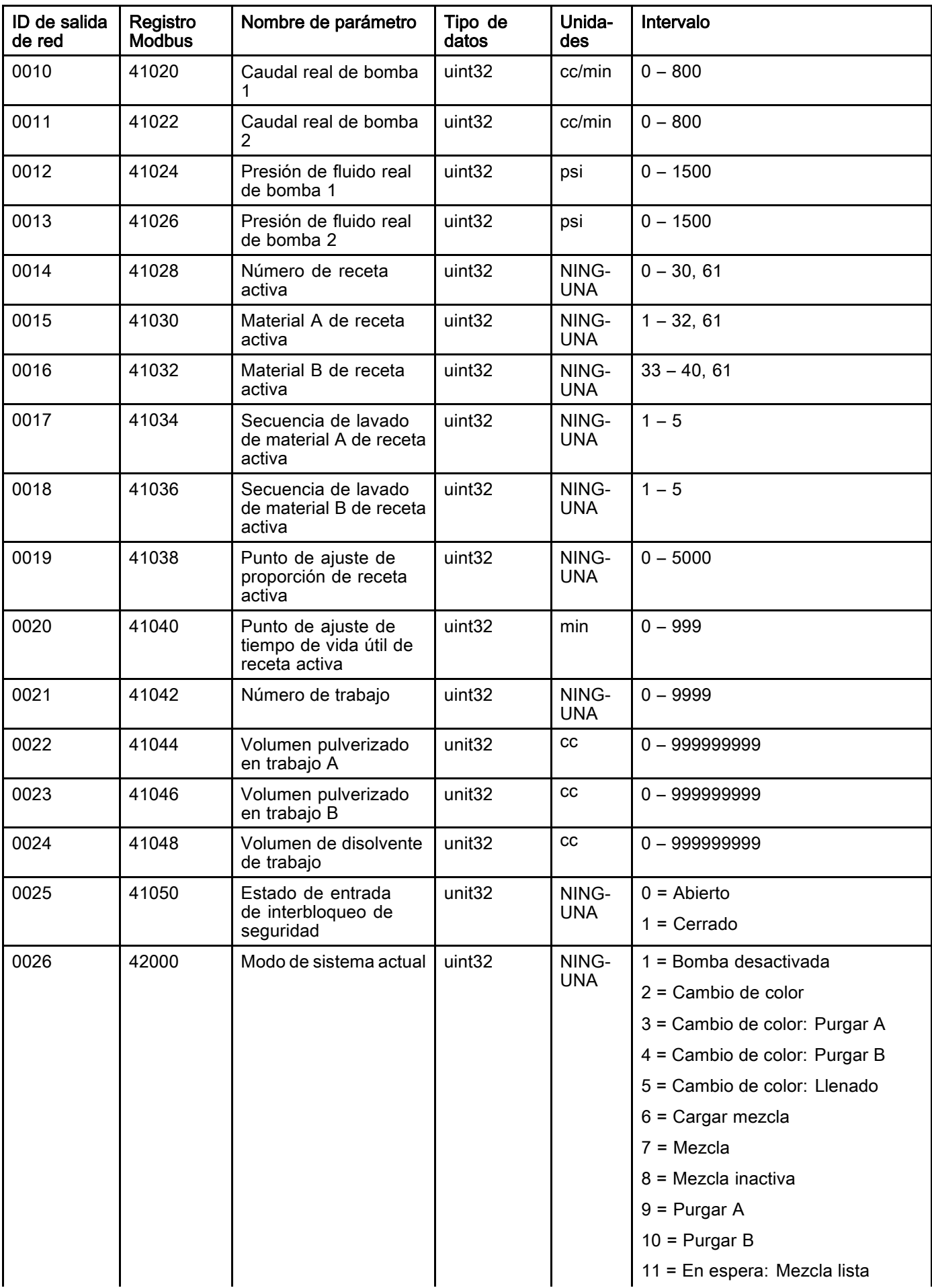

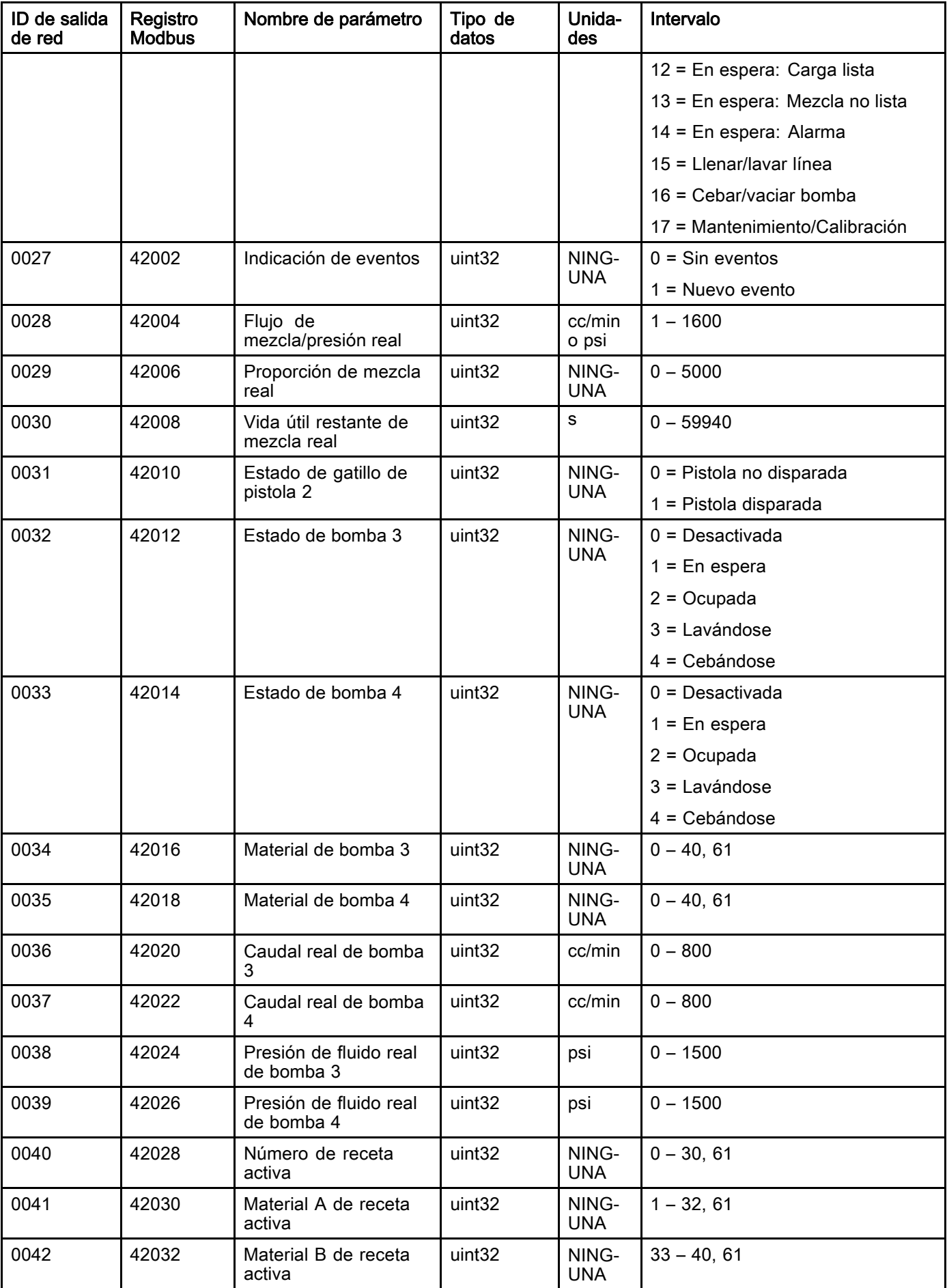

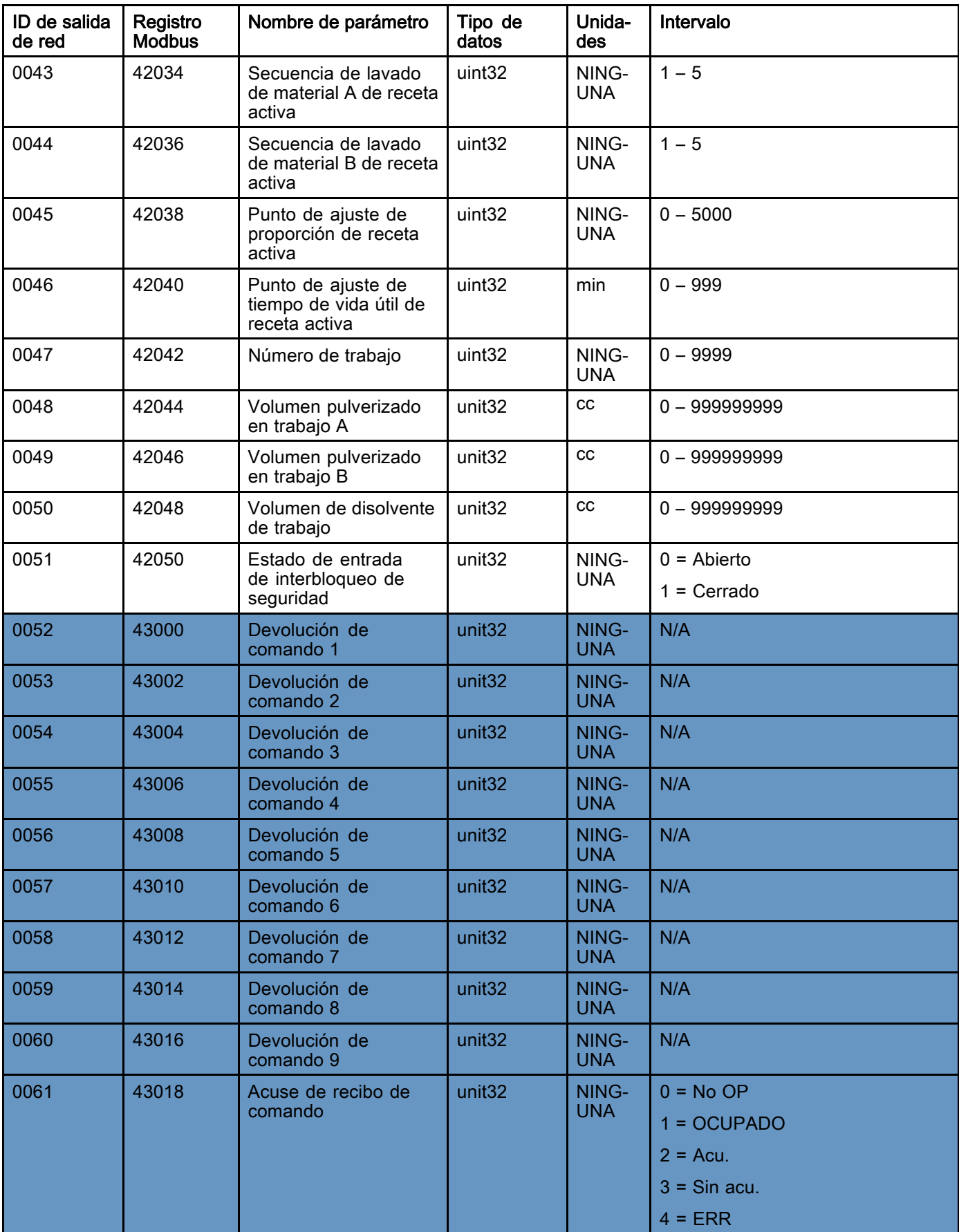

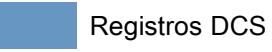

## Entradas de red de ProMix PD2K

Las entradas de red del ProMix PD2K admiten escritura/lectura, pero deben tratarse como salidas desde un PLC u otro dispositivo de red. Estos registros permiten al usuario controlar el funcionamiento del sistema y configurar los ajustes del sistema de forma remota. El ProMix PD2K ignorará los valores no válidos (esto es, fuera del límite o incoherentes con la configuración del sistema). Todos los valores deben escribirse como números enteros. No se admiten números de coma flotante.

No confíe en estos registros para el estado de lectura si no es para confirmar datos que se hayan escrito y aceptado.

NOTA: El sistema PD2K no actualiza los valores de estos registros. Al encenderse el sistema, todos los registros de entrada se inicializan con valores no válidos.

#### REGISTRO DE ENTRADA 00 y 10: Comando de modo del sistema

Este registro acepta un número que representa una orden al sistema PD2K para que inicie una operación concreta. Algunos modos de funcionamiento pueden iniciarse solo en determinadas condiciones (más detalles en las Figuras  $5 - 9$ ).

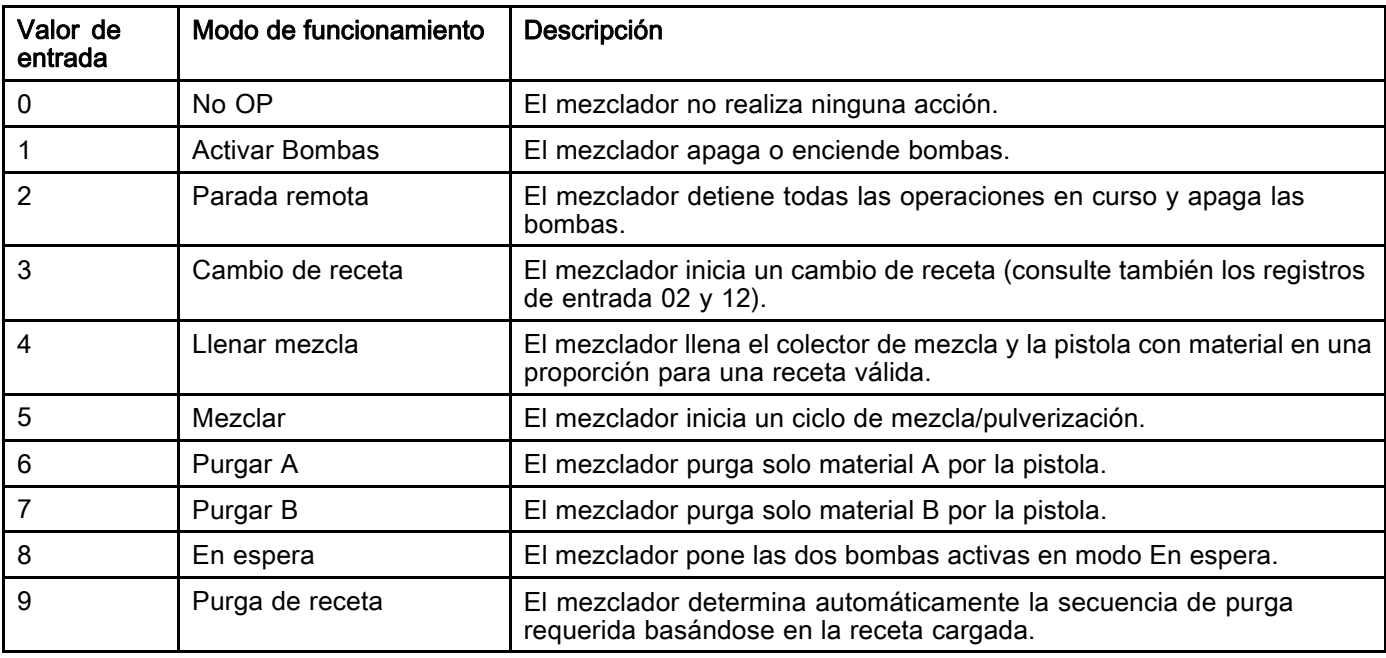

#### REGISTRO DE ENTRADA 01 y 11: Borrar alarma activa/desviación

Este registro sirve para acusar recibo de un error del sistema de forma remota. La indicación de eventos señala si existe la necesidad de acusar recibo de un error del sistema (consulte [REGISTRO DE SALIDA](#page-31-0) [01 y 27: Indicación de eventos, page 32\)](#page-31-0). En el caso de producirse una anomalía con alarma, se debe acusar recibo de esta y resolver la alarma para que el mezclador pueda reanudar su funcionamiento. Escriba "1" en este registro para acusar recibo del último error activo del sistema. Si hay más de un error activo, solo se acusará recibo del más reciente. Deberá volverse a escribir el valor para borrar los demás errores del sistema que haya activos.

(Consulte [Errores de sistema, page](#page-98-0) [100](#page-99-0) para obtener más información sobre alarmas y desviaciones.)

NOTA: Este registro no es sondeado por el ProMix PD2K. Un error del sistema solo se borra cuando se escribe un valor "1" en este registro. Se recomienda restablecer la automatización escribiendo un "0" en él las demás veces para no borrar una alarma de forma inadvertida.\*

\* Se recomienda esperar al menos 500 ms para que el PD2K procese antes de restablecerse a "0".

#### REGISTRO DE ENTRADA 02 y 12: Ir a número de receta

Este registro sirve como cola para la siguiente receta que debe cargarse al iniciarse un cambio de receta. En él puede escribirse un número entre 0 y 30. No obstante, la receta debe haberse habilitado en el ADM para que pueda cargarse. Consulte [Pantalla de receta, page](#page-78-0) [80](#page-79-0).

NOTA: Escribir en este registro no activa un cambio de receta. Consulte [Secuencia](#page-50-0) de cambio de color, page [51](#page-50-0).

#### REGISTRO DE ENTRADA 03 y 13: Punto de ajuste de control de mezcla

Este ajuste sirve para ajustar y configurar el punto de ajuste para el control de fluido de mezcla. Puede cambiarse en cualquier momento, el sistema se ajustará inmediatamente al nuevo punto de ajuste.

- Si el mezclador está configurado para Control de flujo, este valor puede establecerse entre 5 y 1600 cc/min para una receta 2K, y entre 5 y 800 para una receta 1K. Consulte Control de fluidos en [Pantalla de sistema 4, page 78](#page-77-0).
- Si el mezclador está configurado para Control de presión, este valor puede establecerse entre 0 y la presión máxima de la bomba en psi. Consulte Control de fluidos en [Pantalla de sistema 4, page 78](#page-77-0).

NOTA: El Control de flujo debe configurarse en "Red" mediante la Pantalla de sistema 4 en el ADM. Si se configura en "Discreta", el punto de ajuste se determina por medio de la entrada discreta. Consulte [Entradas analógicas, page 29](#page-28-0).

#### REGISTRO DE ENTRADA 04 y 14: Punto de ajuste de llenado de mezcla

Este registro sirve para establecer un punto de ajuste de control alternativo durante el proceso de llenado de mezcla (consulte Punto de ajuste de llenado de mezcla en [Pantalla de sistema 2, page 76](#page-75-0)).

- Si el mezclador está configurado para Control de flujo, este valor puede establecerse entre 5 y 1600 cc/min para una receta 2K, y entre 5 y 800 para una receta 1K. Consulte Control de fluidos en [Pantalla de sistema 4, page 78.](#page-77-0)
- Si el mezclador está configurado para Control de presión, este valor puede establecerse entre 1 y la presión máxima de la bomba en psi. Consulte Control de fluidos en [Pantalla de sistema 4, page 78.](#page-77-0)

NOTA: El Control de flujo debe configurarse en "Red" mediante la Pantalla de sistema 4 en el ADM. Si se configura en "Discreta", el punto de ajuste se determina por medio de la entrada discreta. Consulte [Entradas analógicas, page 29](#page-28-0).

#### REGISTRO DE ENTRADA 05 y 15: Selección de secuencia de lavado de bomba/Material de cebado

Este registro se usa junto con el registro del comando Lavar/Cebar bomba (véase REGISTRO DE ENTRADA 06 y 16: Comando Lavar/cebar bomba, page [42\)](#page-41-0) para cebar o lavar una bomba inactiva de forma independiente.

- Escriba un valor entre 1 y 5 si se va a lavar una bomba.
- Escriba un valor entre 1 y 32 si se va a cebar una bomba de color.
- Escriba un valor entre 33 y 40 si se va a cebar una bomba de catalizador.

NOTA: Es importante que el usuario sepa qué material tiene asignado cada bomba. Una selección no válida será ignorada por el ProMix PD2K.

#### <span id="page-41-0"></span>REGISTRO DE ENTRADA 06 y 16: Comando Lavar/cebar bomba

El registro del comando Lavar/cebar bomba se usa junto con el registro Secuencia de lavado de bomba/Selección de material de cebado (véase REGISTRO DE ENTRADA 05 y 15) para cebar o lavar una bomba inactiva de forma independiente. La bomba deseada DEBE estar en modo En espera. Para confirmar, lea el registro de salida Estado de bomba correspondiente (véase REGISTROS DE SALIDA 06, 07, 32 y 33).

Si se escribe una secuencia de lavado no válida o número de material no válido en el registro

Secuencia de lavado de bomba/Selección de material de cebado, entonces se ignorará el comando Lavar/Cebar. El usuario debe saber qué material se asigna a cada bomba. (Consulte el orden de las bombas de catalizador/color en el manual 332455 de instrucciones de los kits de cambio de color.)

Este registro también puede usarse para llenar o lavar una manguera de material concreta.

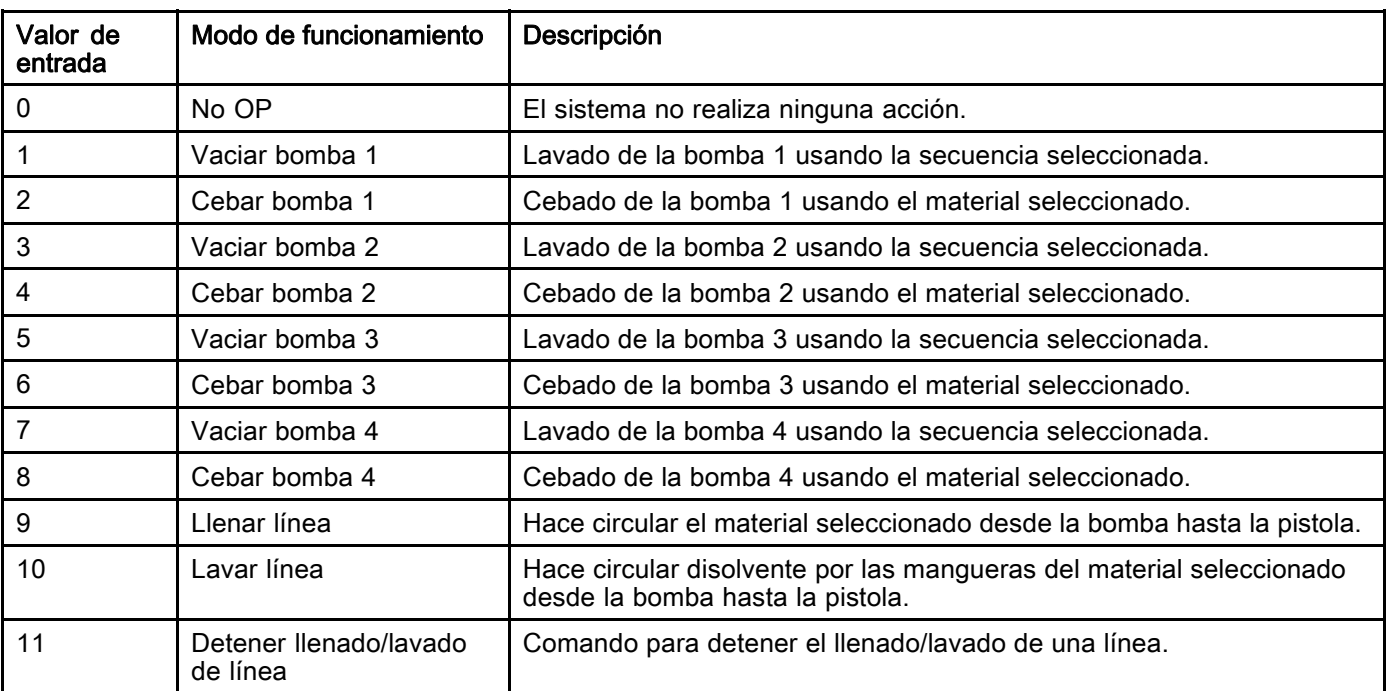

#### REGISTRO DE ENTRADA 07 y 17: Trabajo completo

Este registro sirve para registrar el trabajo actual de forma remota. Escriba un "1" en el registro para ordenar al ProMix PD2K que marque un trabajo como completo.

(Consulte la [Pantalla](#page-71-0) de uso, page [73](#page-72-0) para obtener más información sobre registro de trabajos y trabajo completo.)

NOTA: Este registro no es sondeado por el ProMix PD2K. Un trabajo solo se registra cuando se escribe un valor "1" en este registro. Se recomienda restablecer la automatización escribiendo un "0" en él las demás veces para no registrar un trabajo de forma inadvertida.\*

\* Se recomienda esperar al menos 500 ms para que el PD2K procese antes de restablecerse a "0".

#### REGISTRO DE ENTRADA 08: Gatillo de pistola 1 REGISTRO DE ENTRADA 18: Gatillo de pistola 2

Este registro sirve para enviar señal al ProMix PD2K cuando se acciona el dispositivo pulverizador automático. Esta señal debe enviarse cada vez que se acciona el dispositivo pulverizador. El estado de este registro proporciona sincronización para funciones de alarma y también acciona el algoritmo de control de flujo.

NOTA: Si se habilita esta opción, es obligatorio que se mande esta señal cada vez que se active el dispositivo pulverizador. Sin él, las funciones de control de flujo no funcionarán.

- Escriba un valor "1" para enviar señal de que la pistola se ha disparado.
- Escriba un valor "0" para enviar señal de que la pistola NO se ha disparado.

NOTA: Este registro solo se usa si el gatillo de la pistola se ha configurado en "Red" mediante la Pantalla de sistema 4 en el ADM. Si se configura en "Discreta", el registro se ignora y el gatillo de la pistola se maneja por medio de la entrada discreta. Consulte [Entradas digitales, page 29](#page-28-0).

NOTA: Dado que la sincronización es fundamental para el control de flujo, Graco recomienda que los usuarios proporcionen una entrada discreta para reducir al mínimo los efectos de la latencia.

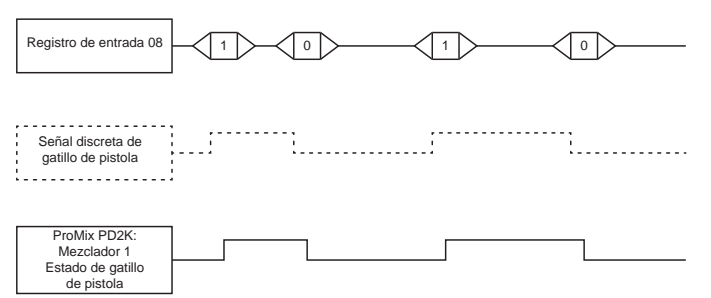

Figure 13 Sincronización de gatillo de pistola 1 (se muestran las señales discreta y de red)

#### REGISTRO DE ENTRADA 09 y 19: Modo de control de fluido

Este registro sirve para alternar el control del sistema entre Control de flujo y Control de presión (consulte Control de fluidos en la [Pantalla de sistema 4, page 78\)](#page-77-0).

- Un valor "0" pone el mezclador en control de flujo.
- Un valor "1" pone el mezclador en control de presión.

NOTA: Este ajuste está disponible remotamente por flexibilidad, pero las aplicaciones típicas no lo cambiarán.

#### REGISTROS DE ENTRADA 20 – 29: Estructura de comando DCS

Consulte [Descripción de comandos dinámicos, page](#page-54-0) [55](#page-54-0).

<span id="page-43-0"></span>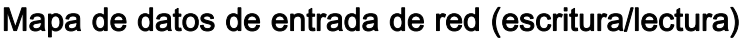

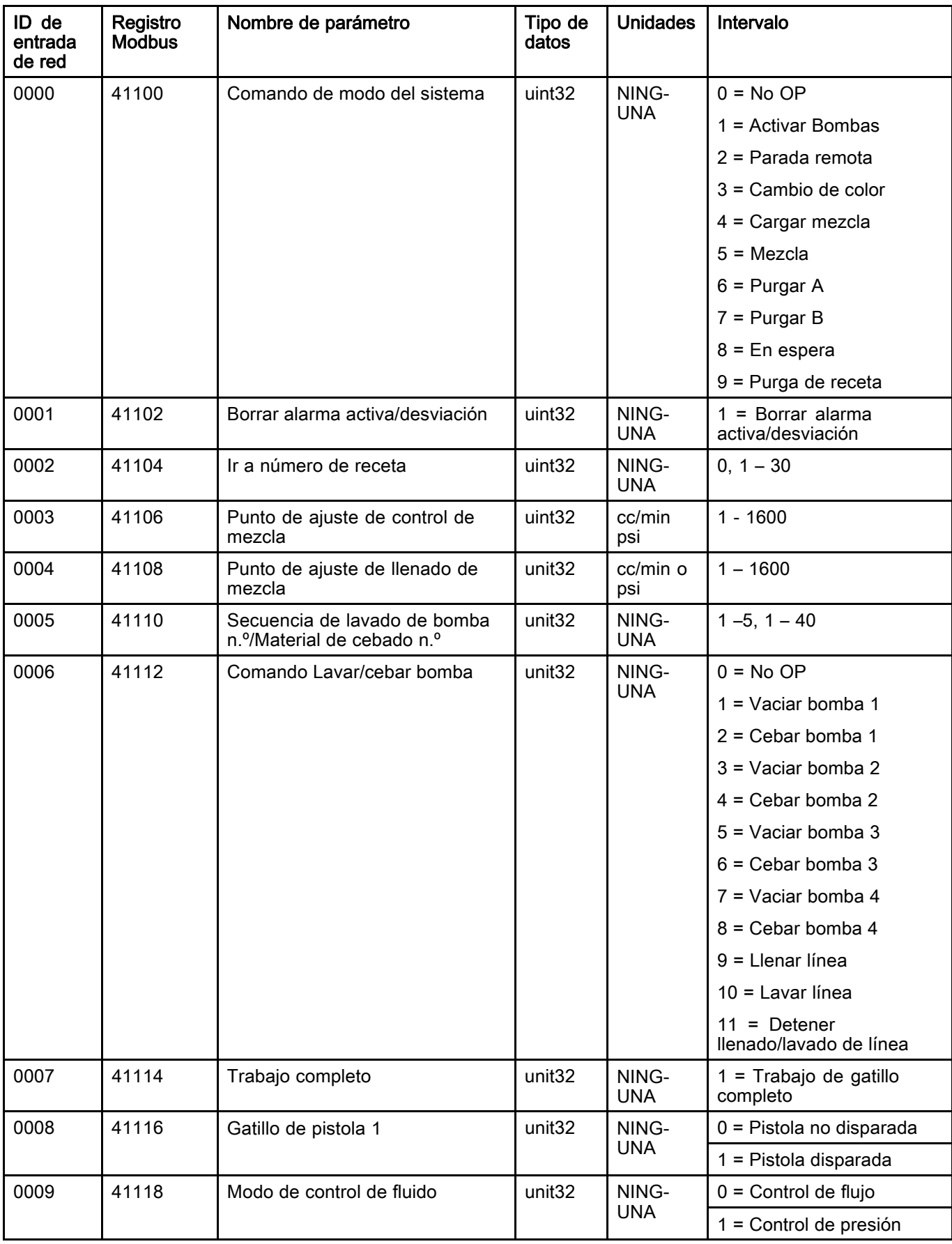

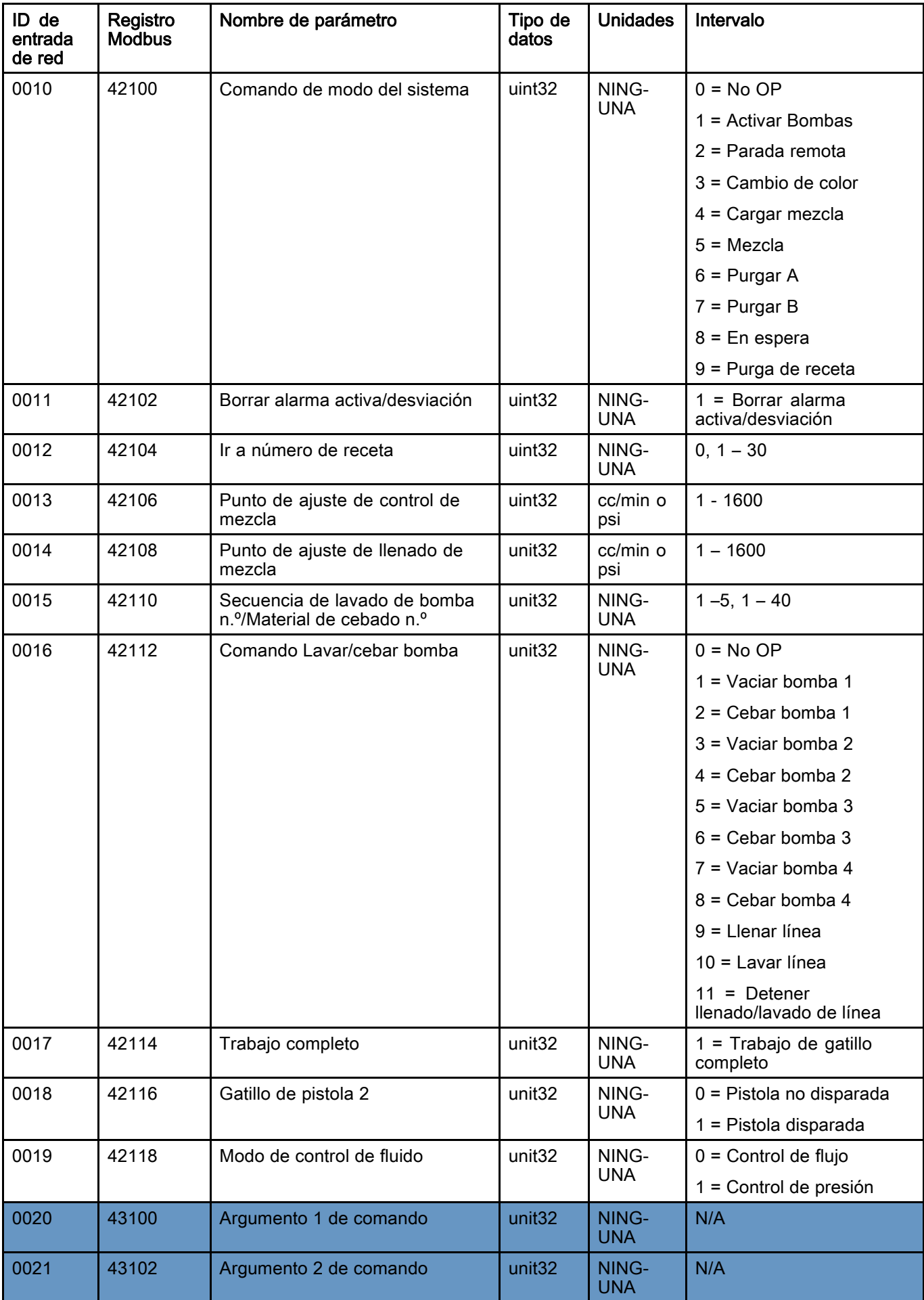

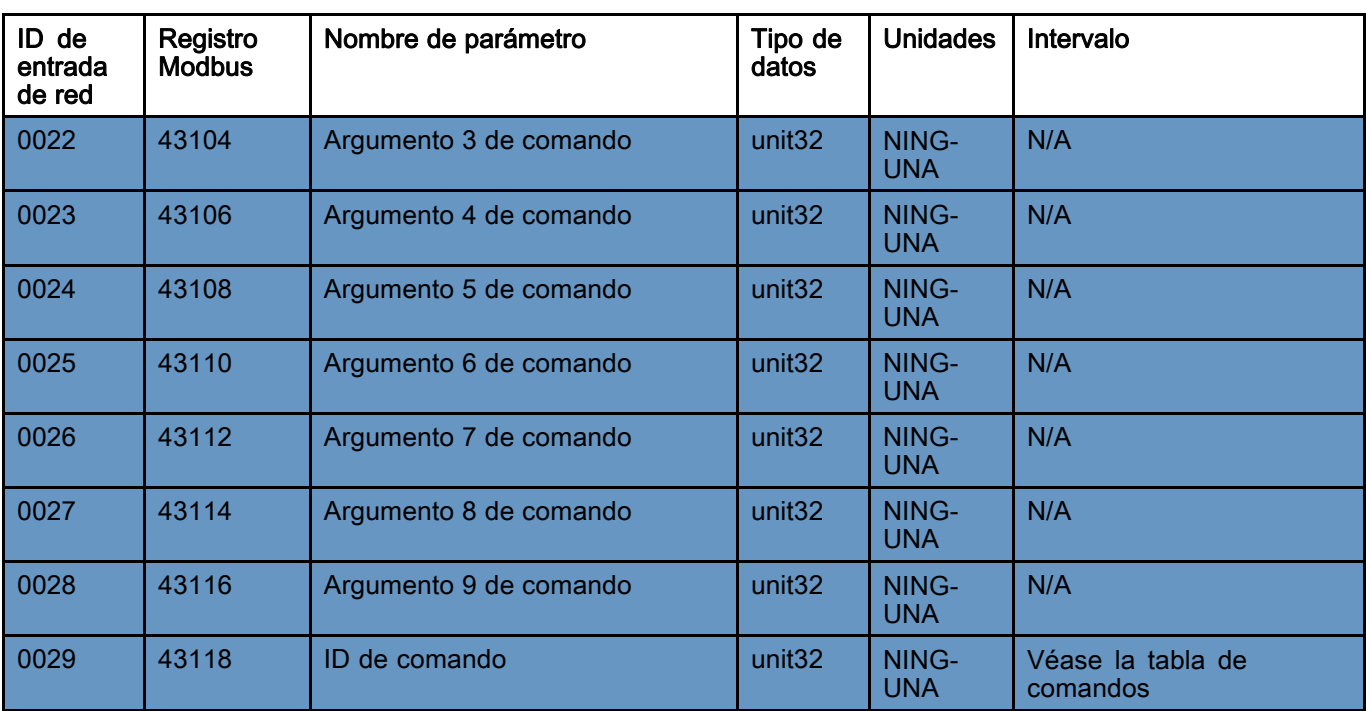

Registros DCS

## Diagramas de flujo de funcionamiento

NOTA: Todos los diagramas de flujo hacen referencia a registros del mezclador 1. En el caso del mezclador 2, consulte los mapas de red para los índices de los registros correspondientes.

#### Secuencia de modo de purga

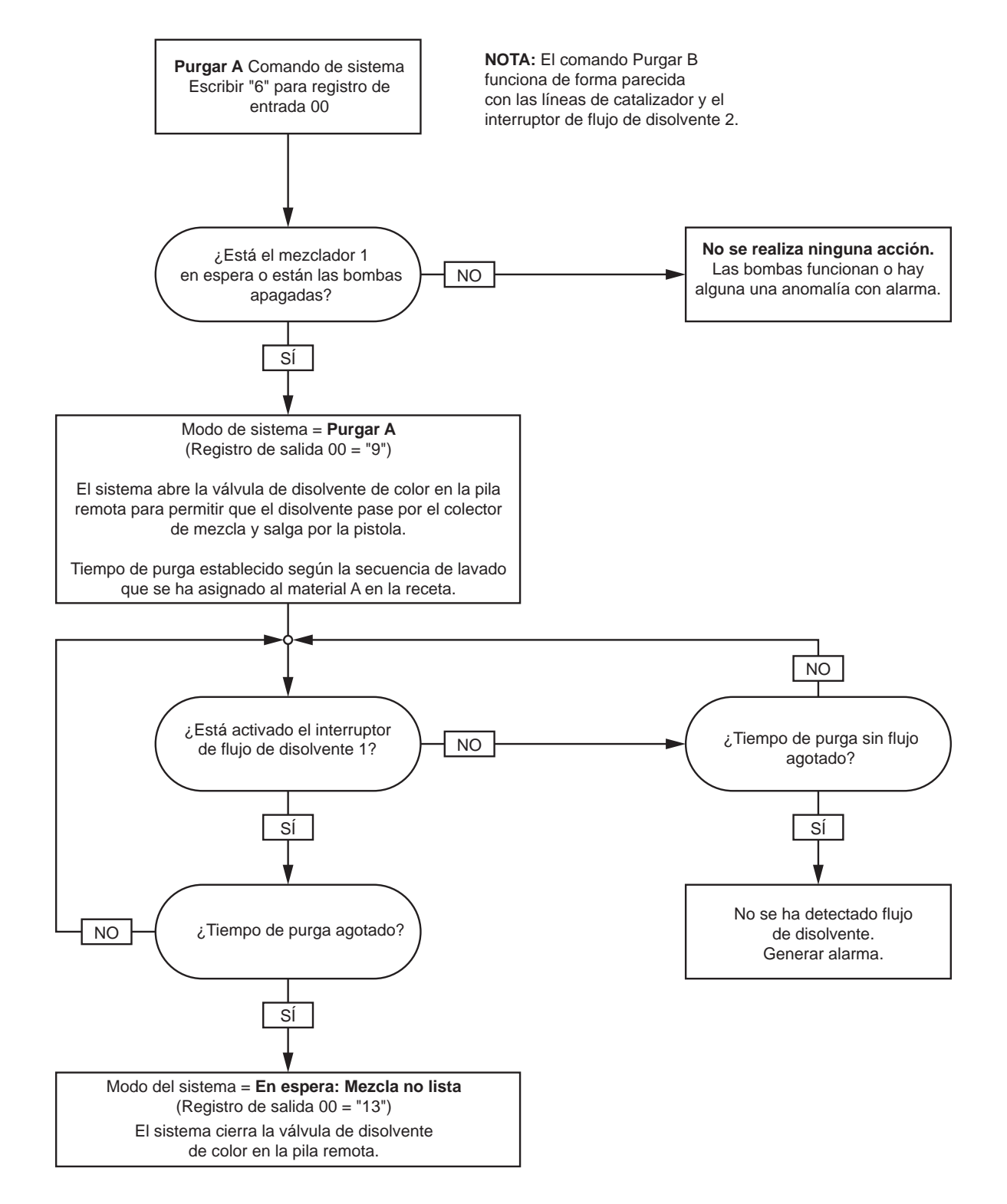

#### Secuencia de receta de purga

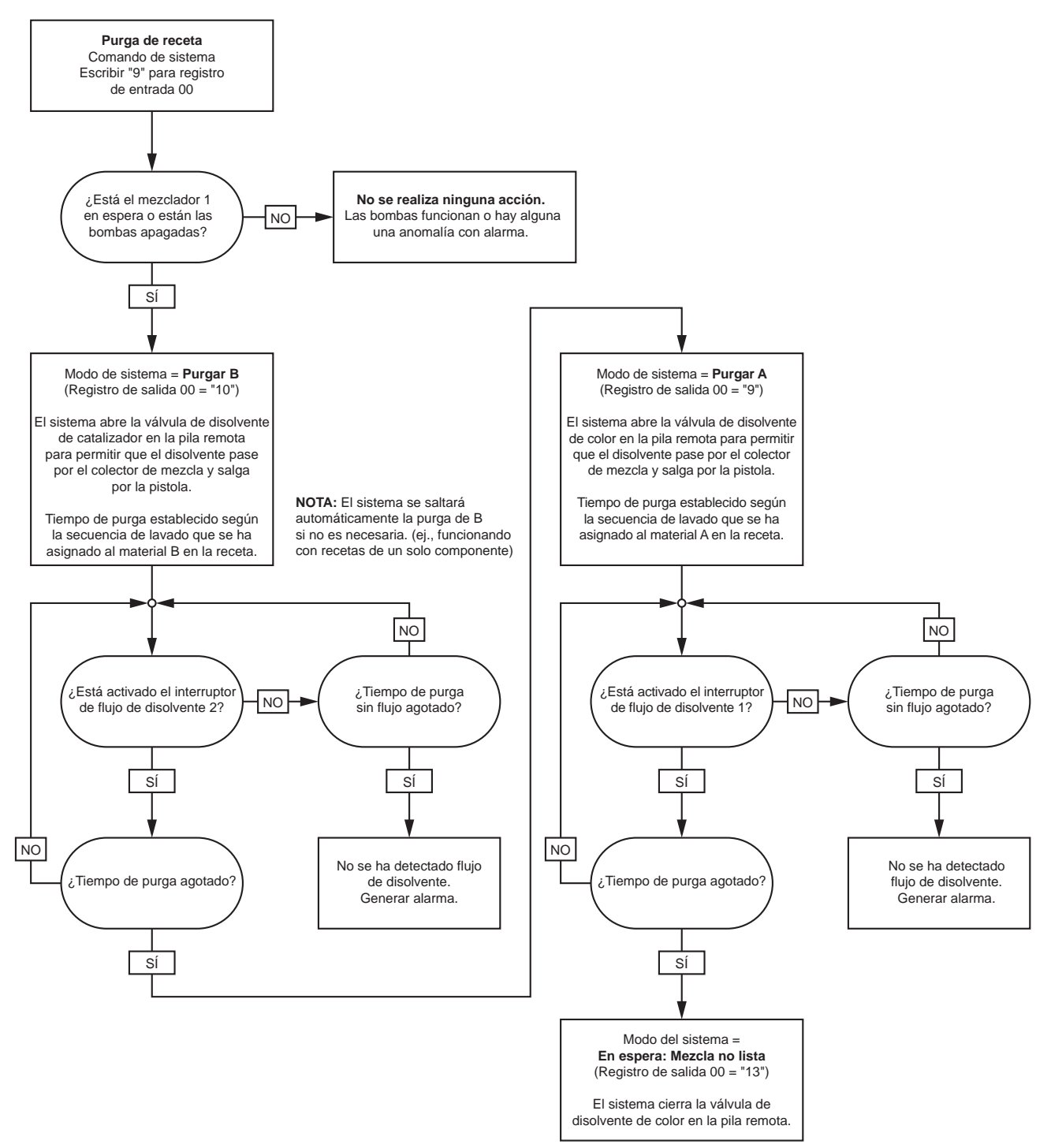

#### Secuencias de cebado y lavado de bombas inactivas

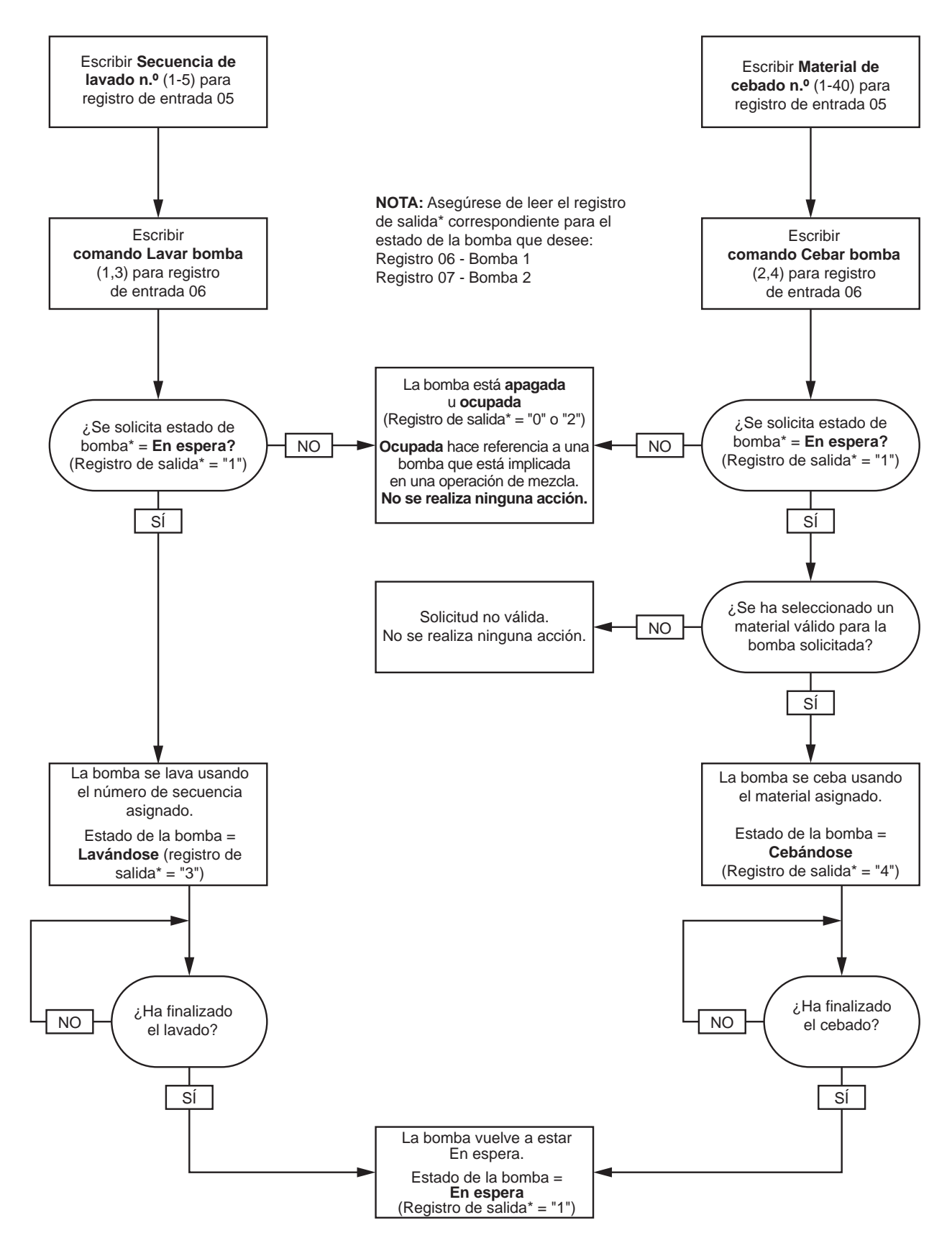

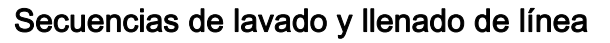

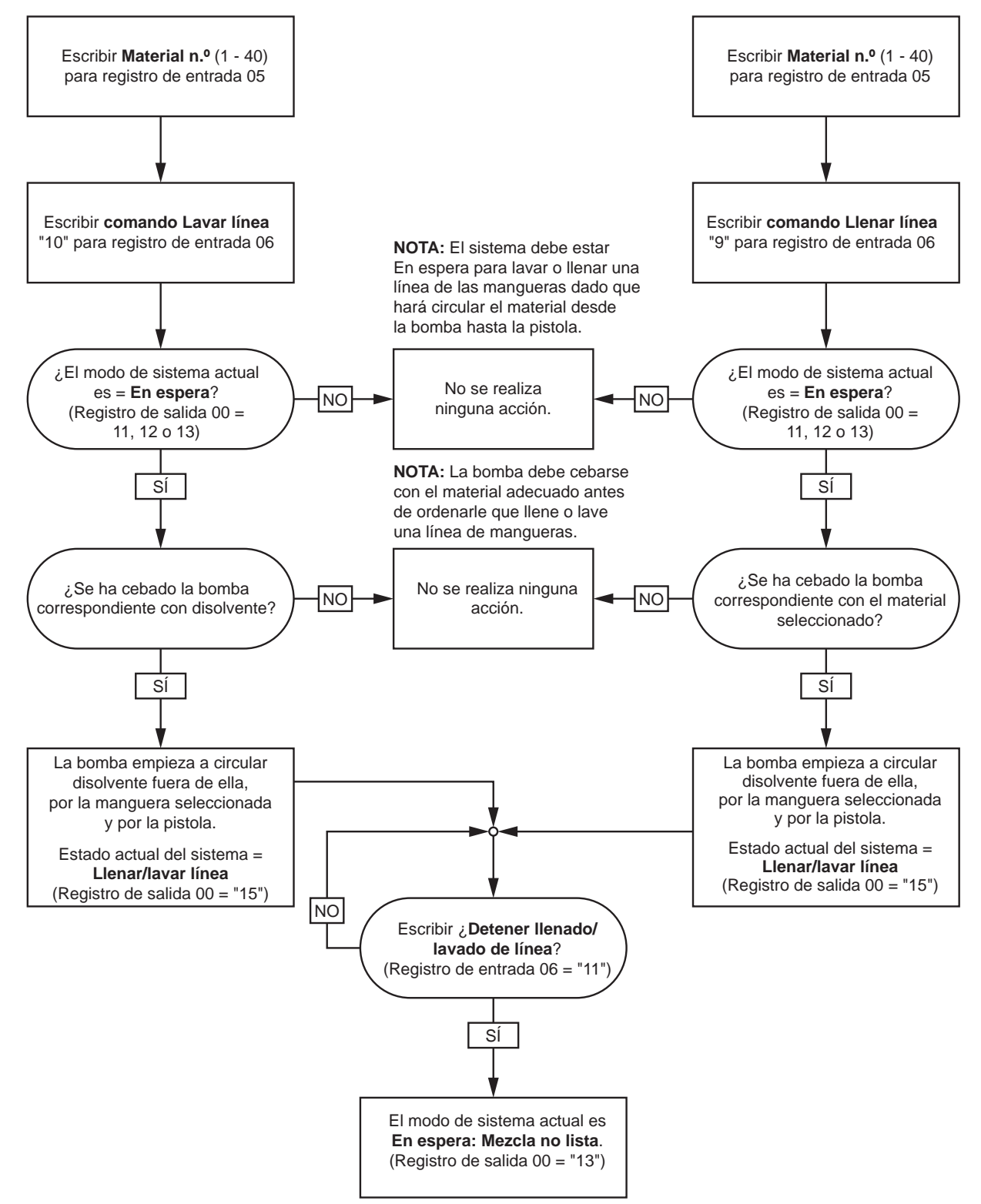

#### <span id="page-50-0"></span>Secuencia de cambio de color

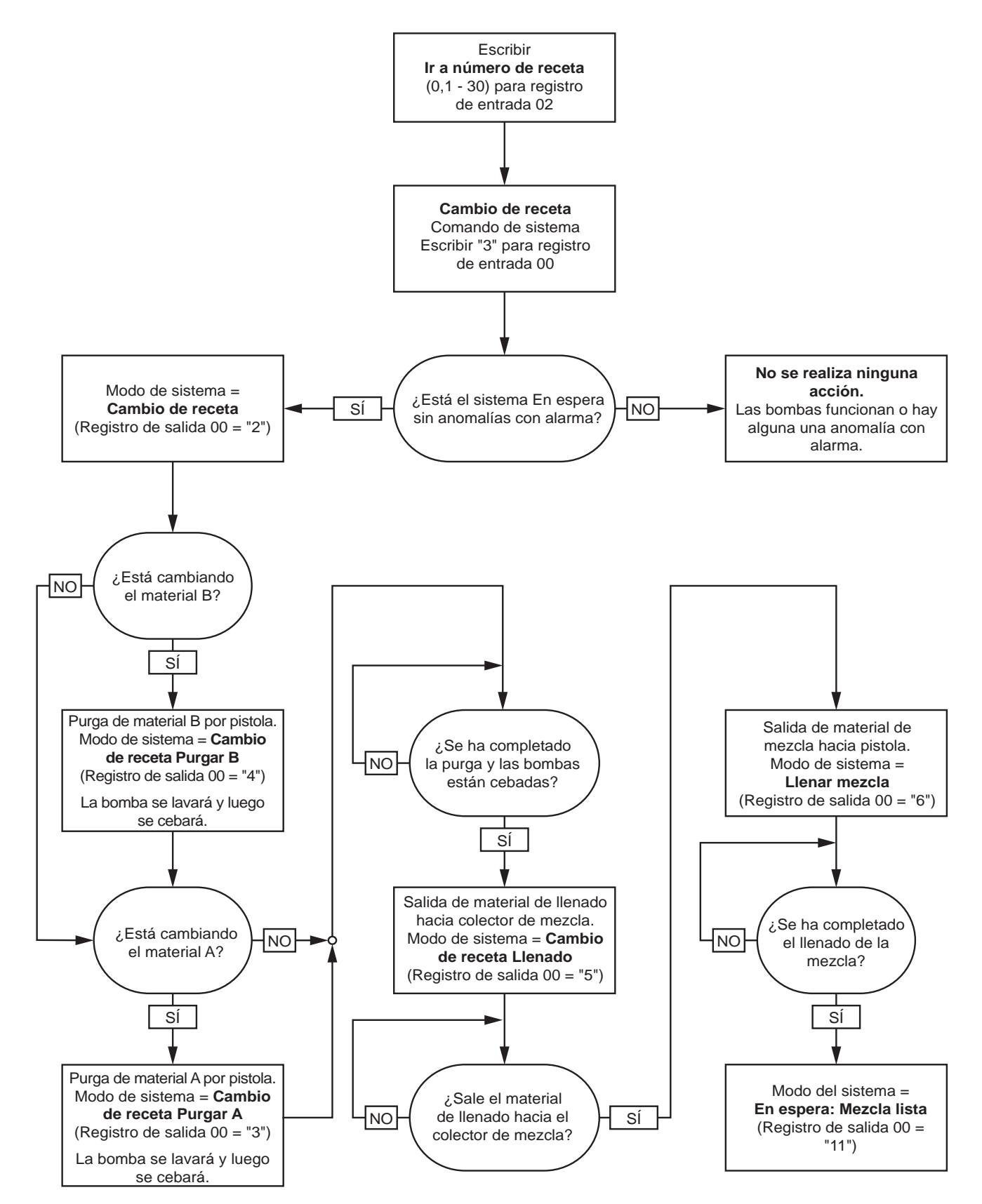

#### Secuencias de recuperación de alarmas de cambio de receta

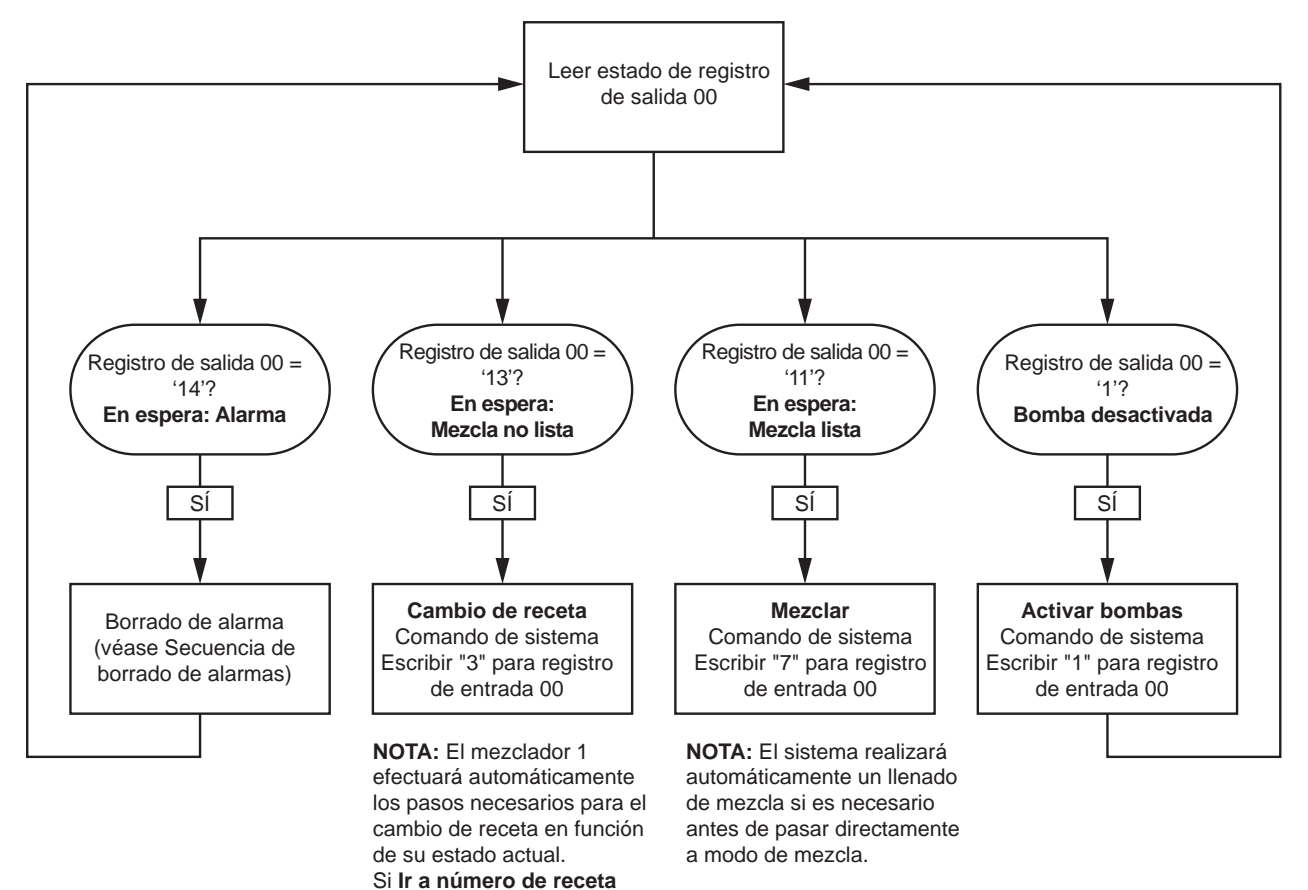

no ha cambiado, no hay que reescribirlo aquí.

#### Secuencia de mezcla

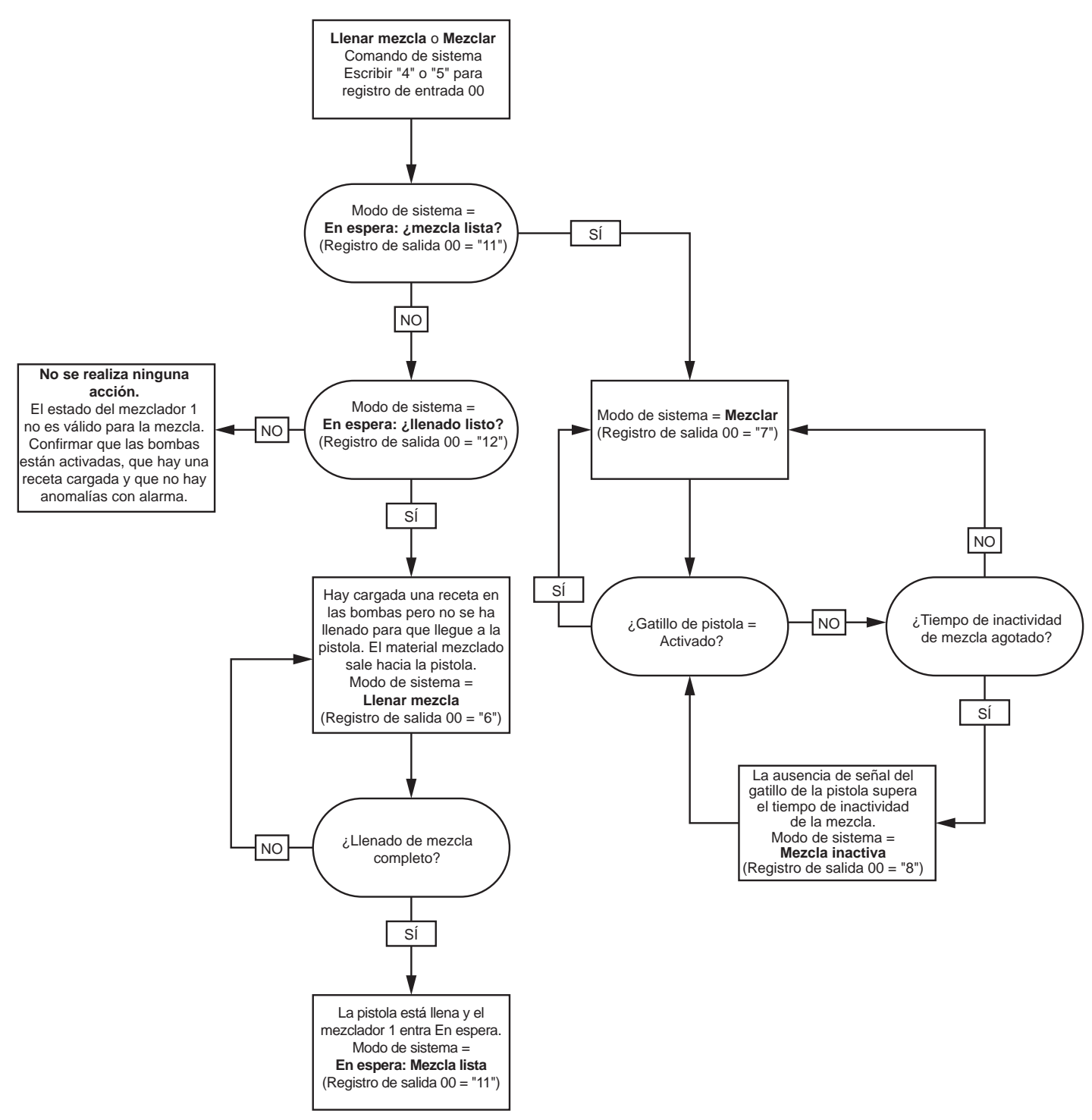

#### Secuencia de borrado de alarmas

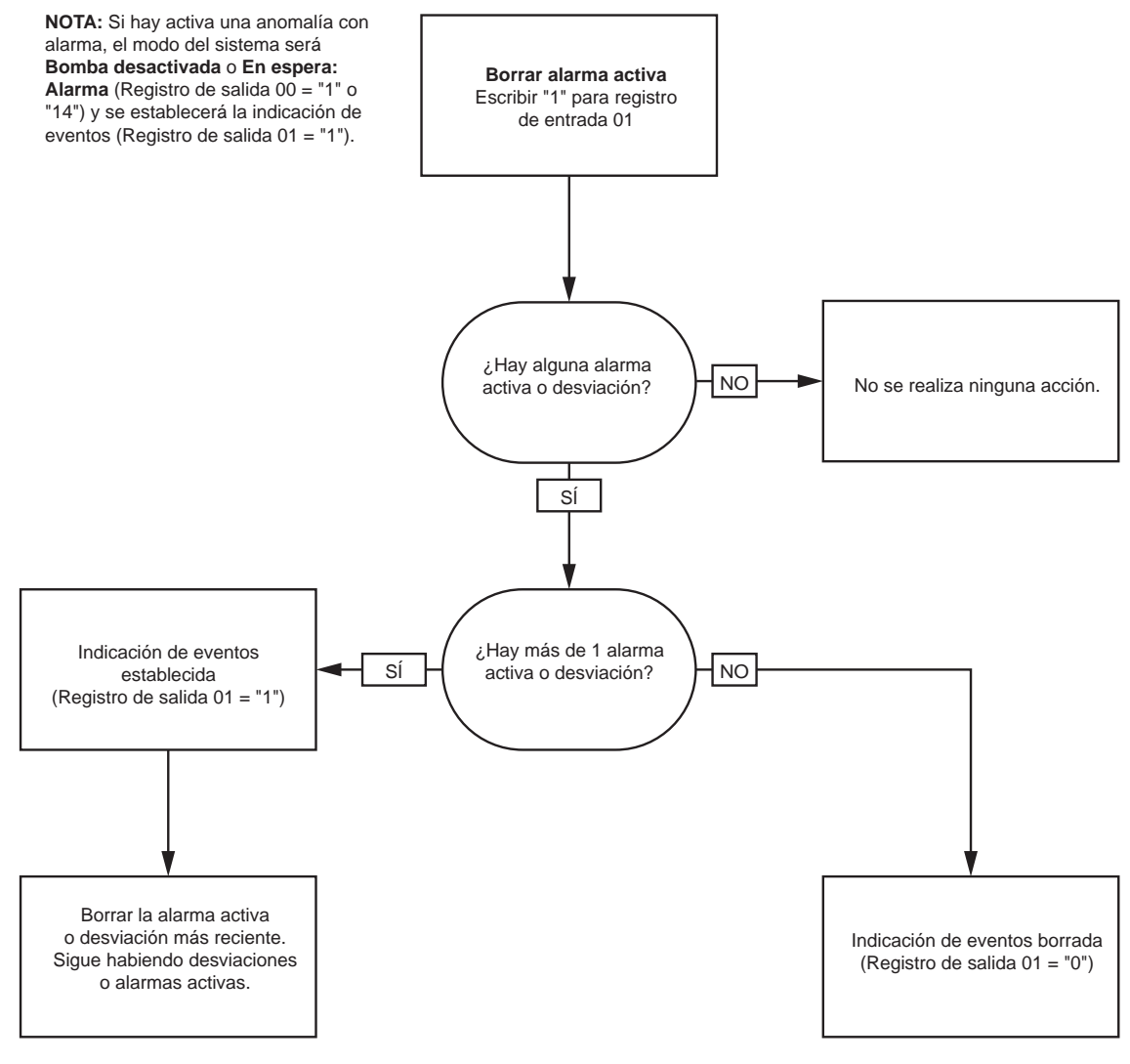

**NOTA:** Si hay más de 1 alarma activa o desviación, hay que escribir repetidamente "1" para el registro de entrada 01 de cada una.

## <span id="page-54-0"></span>Comunicación de red - Estructura de comandos dinámicos (DCS)

#### Descripción de comandos dinámicos

La estructura de comandos dinámicos (DCS) sirve para 1) acceder a datos que requieren cierta forma de argumento(s) o 2) consolidar datos que requieran varios registros. La DCS emplea un conjunto estático de registros de entrada y salida de comunicaciones de red (consulte [Mapa de datos de entrada de red \(escritura/lectura\), page 44](#page-43-0) y [Mapa de datos de salida de red \(solo lectura\), page 36.](#page-35-0)

Use la siguiente secuencia para la DCS.

- 1. Escriba los argumentos de los comandos pertinentes en los REGISTROS DE ENTRADA 20 28. Estos comandos pueden escribirse secuencialmente o enviarse todos a la vez.
- 2. Una vez pasados todos los argumentos, escriba el ID del comando en el REGISTRO DE ENTRADA 29.
- 3. El ProMix PD2K responderá a un comando válido escribiendo un 2 (acuse de recibo) en el REGISTRO DE SALIDA 61.
- 4. El ProMix PD2K escribirá valores de devolución apropiados en los REGISTROS DE SALIDA 52 60.

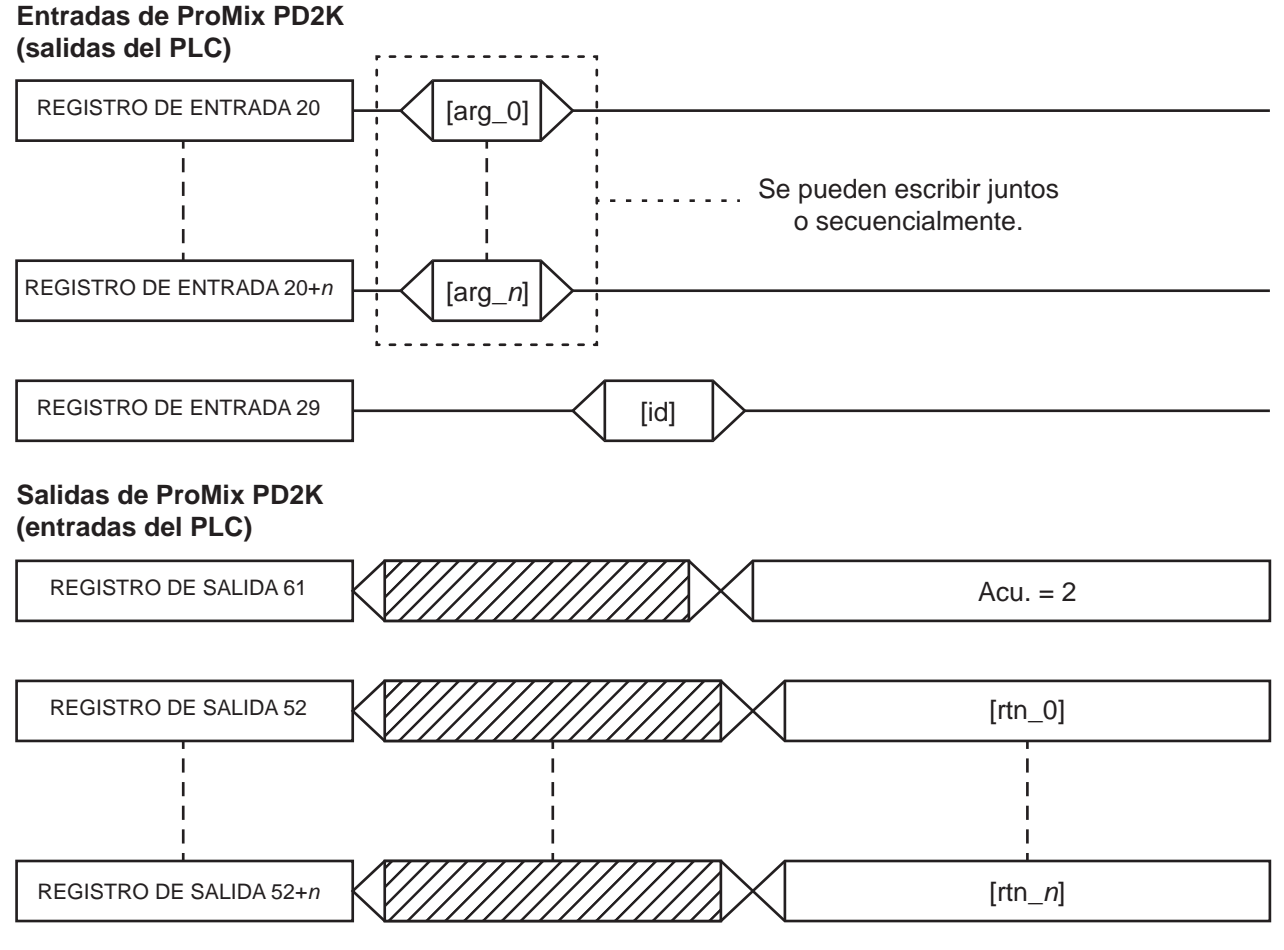

Figure 14 Sincronización de la estructura de comandos dinámicos

#### Lista de comandos DCS

#### Table 5 Comandos dinámicos con ID de comando

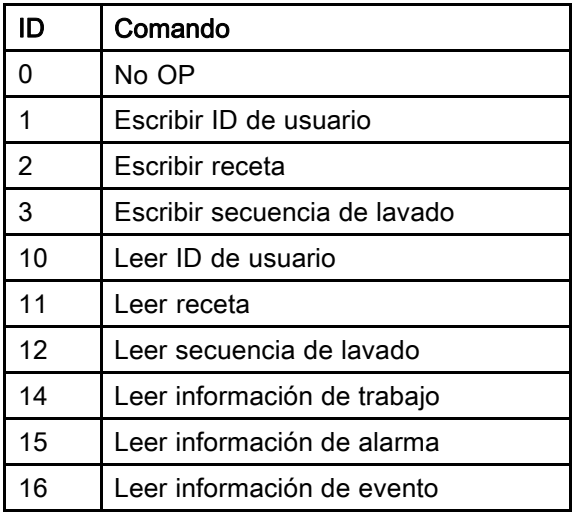

#### Escribir ID de usuario

Este comando permite a los usuarios asignar un ID de usuario a un registro de trabajos. Consulte la [Pantalla de uso, page](#page-71-0) [73](#page-72-0) para obtener más información sobre el registro de trabajos y el ID de usuario. El ID de usuario puede tener hasta diez caracteres ASCII de longitud y está en un paquete de tres segmentos little endian de caracteres ASCII. Los registros de devolución reflejarán los argumentos recibidos.

NOTA: La cadena de caracteres del ID de usuario debe terminar con un carácter nulo.

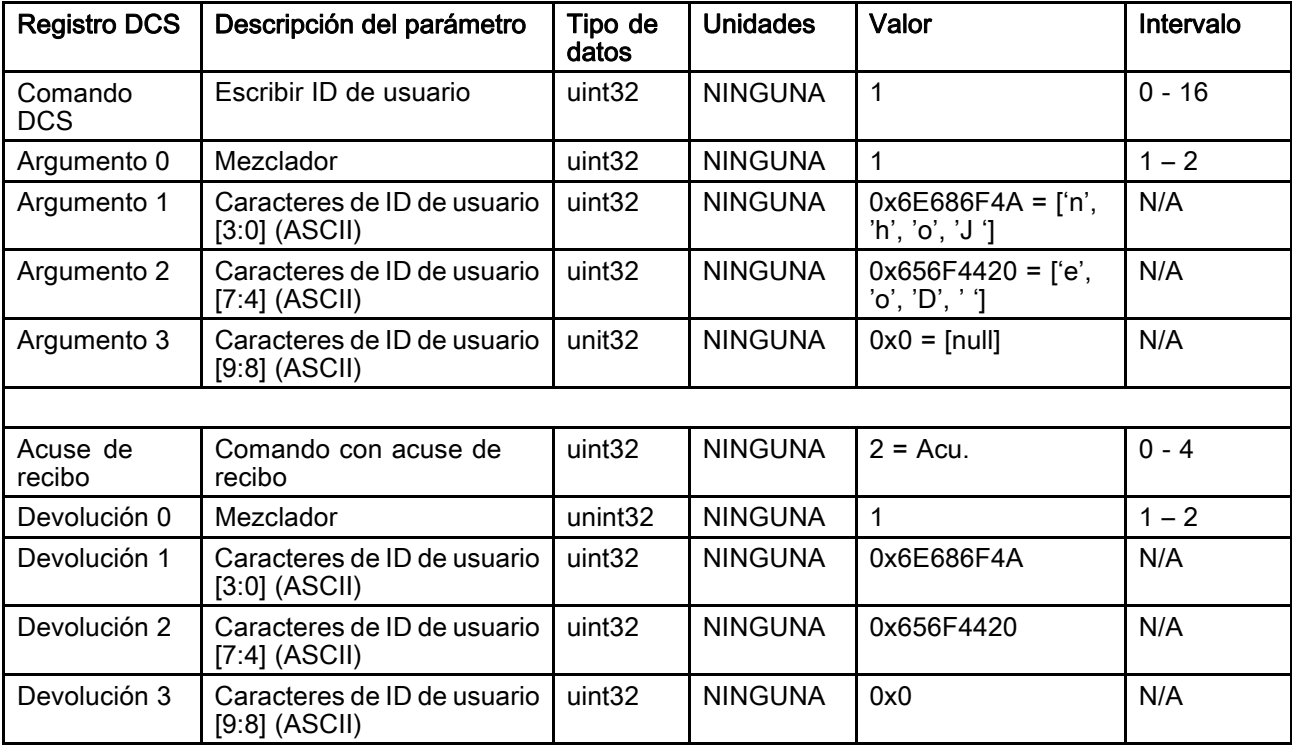

Ejemplo: escriba un ID de usuario de "John Doe" para el mezclador 1 del ProMix PD2K.

#### Escribir receta

El comando Escribir receta permite a los usuarios configurar toda una receta de forma remota. Consulte [Pantalla de receta, page](#page-78-0) [80](#page-79-0) para obtener más información sobre recetas y parámetros de recetas. Los registros de devolución reflejarán los argumentos recibidos.

NOTA: La receta debe haberse habilitado en el ADM para que pueda cargarse para la mezcla.

NOTA: Si una receta está vinculada, escribir en ella también afectará a la misma receta del otro mezclador.

Ejemplo: Configure la receta 6 del mezclador 1 así: Color = 2, Catalizador = 1, Secuencia de lavado de color = 2, Secuencia de lavado de catalizador = 3, Punto de ajuste de proporción de mezcla = 1,50:1, Vida útil = 10 minutos y Tolerancia de presión de mezcla = 40%.

| <b>Registro DCS</b>                                                  | Descripción del parámetro                  | Tipo de<br>datos   | <b>Unidades</b> | Valor          | Intervalo    |  |
|----------------------------------------------------------------------|--------------------------------------------|--------------------|-----------------|----------------|--------------|--|
| Comando<br><b>DCS</b>                                                | Escribir receta                            | uint32             | <b>NINGUNA</b>  | $\overline{2}$ | $0 - 16$     |  |
| Argumento 0                                                          | Mezclador                                  | unint32            | <b>NINGUNA</b>  | $\mathbf{1}$   | $1 - 2$      |  |
| Argumento 1                                                          | Receta n.º                                 | uint32             | <b>NINGUNA</b>  | 6              | $0 - 30$     |  |
| Argumento 2                                                          | Material A                                 | uint32             | <b>NINGUNA</b>  | $\overline{2}$ | $0 - 32$     |  |
| Argumento 3                                                          | Material B                                 | uint32             | <b>NINGUNA</b>  | 33             | $0, 33 - 40$ |  |
| Argumento 4                                                          | Secuencia de lavado de<br>material A       | uint <sub>32</sub> | <b>NINGUNA</b>  | $\overline{2}$ | $1 - 5$      |  |
| Argumento 5                                                          | Secuencia de lavado de<br>material B       | uint32             | <b>NINGUNA</b>  | 3              | $1 - 5$      |  |
| Argumento 6                                                          | Punto de ajuste de<br>proporción de mezcla | uint32             | <b>NINGUNA</b>  | $150 = 1,50:1$ | $0 - 5000$   |  |
| Argumento 7                                                          | Punto de ajuste de vida útil               | uint32             | min             | 10             | $0 - 999$    |  |
| Tolerancia de presión de<br>Argumento 8<br>mezcla                    |                                            | uint32             | $\%$            | 40             | $10 - 90$    |  |
|                                                                      |                                            |                    |                 |                |              |  |
| Acuse de<br>recibo                                                   | Comando con acuse de<br>recibo             | uint32             | <b>NINGUNA</b>  | $2 = Acu$ .    | $0 - 4$      |  |
| Devolución 0                                                         | Mezclador                                  | uint32             | <b>NINGUNA</b>  | $\mathbf{1}$   | $1 - 2$      |  |
| Devolución 1                                                         | Receta n.º                                 | uint32             | <b>NINGUNA</b>  | 6              | $0 - 30$     |  |
| Devolución 2                                                         | Material A                                 | uint32             | <b>NINGUNA</b>  | $\overline{2}$ | $0 - 32$     |  |
| Devolución 3                                                         | <b>Material B</b>                          | uint32             | <b>NINGUNA</b>  | 33             | $0, 33 - 40$ |  |
| Devolución 4                                                         | Secuencia de lavado de<br>material A       | uint32             | <b>NINGUNA</b>  | $\overline{2}$ | $1 - 5$      |  |
| Devolución 5                                                         | Secuencia de lavado de<br>material B       | uint32             | <b>NINGUNA</b>  | 3              | $1 - 5$      |  |
| Devolución 6                                                         | Punto de ajuste de<br>proporción de mezcla | uint32             | <b>NINGUNA</b>  | 150            | $0 - 5000$   |  |
| Devolución 7                                                         | Punto de ajuste de vida útil               | uint32             | min             | 10             | $0 - 999$    |  |
| $\%$<br>Devolución 8<br>Tolerancia de presión de<br>uint32<br>mezcla |                                            |                    | 40              | $10 - 90$      |              |  |

#### Escribir secuencia de lavado

Este comando permite a los usuarios configurar toda una secuencia de lavado de forma remota. Consulte [Pantalla de lavado, page 83](#page-82-0) para obtener más información sobre parámetros de secuencia de lavado. Los registros de devolución reflejarán los argumentos recibidos.

Ejemplo: configure la secuencia de lavado 4 con Tiempo de purga de pistola <sup>=</sup> 10 s, Volumen de vaciado inicial <sup>=</sup> 125 cc, Volumen de vaciado final <sup>=</sup> 250 cc, Ciclos de lavado <sup>=</sup> 1 y Descargas por ciclo <sup>=</sup> 2.

| <b>Registro DCS</b>                              | Descripción del parámetro         | Tipo de<br><b>Unidades</b><br>datos |                | Valor          | Intervalo  |
|--------------------------------------------------|-----------------------------------|-------------------------------------|----------------|----------------|------------|
| Comando<br>DCS                                   | Escribir secuencia de<br>lavado   | uint32                              | <b>NINGUNA</b> | 3              | $0 - 21$   |
| Argumento 0                                      | Secuencia de lavado n.º           | uint32                              | <b>NINGUNA</b> | $\overline{4}$ | $1 - 5$    |
| Argumento 1                                      | Tiempo de purga de pistola        | uint32                              | <b>NINGUNA</b> | 10             | $0 - 999$  |
| Argumento 2                                      | Volumen de vaciado inicial        | uint32                              | <b>NINGUNA</b> | 125            | $0 - 9999$ |
| Argumento 3                                      | Volumen de vaciado final          | uint32                              | <b>NINGUNA</b> | 250            | $0 - 9999$ |
| Argumento 4                                      | N.º de ciclos de lavado           | uint32                              | <b>NINGUNA</b> | 1              | $0 - 99$   |
| Argumento 5<br>Descargas por ciclo de<br>lavado  |                                   | uint32                              | <b>NINGUNA</b> | $\overline{2}$ | $0 - 99$   |
|                                                  |                                   |                                     |                |                |            |
| Acuse de<br>recibo                               | Comando con acuse de<br>recibo    | uint32<br><b>NINGUNA</b>            |                | $2 = Acu$ .    | $0 - 4$    |
| Devolución 0                                     | Secuencia de lavado n.º           | uint32                              | <b>NINGUNA</b> | 4              | $1 - 5$    |
| Devolución 1                                     | Tiempo de purga de pistola        |                                     | s              | 10             | $0 - 999$  |
| Devolución 2<br>Volumen de vaciado inicial       |                                   | uint32                              | CC             | 125            | $0 - 9999$ |
| Devolución 3<br>Volumen de vaciado final         |                                   | uint32                              | <b>CC</b>      | 250            | $0 - 9999$ |
| Devolución 4                                     | N.º de ciclos de lavado<br>uint32 |                                     | <b>NINGUNA</b> | $\mathbf 1$    | $0 - 99$   |
| Devolución 5<br>Descargas por ciclo de<br>lavado |                                   | uint32                              | <b>NINGUNA</b> | $\overline{2}$ | $0 - 99$   |

#### Leer ID de usuario

Este comando lee el ID de usuario actual. Consulte la [Pantalla de uso, page](#page-71-0) [73](#page-72-0) para obtener más información sobre el registro de trabajos y el ID de usuario. El ID de usuario puede tener hasta diez caracteres ASCII de longitud y está en un paquete de tres segmentos little endian de caracteres ASCII. No se requieren argumentos.

Ejemplo: lea el ID de usuario del mezclador 1 que actualmente es "John Doe".

| <b>Registro DCS</b>                                            | Descripción del parámetro                      | Tipo de<br>datos   | <b>Unidades</b> | Valor                                  | Intervalo |
|----------------------------------------------------------------|------------------------------------------------|--------------------|-----------------|----------------------------------------|-----------|
| Comando<br><b>DCS</b>                                          | Leer ID de usuario                             | uint <sub>32</sub> | <b>NINGUNA</b>  | 10                                     | $0 - 16$  |
| Argumento 0                                                    | Mezclador                                      | uint32             | <b>NINGUNA</b>  | 1                                      | 1 - 2     |
|                                                                |                                                |                    |                 |                                        |           |
| Acuse de<br>recibo                                             | Comando con acuse de<br>recibo                 | uint <sub>32</sub> | <b>NINGUNA</b>  | $2 = Acu$ .                            | $0 - 4$   |
| Devolución 0                                                   | Mezclador                                      | uint <sub>32</sub> | <b>NINGUNA</b>  | 1                                      | $1 - 2$   |
| Caracteres de ID de usuario<br>Devolución 1<br>$[3:0]$ (ASCII) |                                                | uint32             | <b>NINGUNA</b>  | $0x6E686F4A = [fn',$<br>'h', 'o', 'J'] | N/A       |
| Devolución 2                                                   | Caracteres de ID de usuario<br>$[7:4]$ (ASCII) | uint32             | <b>NINGUNA</b>  | $0x656F4420 = [e',$<br>'o', 'D', ' ']  |           |
| Devolución 3                                                   | Caracteres de ID de usuario<br>$[9:8]$ (ASCII) | uint32             | <b>NINGUNA</b>  | $0x0 = [null]$                         | N/A       |

#### Leer receta

Este comando devuelve todos los parámetros de receta configurados para un número de receta deseado. El número de la receta a leer es el único argumento.

Ejemplo: configure los datos de la receta 5 del mezclador 1 como si estuviera configurada así: Color <sup>=</sup> 3, Catalizador = 2 (34), Secuencia de lavado de color <sup>=</sup> 1, Secuencia de lavado de catalizador <sup>=</sup> 4, Punto de ajuste de proporción de mezcla <sup>=</sup> 3,25:1, Vida útil <sup>=</sup> 35 minutos y Tolerancia de presión de mezcla <sup>=</sup> 30%.

| <b>Registro DCS</b> | Descripción del parámetro                  | Tipo de<br>datos   | <b>Unidades</b> | Valor          | Intervalo        |
|---------------------|--------------------------------------------|--------------------|-----------------|----------------|------------------|
| Comando DCS         | Leer receta                                | uint32             | <b>NINGUNA</b>  | 11             | $0 - 16$         |
| Argumento 0         | Mezclador                                  | uint32             | <b>NINGUNA</b>  | 1              | $1 - 2$          |
| Argumento 1         | Receta n.º                                 | uint32             | <b>NINGUNA</b>  | 5              | $0 - 30$         |
|                     |                                            |                    |                 |                |                  |
| Acuse de recibo     | Comando con acuse de<br>recibo             | uint <sub>32</sub> | <b>NINGUNA</b>  | $2 = Acu$ .    | $0 - 4$          |
| Devolución 0        | Mezclador                                  | uint32             | <b>NINGUNA</b>  | 1              | $1 - 2$          |
| Devolución 1        | Receta n.º                                 | uint32             | <b>NINGUNA</b>  | 5              | $0 - 30$         |
| Devolución 2        | Material A                                 | uint32             | <b>NINGUNA</b>  | 3              | $0 - 32, 61$     |
| Devolución 3        | Material B                                 | uint32             | <b>NINGUNA</b>  | 34             | $0, 33 - 40, 61$ |
| Devolución 4        | Secuencia de lavado de<br>material A       | uint32             | <b>NINGUNA</b>  | 1              | $1 - 5$          |
| Devolución 5        | Secuencia de lavado de<br>material B       | uint32             | <b>NINGUNA</b>  | $\overline{4}$ | $1 - 5$          |
| Devolución 6        | Punto de ajuste de<br>proporción de mezcla | uint <sub>32</sub> | <b>NINGUNA</b>  | 325            | $0 - 5000$       |
| Devolución 7        | Punto de ajuste de vida útil               | uint32             | min             | 35             | $0 - 999$        |
| Devolución 8        | Tolerancia de presión de<br>mezcla         | uint32             | $\%$            | 30             | $10 - 90$        |

#### Leer secuencia de lavado

Este comando devuelve todos los parámetros configurados a la secuencia de lavado (vaciado) deseada. El número de la secuencia de lavado a leer es el único argumento.

Ejemplo: lea la secuencia de lavado 1 como si estuviera configurada actualmente con Tiempo de purga de pistola = 20 s, Volumen de vaciado inicial <sup>=</sup> 0 cc, Volumen de vaciado final <sup>=</sup> 500 cc, Ciclos de lavado <sup>=</sup> 2 y Descargas por  $ciclo = 1$ .

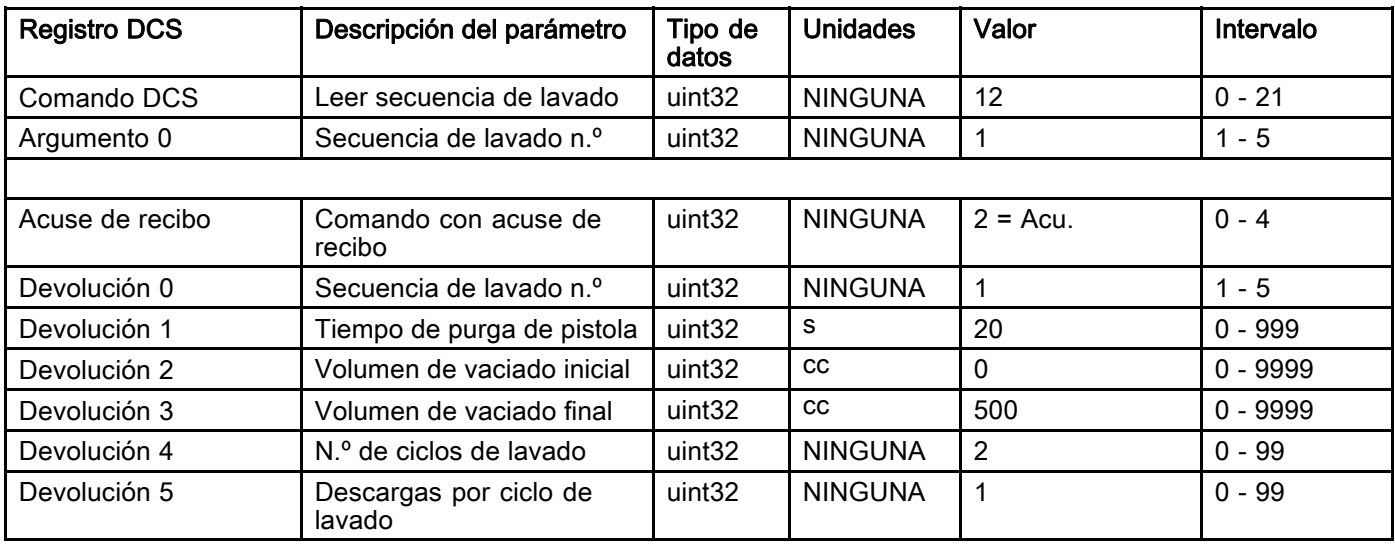

#### Leer información de trabajo

El comando Leer información de trabajo sirve para acceder a datos de cualquiera de los 200 de registros de trabajos más recientes. El argumento es el *índice cronológico* del registro de trabajos, donde 0 es el más reciente y 199 es el 200.º más reciente.

La fecha se devuelve como un paquete de cuatro bytes en el que cada byte contiene un valor de dos dígitos (desde el bit más significativo al bit menos significativo) para el año, mes, día y día de la semana (lunes = 01).

La hora se devuelve como un paquete de tres bytes en el que cada contiene un valor de dos dígitos. Empezando desde el bit más significativo (MSB), el primer byte puede ignorarse, luego la hora, minuto y segundo.

NOTA: El argumento es un índice, no un número de trabajo. Sin embargo, el número del trabajo real será uno de los parámetros devueltos. Estos registros coincidirán con lo que se notifique en la pantalla Trabajos del ADM.

(Consulte la [Pantalla de uso, page](#page-71-0) [73](#page-72-0) para obtener más información sobre el registro de trabajos).

Ejemplo: vuelva <sup>a</sup> leer el registro de trabajos más reciente, el trabajo 25, que ejecuta la receta 2 para un total de 1234 cc de material bajo el ID de usuario "John Doe". El trabajo se registró el jueves 29 de mayo de 2014 <sup>a</sup> las 11:22:14 a.m. con el mezclador 1.

| <b>Registro DCS</b>                            | Descripción del<br>parámetro                         | Valor<br>Tipo de<br>Unidades<br>datos |                | Intervalo                                     |            |
|------------------------------------------------|------------------------------------------------------|---------------------------------------|----------------|-----------------------------------------------|------------|
| Comando<br><b>DCS</b>                          | uint <sub>32</sub><br>Leer información de<br>trabajo |                                       | <b>NINGUNA</b> | 14                                            | $0 - 16$   |
| Argumento 0                                    | Índice de trabajos                                   | uint32                                | <b>NINGUNA</b> | $\mathbf{0}$                                  | $0 - 199$  |
|                                                |                                                      |                                       |                |                                               |            |
| Acuse de<br>recibo                             | Comando con acuse<br>de recibo                       | uint32                                | <b>NINGUNA</b> | $2 = Ac$ u.                                   | $0 - 4$    |
| Devolución 0                                   | Fecha de trabajo                                     |                                       | [AA:MM:DD:DS]  | $0x0E051D04 =$<br>[14:05:29:04]               | N/A        |
| Devolución 1                                   | uint <sub>32</sub><br>Hora de trabajo                |                                       | [xx:HH:MM:SS]  | $0x0B160E =$<br>[11:22:14]                    | N/A        |
| Devolución 2                                   | Número de trabajo                                    | uint <sub>32</sub>                    | <b>NINGUNA</b> | 25                                            | $0 - 9999$ |
| Devolución 3                                   | Mezclador                                            | uint <sub>32</sub>                    | <b>NINGUNA</b> | 1                                             | $1 - 2$    |
| Devolución 4                                   | Receta n.º<br>uint <sub>32</sub>                     |                                       | <b>NINGUNA</b> | $\overline{2}$                                | $0 - 30$   |
| Devolución 5                                   | Volumen A+B<br>uint <sub>32</sub>                    |                                       | <b>CC</b>      | 1234                                          | N/A        |
| Devolución 6<br>ID de usuario [3:0]<br>(ASCII) |                                                      | uint <sub>32</sub>                    | <b>NINGUNA</b> | $0x6E686F4A = [fn',$<br>'h', 'o', 'J']        | N/A        |
| Devolución 7                                   | ID de usuario [7:4]<br>(ASCII)                       | uint32                                | <b>NINGUNA</b> | $0x656F4420 = [6, 6]$<br>N/A<br>'o', 'D' ' '] |            |
| Devolución 8                                   | uint <sub>32</sub><br>ID de usuario [9:8]<br>(ASCII) |                                       | <b>NINGUNA</b> | $\Omega$                                      | N/A        |

#### Leer información de alarma

El comando Leer información de alarma permite acceder remotamente a cualquiera de las 200 alarmas registradas por el ProMix PD2K. El argumento es el *índice cronológico* del registro de alarmas, donde 0 es la alarma más reciente y 199 es la 200.<sup>o</sup> más reciente.

La fecha se devuelve como un paquete de cuatro bytes en el que cada byte contiene un valor de dos dígitos (desde el bit más significativo al bit menos significativo) para el año, mes, día y día de la semana (lunes = 01).

La hora se devuelve como un paquete de tres bytes en el que cada contiene un valor de dos dígitos. Empezando desde el bit más significativo (MSB), el primer byte puede ignorarse, luego la hora, minuto y segundo.

El código de la alarma es una pequeña cadena ASCII little endian de cuatro caracteres.

Consulte [Errores de sistema, page](#page-98-0) [100](#page-99-0) para obtener más información sobre estos tipos de eventos.

A continuación, se facilita un ejemplo de algoritmo de decodificación.

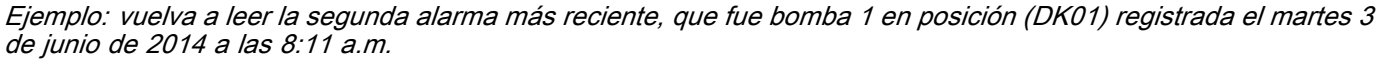

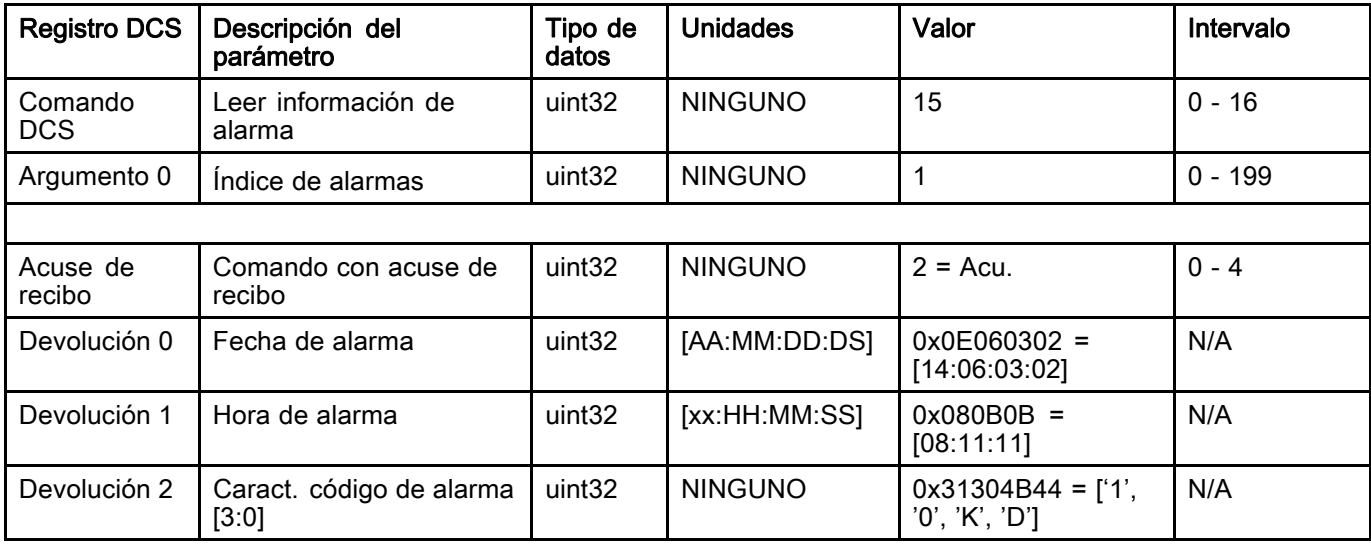

#### Ejemplo de algoritmo de decodificación de cadena de caracteres ASCII:

character\_str[0] = Return\_2 & 0xFF; character\_str[1] = (Return\_2 >> 8) & 0xFF; character\_str[2] =  $(Return 2 >> 16)$  & 0xFF; character\_str[3] =  $(Return_2 > > 24)$  &  $0xFF;$ character\_str[4] =  $\sqrt[3]{0}$ ;

#### Leer información de evento

El comando Leer información de evento permite acceder remotamente a cualquiera de los 200 eventos registrados por el ProMix PD2K. El argumento es el *índice cronológico* del registro de eventos, donde 0 es el evento más reciente y 199 es el 200.o más reciente.

La fecha se devuelve como un paquete de cuatro bytes en el que cada byte contiene un valor de dos dígitos (desde el bit más significativo al bit menos significativo) para el año, mes, día y día de la semana (lunes = 01).

La hora se devuelve como un paquete de tres bytes en el que cada contiene un valor de dos dígitos. Empezando desde el bit más significativo (MSB), el primer byte puede ignorarse, luego la hora, minuto y segundo.

El código del evento es una pequeña cadena ASCII little endian de cuatro caracteres.

El ejemplo de algoritmo de decodificación facilitado anteriormente para el código de alarma puede servir también para los eventos.

Ejemplo: vuelva <sup>a</sup> leer el quinto evento más reciente, que era un valor de configuración cambiado (EC00) registrado el martes 3 de junio de 2014 <sup>a</sup> las 8:11 a.m.

| <b>Registro DCS</b> | Descripción del<br>parámetro      | Tipo de<br>datos   | <b>Unidades</b>    | Valor                                  | Intervalo |
|---------------------|-----------------------------------|--------------------|--------------------|----------------------------------------|-----------|
| Comando<br>DCS.     | Leer información de<br>evento     | uint <sub>32</sub> | <b>NINGUNA</b>     | 16                                     | $0 - 16$  |
| Argumento 0         | Número de evento                  | uint <sub>32</sub> | <b>NINGUNA</b>     | 4                                      | $0 - 199$ |
|                     |                                   |                    |                    |                                        |           |
| Acuse de<br>recibo  | Comando con acuse de<br>recibo    | uint <sub>32</sub> | <b>NINGUNA</b>     | $2 = Acu$ .                            | $0 - 4$   |
| Devolución 0        | Fecha del evento                  |                    | [AA:MM:DD-<br>:DSI | $0x0E060302 =$<br>[14:06:03:02]        | N/A       |
| Devolución 1        | Hora del evento                   | uint <sub>32</sub> | [xx:HH:MM:SS]      | $0x080B0B =$<br>[08:11:11]             | N/A       |
| Devolución 2        | Caract. código de evento<br>[3:0] | uint <sub>32</sub> | <b>NINGUNA</b>     | $0x30304345 =$ ['0',<br>'0', 'C', 'E'] | N/A       |

## Pantallas de diagnóstico del PLC

Estas pantallas pueden utilizarse para verificar las comunicaciones del PLC ya que informan del estado en tiempo real de todas las salidas y entradas de red.

## Pantallas de diagnóstico 1-7 del PLC

Estas pantallas muestran todas las salidas de red de PD2K con sus datos asociados: ID de registro, dirección Modbus TCP, valor actual y cualquier información de estado relevante.

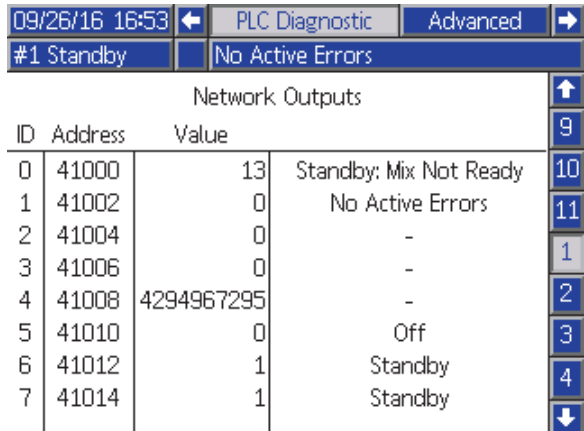

Figure 15 Pantalla de diagnóstico 1 del PLC

## Pantallas de diagnóstico 8–10 del PLC

Estas pantallas muestran todas las entradas de red de PD2K con sus datos asociados: ID de registro, dirección Modbus TCP, último valor escrito y cualquier información de estado relevante.

NOTA: Si no se ha escrito una entrada de red, se mostrará una valor de 4294967295 (0xFFFFFFFF) y que el estado no es válido.

|                                | 09/26/16 16:56 |            | PLC Diagnostic | Advanced    |    |
|--------------------------------|----------------|------------|----------------|-------------|----|
| No Active Errors<br>#1 Standby |                |            |                |             |    |
|                                |                |            | Network Inputs |             |    |
| ID                             | Address        | Value      |                |             | 5  |
| Ω                              | 41100          |            |                | Power Pumps | 6  |
| 1                              | 41102          |            |                |             |    |
| 2                              | 41104          |            |                |             | 8  |
| 3                              | 41106          | 4294967295 |                | Invalid     |    |
| 4                              | 41108          | 4294967295 |                | Invalid     | 9  |
| 5                              | 41110          |            |                |             | 10 |
| 6                              | 41112          | 2          |                | Prime Pump  | 11 |
|                                | 41114          | 4294967295 |                | Invalid     |    |
|                                |                |            |                |             |    |

Figure 16 Pantalla de diagnóstico 8 del PLC

#### Pantalla de diagnóstico 11 del PLC

Esta pantalla incluye todos los registros utilizados en la estructura de comandos dinámicos. Los argumentos y registros de comandos se muestran a la izquierda. Los registros de devolución y acuse de recibo aparecen a la derecha. Cuando se envía un comando DCS válido, los registros de devolución mostrarán los datos pertinentes en la parte derecha de la pantalla. Esto puede utilizarse para probar y verificar comandos DCS con el PLC.

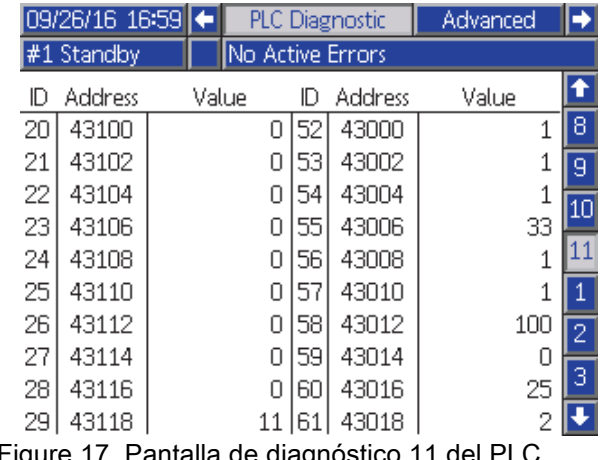

Figure 17 Pantalla de diagnóstico 11 del PLC

## Sistema de control de flujo

#### Descripción general

El control de flujo es una función opcional que regula con precisión el flujo de material a un dispositivo pulverizador automático para ayudar a asegurar una cobertura adecuada y evitar combaduras o corridas en el revestimiento acabado. El sistema ProMix PD2K puede controlar el fluido directamente mediante las bombas dosificadoras. Las bombas suministran de forma precisa un volumen fijo de fluido durante cada carrera. Por dicha razón, el caudal de una bomba dada es directamente proporcional a la velocidad de la bomba. Mientras la pistola esté abierta y el sistema sea estable, el control de flujo será el método más eficaz de controlar el caudal.

El sistema de control de flujo depende de dos entradas principales para controlar el caudal: el gatillo de la pistola y el punto de ajuste de control. NOTA: La sincronización de estas entradas es fundamental. Graco recomienda que los usuarios las cableen al controlador por separado. Otra alternativa es que estas dos entradas funcionen usando comunicaciones de red, si bien la latencia podría suponer un problema en el caso de sistemas que requieran una sincronización precisa.

Consulte la [Pantalla de sistema 4, page 78](#page-77-0) si necesita más detalles sobre cómo configurar las opciones "Discreta" o "Red".

NOTA: No se puede seleccionar el control de flujo con un sistema de pistola manual.

#### Control de flujo normal

El ProMix PD2K controlará directamente la velocidad de las bombas según el punto de ajuste programado para el control de flujo con el fin de mantener el caudal y la proporción de mezcla. El punto de ajuste del control de flujo se establece mediante las comunicaciones de red o la entrada discreta.

Se considera que el sistema está estable cuando no fluctúan las lecturas de presión y se mantiene el caudal. Mientras el sistema se considere estable, almacenará ("memorizará") las presiones asociadas de las bombas en una tabla que se emplea si se pierde o elimina la señal del gatillo de la pistola.

#### Control de presión

Cuando se elimina la señal del gatillo de la pistola, el sistema pasa automáticamente a modo de control de presión para evitar un exceso de presurización en las líneas de fluido y permitir una transición sin problemas al control de fluido en caso de volver la señal del gatillo de la pistola. También funciona para mantener un caudal constante aunque se haya pasado a modo de control de la presión en caso de perderse inadvertidamente la señal del gatillo de la pistola.

#### Predicción de activación/desactivación de la pistola

La tabla de presiones también sirve para predecir si se ha activado o desactivado la pistola (sin cambio en la entrada del gatillo de la pistola). El sistema de control del flujo supervisa continuamente la presión de salida deseada en comparación con la presión de salida real. Si la presión real permanece un 50 % o 50 psi por encima de la presión deseada, la que sea mayor, durante más de 10 ms, entonces el sistema predice que se ha soltado el gatillo de la pistola. Si la presión real cae por debajo de la presión deseada durante más de 10 ms, entonces el sistema predice que se ha accionado el gatillo de la pistola.

La predicción activación/desactivación de la pistola se usa en el algoritmo de control de flujo para evitar que la presión de fluido suba o baje demasiado por alguna alteración en el sistema. Por ejemplo, si se predice una desactivación de la pistola cuando la entrada del gatillo es alta, el sistema empezará a controlar el flujo según el último valor de presión memorizado en la tabla de presiones durante el punto de ajuste del flujo actual.

#### Inicio del sistema y valores predeterminados

La tabla de presiones se restablece cada ciclo de mezcla o tras un ciclo de apagado y encendido del controlador del ProMix PD2K. Esto no es tiene mucha importancia porque el sistema, por lo general, es capaz de recalcular en cuestión de segundos nuevos valores para la tabla de presiones (dependiendo de la estabilidad del sistema de fluido).

# <span id="page-66-0"></span>Pantallas del modo de ejecución

NOTA: Los campos de selección y botones de color gris de las pantallas actualmente no están activos.

## Pantalla de presentación

Al arrancar se visualizará el logotipo de Graco aproximadamente durante 5 segundos, seguido de la pantalla de inicio.

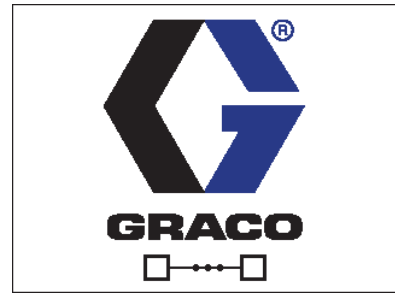

Figure 18 Pantalla de presentación

# Pantalla principal

La pantalla de inicio muestra el estado actual del sistema. En la siguiente tabla se detalla la información mostrada. En la pantalla de inicio solo se muestra como activo uno de los dos mezcladores (independientemente del estado de estos). Las bombas del mezclador activo aparecerán resaltadas. Las bombas del otro mezclador estarán silenciadas con un icono de flecha que indica que el usuario debe pulsar la tecla de flecha arriba o abajo para cambiar de mezclador activo.

Para ver los caudales y presiones de las bombas (tal como se muestran), seleccione "Modo de diagnóstico" en [Pantalla de sistema 1, page 75](#page-74-0). La barra de estado (C), el estado de error (D), la pistola de disolvente (S), la animación de pistola (T) y la información de la receta (U) se aplican al mezclador activo.

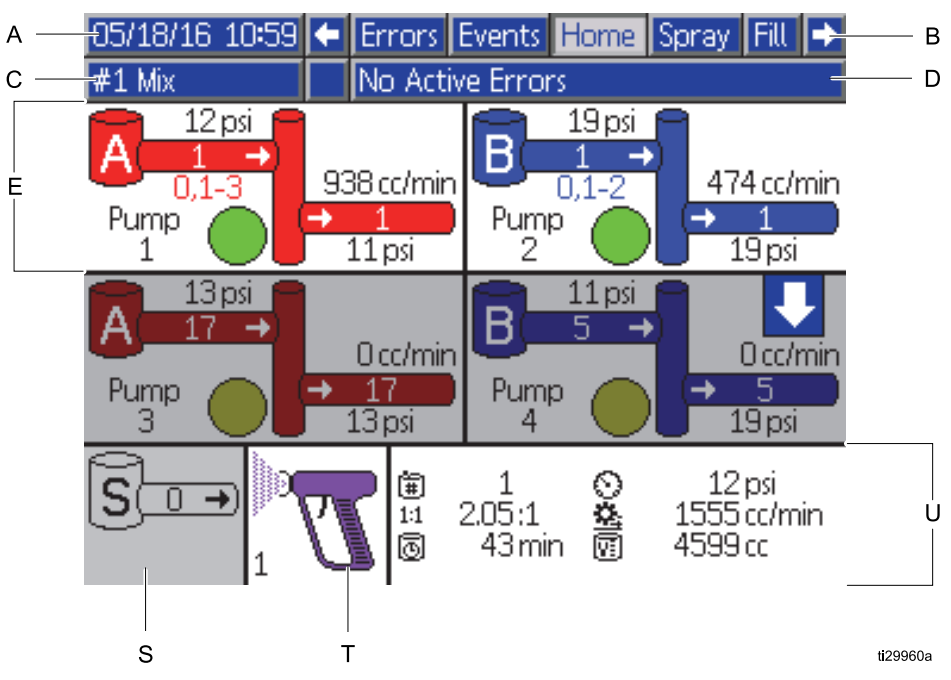

Figure 19 Pantalla de inicio, en modo de mezcla con diagnóstico activado

#### Tecla de pantalla de inicio

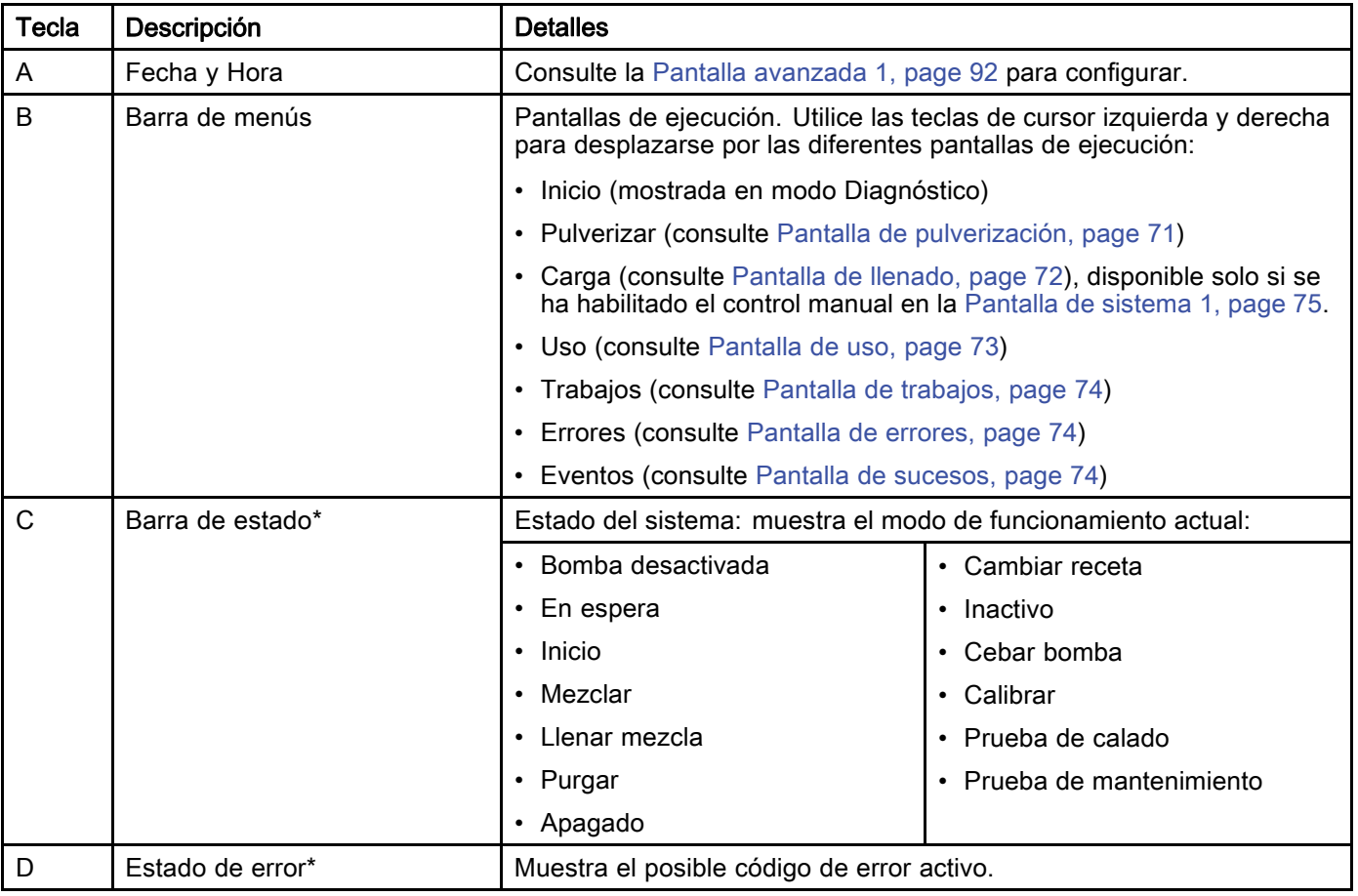

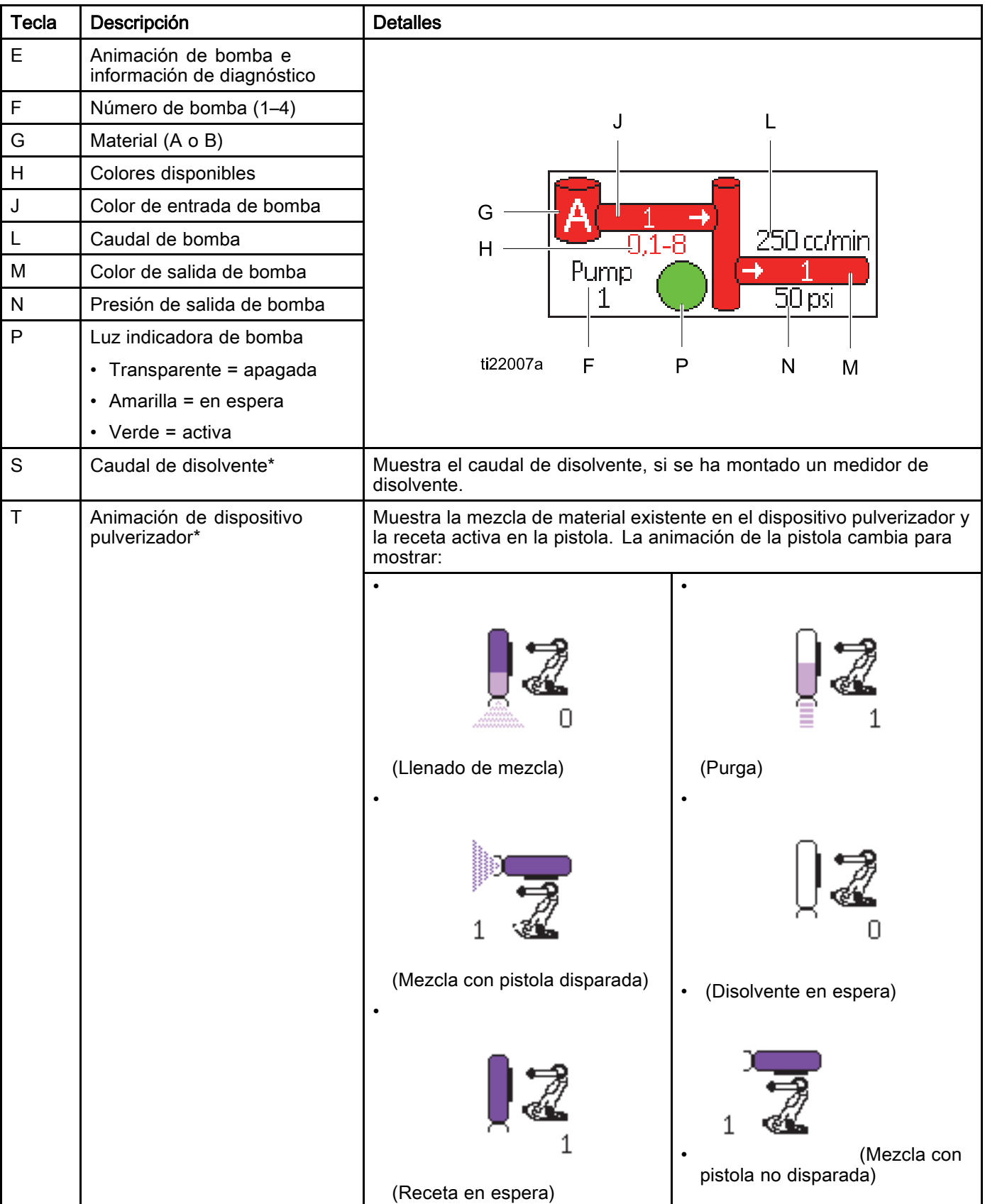

#### *[Pantallas del modo de ejecución](#page-66-0)*

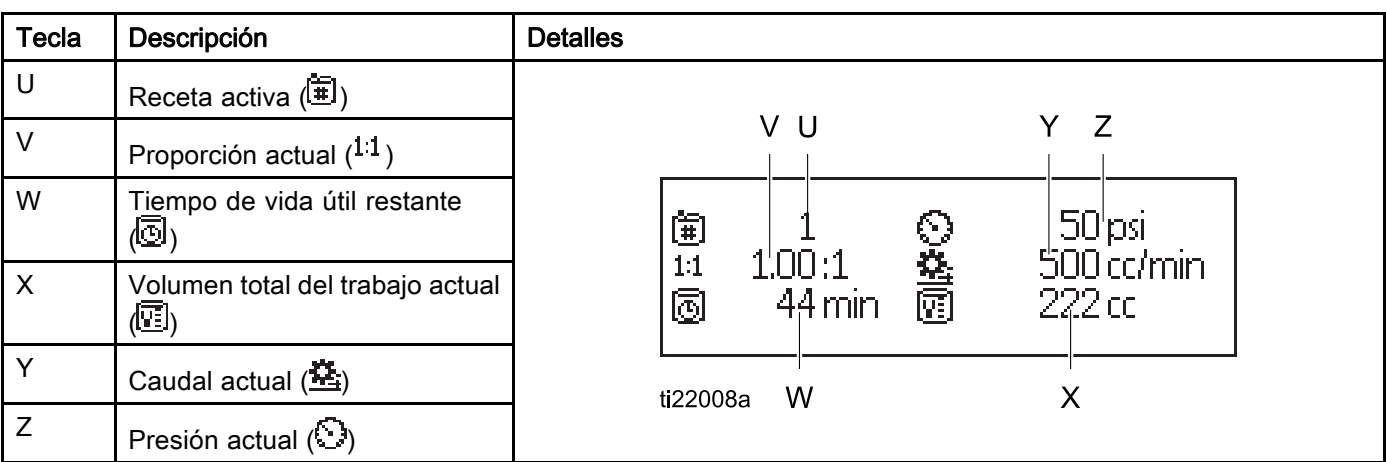

\* Se aplica específicamente al mezclador activo en la pantalla. Para alternar entre mezcladores, use las

flechas arriba/abajo en el teclado de navegación (

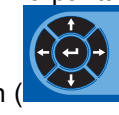

# <span id="page-70-0"></span>Pantalla de pulverización

NOTA: En modo de funcionamiento normal, controlado por un PLC, solo se muestra la pantalla de pulverización. No pueden hacerse cambios. Esta sección contiene información sobre la pantalla de pulverización si se habilita el control manual en la [Pantalla de sistema 1, page 75](#page-74-0). Las pantallas muestran un sistema en modo de control manual.

La pantalla de pulverización incluye la siguiente información para el mezclador seleccionado.

- Receta activa (se puede cambiar en esta pantalla)
- Proporción objetivo
- Proporción real
- Presión de objetivo (si se ha seleccionado el modo de presión en la Pantalla de sistema 4) o Flujo de objetivo (si se ha seleccionado el modo de flujo). La presión o flujo objetivo se puede cambiar en esta pantalla.
- Presión real
- Caudal real
- Vida útil restante
- Animación de pistola

Además, la pantalla de pulverización incluye cuatro teclas variables:

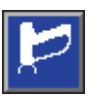

Pulse para poner el sistema en espera.

Pulse para pulverizar material mezclado.

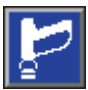

Pulse para purgar la pistola.

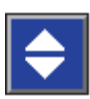

Pulse para cambiar entre mezcladores

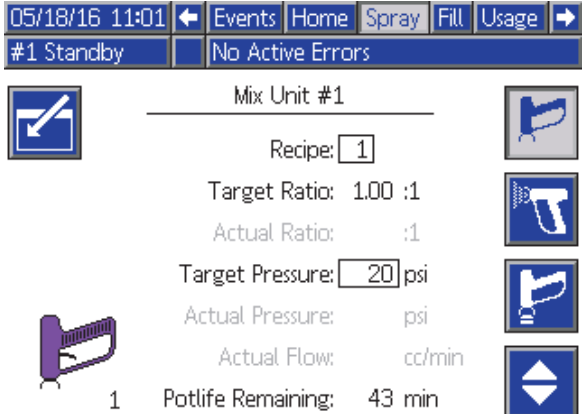

Figure 20 Pantalla de pulverización, en modo de espera

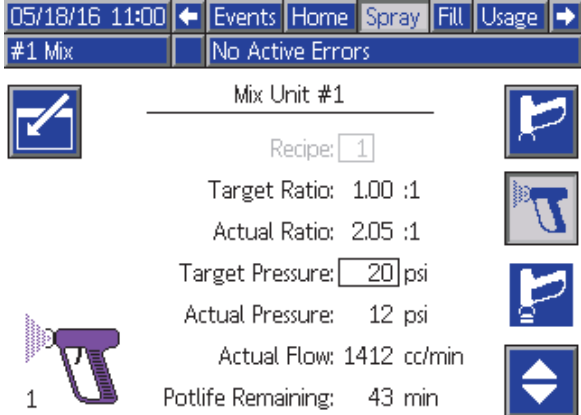

#### Figure 21 Pantalla de pulverización, en modo de mezcla

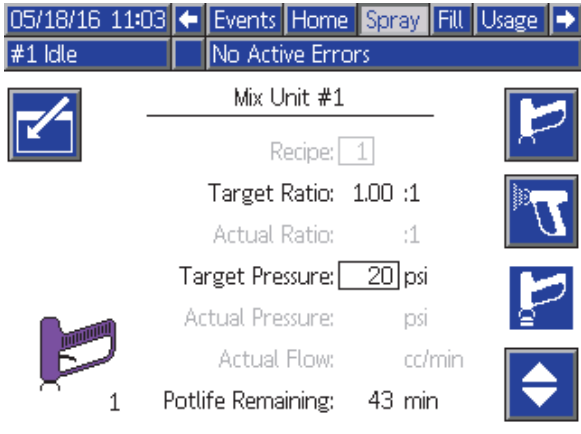

Figure 22 Pantalla de pulverización, en modo inactivo

## <span id="page-71-0"></span>Pantalla de llenado

NOTA: Esta pantalla aparece solo si se ha habilitado el control manual en la [Pantalla de sistema 1, page 75](#page-74-0).

La pantalla de llenado (Carga) muestra la siguiente información correspondiente a la bomba asignada al color actual:

- Material. Seleccione, color (A), catalizador (B) o disolvente. La animación de bomba de la parte superior de la pantalla mostrará el material seleccionado.
- Línea de lavado (solo para sistemas con cambio de color). Seleccione esta casilla si desea limpiar la línea de material especificada. El sistema utiliza la secuencia de lavado 1.

NOTA: Use la tecla variable Alternar para cambiar entre mezcladores.

Para cebar las bombas y llenar las líneas, lea primero [Cebado y llenado del sistema, page 24.](#page-23-0)

- 1. Pulse la tecla variable Editar **para abrir la** pantalla de edición.
- 2. Seleccione el color (A).
- 3. Si el material seleccionado no está ya cargado,

pulse la tecla variable Cebar **...** El sistema cebará el color (A) en la bomba seleccionada a través de la válvula de color seleccionada y por la salida de la válvula de vaciado de salida.

4. Pulse la tecla variable Llenar **.** El sistema intentará llenar las líneas de color (A) hasta que

el usuario pulse Detener **. Accione la pistola** en un recipiente de desechos.

5. Repita el procedimiento para el catalizador (B).

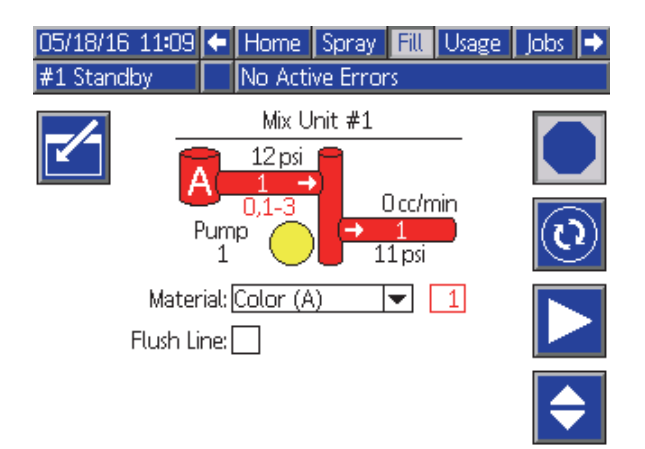

Figure 23 Pantalla Llenar, color (A) seleccionado

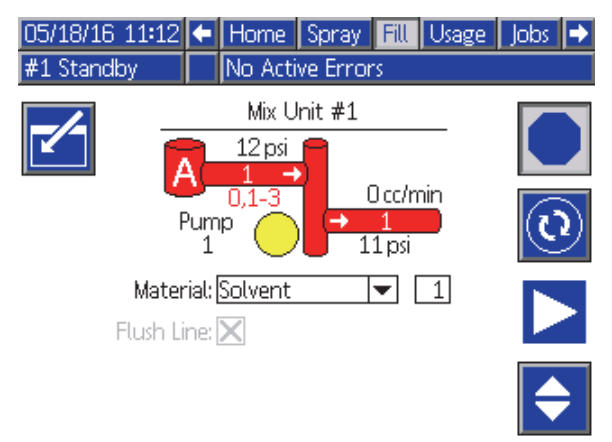

Figure 24 Pantalla Llenar, disolvente seleccionado
## Pantalla de uso

La primera pantalla de uso muestra la utilización del trabajo en curso del componente A, B, A+B y disolvente (S). La segunda pantalla de uso muestra la utilización total del componente A, B, A+B y disolvente (S). Solo se pueden editar datos si se ha habilitado el control manual en la [Pantalla de sistema 1, page 75.](#page-74-0) La tercera pantalla de uso muestra el volumen total bombeado correspondiente a todos los materiales disponibles.

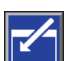

- 1. Pulse la tecla variable Editar para abrir la pantalla de edición.
- 2. Para introducir o cambiar el ID de usuario  $(*i)$ , seleccione el campo para abrir la pantalla de teclado de teclado de ID de usuario e introduzca el nombre deseado (10 caracteres como máximo).
- 3. Para registrar el trabajo actual para el mezclador pertinente, pulse la tecla variable Trabajo

completo que corresponda, **图 。 图** Esta acción borrará los campos de uso actuales e incrementará el número de trabajo. Los totales acumulados no se pueden borrar. Consulte la Pantalla de trabajos, page [74](#page-73-0) para revisar trabajos anteriores.

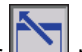

4. Pulse la tecla variable Editar **Quart Para Cerrar** la pantalla.

| 05/18/16 11:16 ← Spray |              |                                   | Fill             |                                              |  | Usage   Jobs   Errors |   |  |
|------------------------|--------------|-----------------------------------|------------------|----------------------------------------------|--|-----------------------|---|--|
| #1 Standby             |              |                                   | No Active Errors |                                              |  |                       |   |  |
|                        | 高目<br>审      | Mix Unit #1<br>John Doe12<br>0045 |                  | Mix Unit #2<br>Jane Doe34<br>斋日<br>眴<br>0031 |  |                       |   |  |
|                        |              | 5088.0cc                          |                  |                                              |  | 0.0 <sub>cc</sub>     |   |  |
| 睴                      | в            | 2542.2 cc                         |                  |                                              |  | 0.0c                  |   |  |
|                        | $H - B$      | 7630 cc                           |                  |                                              |  | 0cc                   | 2 |  |
|                        | $\mathbf{S}$ |                                   | 0cc              |                                              |  | 0 <sub>cc</sub>       |   |  |

Figure 25 Pantalla de uso

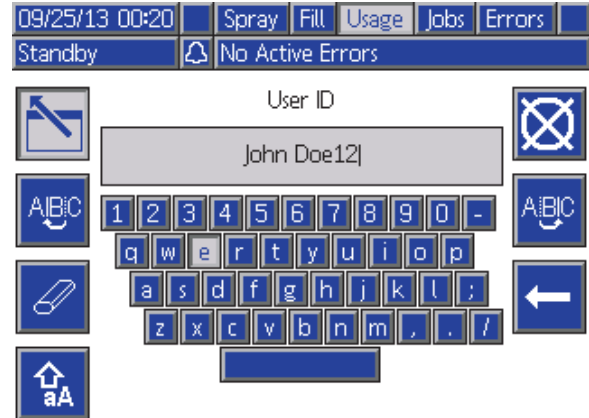

Figure 26 Pantalla de teclado de ID de usuario

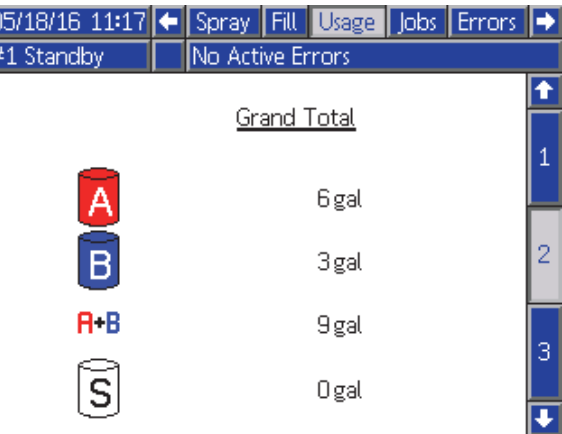

#### Figure 27 Totales de uso

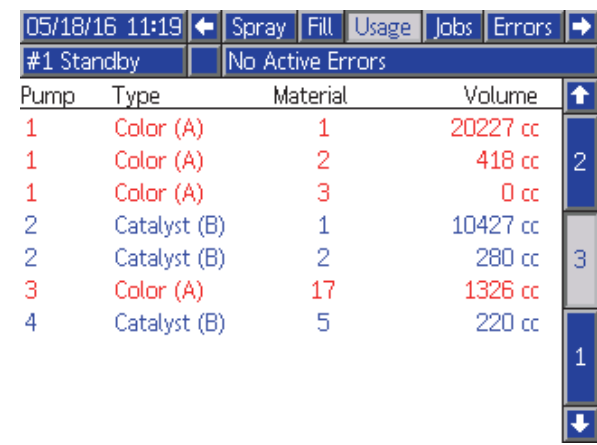

Figure 28 Registro de uso

## <span id="page-73-0"></span>Pantalla de trabajos

La pantalla Trabajos muestra los 200 números de trabajo, recetas, mezcladores y volúmenes A+B más recientes de un registro, con la fecha, hora e ID de usuario.

| 05/18/16 11:38 |   | Fill       |                  |        |     |    | Usage Jobs Errors Events |   |  |
|----------------|---|------------|------------------|--------|-----|----|--------------------------|---|--|
| $#1$ Mix       |   |            | No Active Errors |        |     |    |                          |   |  |
|                | ⊕ | 条≡         |                  | 面      | 阐   | ۰  | 隬                        |   |  |
| 05/18/16 11:38 |   | John Doe12 |                  | 0052   | 1   |    | 238 cc                   | 5 |  |
| 05/18/16 11:38 |   | lane Doe34 |                  | 100531 | 2   | 12 | $102 \text{ cc}$         |   |  |
| 05/18/16 11:37 |   | Jane Doe34 |                  | 10051  | 2   |    | 288 cc                   | 6 |  |
| 05/18/16 11:37 |   | John Doe12 |                  | 10049  | 1   |    | 318 cc                   |   |  |
| 05/18/16 11:37 |   | Jane Doe34 |                  | 100501 | 2   | 2  | 68 cc                    |   |  |
| 05/18/16 11:37 |   | Jane Doe34 |                  | 100471 | 2   |    | 369 cd                   | 2 |  |
| 05/18/16 11:37 |   | John Doe12 |                  | 100481 | 1   |    | 103 cd                   | R |  |
| 05/18/16 11:37 |   | John Doe12 |                  | 10045  | 1   |    | 7722 ccl                 |   |  |
| 05/18/16 11:33 |   | Jane Doe34 |                  | 0046   | 2   | 12 | 0 cc                     |   |  |
| 05/18/16 11:33 |   | Jane Doe34 |                  | 10031  | I61 |    | Π.<br>C(                 |   |  |

Figure 29 Pantalla de trabajos

## Pantalla de errores

La pantalla Errores muestra los 200 códigos de error más recientes de un registro, con la fecha, hora y descripción.

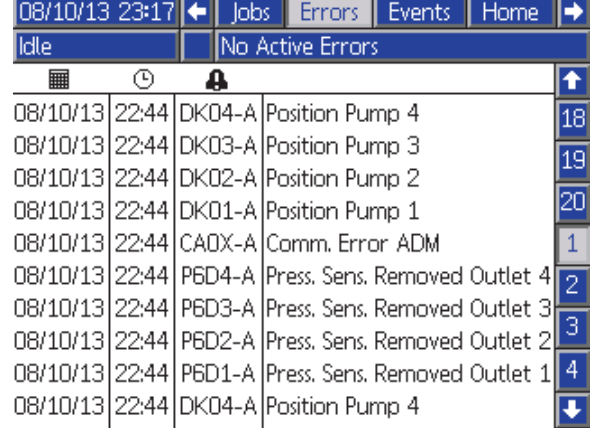

Figure 30 Pantalla de errores

## Pantalla de sucesos

La pantalla Eventos muestra los 200 códigos de eventos más recientes de un registro, con la fecha, hora y descripción.

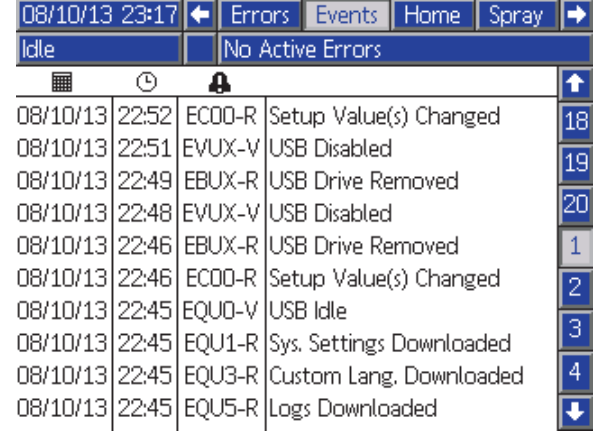

Figure 31 Pantalla de sucesos

# <span id="page-74-0"></span>Pantallas del modo de configuración

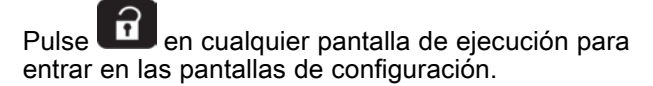

La mayoría de parámetros en estas pantallas pueden configurarse individualmente para cada mezclador, aunque algunos son generales. Los que se pueden configurar de forma individual aparecen en dos columnas.

NOTA: Los campos de selección y botones de color gris de las pantallas actualmente no están activos.

Si el sistema tiene un bloqueo por contraseña, se muestra la pantalla Contraseña. Consulte Pantalla de contraseña, page 75.

# Pantalla de contraseña

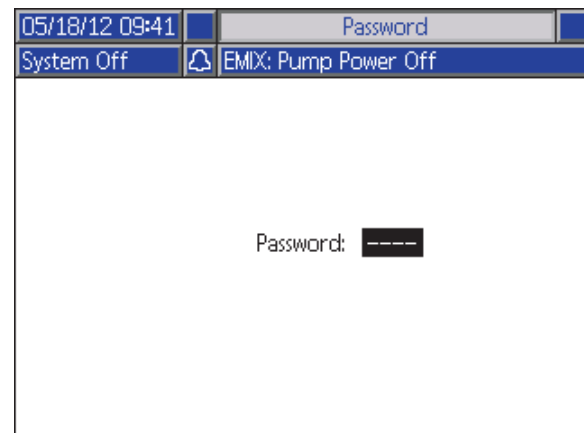

Figure 32 Pantalla de contraseña

Introduzca la contraseña de 4 dígitos y pulse Se abrirá la Pantalla de sistema 1, que permite acceder a las demás pantallas de configuración.

Si se especifica una contraseña incorrecta, se borra el campo. Reintroduzca la contraseña correcta.

Para asignar una contraseña, consulte [Pantalla avanzada 1, page](#page-90-0) [92](#page-91-0).

# Pantalla de sistema 1

La pantalla de sistema 1 incluye los siguientes campos que definen el sistema.

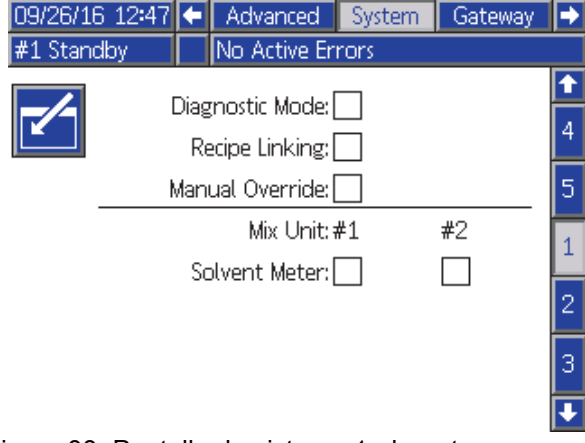

Figure 33 Pantalla de sistema 1, durante espera

#### Modo de diagnóstico

Seleccione esta casilla para mostrar la presión y el caudal de cada bomba en la [Pantalla principal, page 67.](#page-66-0)

#### Receta vinculación

Seleccione esta casilla para habilitar la vinculación de recetas en [Pantalla de receta, page](#page-78-0) [80.](#page-79-0)

## Control manual

Marque esta casilla para que los usuarios puedan controlar el ADM. No la marque si todos los ajustes del sistema se controlan mediante un PC, PLC u otro dispositivo en red.

#### Medidor de disolvente

Seleccione esta casilla si el sistema utiliza un medidor de disolvente. A continuación estará activo el campo de factor K del disolvente.

<span id="page-75-0"></span>La pantalla de sistema 2 define los siguientes parámetros operativos del sistema.

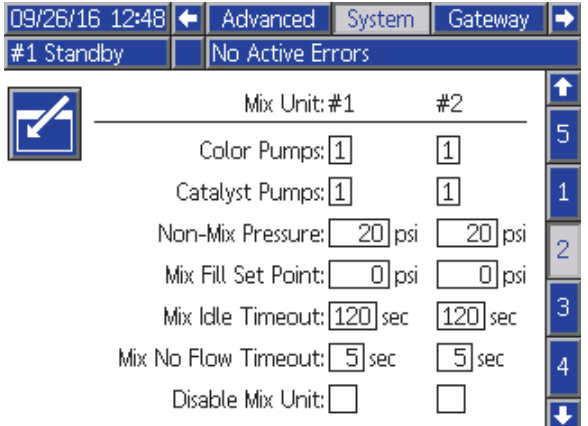

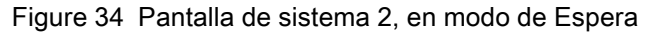

#### Bombas de color

Introduzca el número de bombas de color del sistema.

#### Bombas de catalizador

Introduzca el número de bombas de catalizador del sistema.

#### Presión no mezclas

Introduzca una presión inferior que se utilizará cuando no se esté mezclando o pulverizando (por ejemplo, durante un llenado o lavado).

NOTA: Los sistemas de baja presión se pueden ajustar a 100 psi (0,7 MPa, 7 bar) menos que el objetivo de presión; los sistemas de alta presión se pueden ajustar a 300 psi (2,1 MPa, 21 bar) menos que el objetivo de presión.

#### Punto de ajuste de llenado de mezcla

Configure aquí un caudal o presión mayor para usar durante el llenado de mezcla con el fin de acortar el tiempo necesario para llenar la manguera y el dispositivo pulverizador. Una vez lleno el dispositivo pulverizador, el sistema usará el punto de ajuste objetivo establecido por el PLC.

El valor predeterminado es "0". Si se selecciona "0", el sistema ignora el Punto de ajuste de llenado de mezcla y, en su lugar, utiliza el punto de ajuste objetivo establecido por el PLC.

Si el control de fluido se establece en "Flujo", el valor será un caudal, y si se establece en "presión", será una presión.

#### Tiempo de inactividad de mezcla

La entrada del gatillo de la pistola indica que el dispositivo se ha accionado. Si no está utilizando una señal de gatillo de pistola, el sistema no sabe si el dispositivo pulverizador está pulverizando. Si una bomba falla, podría estar pulverizando resina o catalizador puro sin saberlo. Esta situación debería captarse con el Tiempo de mezcla sin flujo; el valor predeterminado es de 5 segundos. El Tiempo de inactividad de mezcla activará el modo inactivo, el cual ejecutará una prueba de calado de bomba para detectar posibles fugas y, a continuación, pondrá las bombas En espera (conservando las posiciones actuales) una vez que haya transcurrido el tiempo designado. Introduzca el Tiempo de inactividad de mezcla deseado en este campo.

Consulte [Entradas digitales, page 29](#page-28-0).

#### Tiempo de mezcla sin flujo

La entrada del gatillo de la pistola indica que la pistola se ha disparado. Si dicha entrada indica que se ha disparado la pistola, pero no hay paso de fluido por una bomba, podría estar pulverizando resina o catalizador puro sin saberlo. El Tiempo de mezcla sin flujo hará que se apague el sistema una vez que haya transcurrido el tiempo designado. El valor predeterminado es de 5 segundos. Introduzca el tiempo de apagado deseado en este campo.

Consulte [Entradas digitales, page 29](#page-28-0).

#### Desactiv. mezclador

Seleccione esta casilla si desea impedir que se encienda un mezclador y para eliminar todas las alarmas relacionadas.

La pantalla de sistema 3 define los siguientes parámetros operativos del sistema.

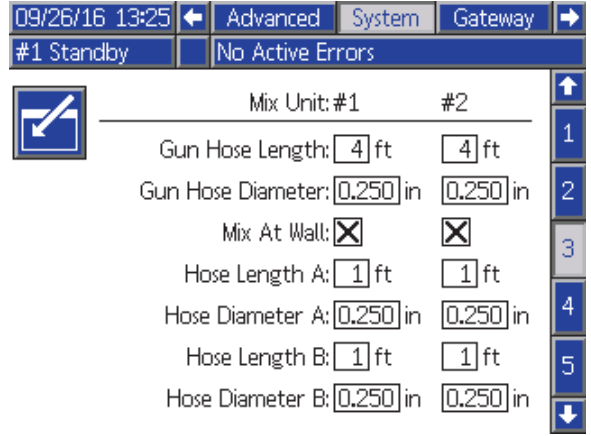

Figure 35 Pantalla de sistema 3

## Longitud de manguera de pistola

Introduzca la longitud de la manguera que va del colector de mezcla remota al dispositivo pulverizador.

#### Diámetro de manguera de pistola

Introduzca el diámetro de la manguera que va del colector de mezcla remota al dispositivo pulverizador. El diámetro mínimo es de 1/8 pulg. (3 mm).

#### Mezcla remota

Desmarque esta casilla solo si su sistema no utiliza una colector de mezcla remota.

## Longitud y diámetro de la manguera

Introduzca la longitud y diámetro de la manguera entre la pila de color remota y el colector de mezcla remota, tanto para la manguera A como B.

La pantalla de sistema 4 define los siguientes parámetros operativos del sistema.

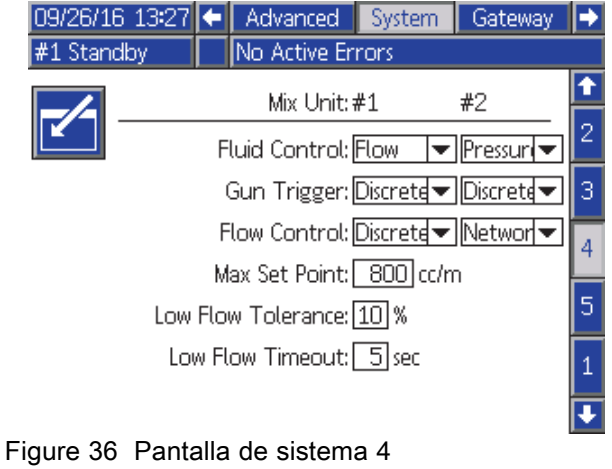

## Control de fluido

Seleccione el modo de funcionamiento deseado (presión o caudal), mediante el menú desplegable.

- En modo de presión, el motor ajustará la velocidad de la bomba para mantener la presión del fluido configurada con un dispositivo de control externo.
- En modo de caudal, el motor mantendrá una velocidad constante para mantener el caudal objetivo definido con un dispositivo de control externo.

#### Señal de gatillo de pistola

Seleccione el formato de la señal indicando si el dispositivo pulverizador se ha accionado.

- Discreta: la señal se envía por una conexión directa cableada
- Red: la señal se envía por un PC, PLC u otro dispositivo en red.

## Control de flujo (señal de punto de ajuste)

Seleccione el formato de la señal que indica el caudal o la presión del sistema.

- Discreta: la señal se envía por una conexión cableada directa. Si se selecciona esta opción, se activará el campo Pto ajuste máx.
- Red: la señal se envía por un PC, PLC u otro dispositivo en red.
- Receta: el caudal o la presión se ajustan según el valor introducido por el usuario en cada pantalla de receta.

#### Punto de ajuste máximo

Configure aquí el factor de escala para la señal discreta de 4–20 mA de control de flujo (consulte [Entradas analógicas, page 29](#page-28-0)).

#### Tolerancia de bajo caudal

Este campo está activo si Control de fluidos está configurado en "Flujo". El sistema detectará si el caudal cae por debajo del porcentaje indicado para el objetivo de caudal. Establezca el porcentaje en este campo. Por ejemplo, tal vez desee que el sistema se desactive automáticamente si detecta un caudal al 10 % del objetivo en vez de esperar a que lo haga por una ausencia total de flujo.

#### Tiempo de espera de flujo bajo

El tiempo de espera de flujo bajo hace que el sistema se apague después del periodo de tiempo indicado si el caudal sigue siendo igual o inferior a la tolerancia de flujo configurada en la sección anterior. El valor predeterminado es de 5 segundos. Introduzca el tiempo de apagado deseado en este campo.

#### Factor K de disolvente

Introduzca el factor K del medidor de disolvente.

<span id="page-78-0"></span>La pantalla de sistema 5 define los siguientes parámetros operativos.

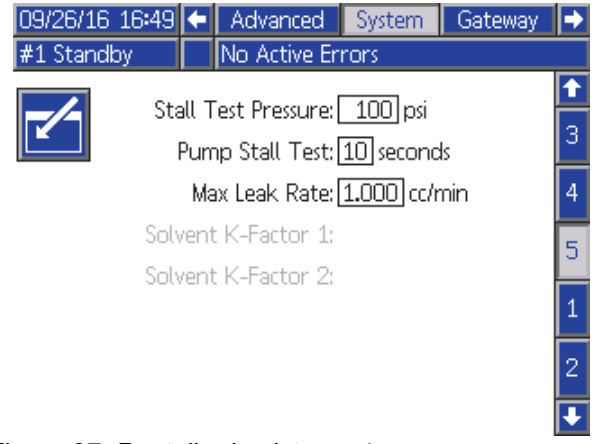

Figure 37 Pantalla de sistema 4

#### Presión de prueba de calado

Fijar la presión mínima de la prueba de calado. El valor debe ser aproximadamente 50 psi (0,35 MPa, 3,5 bar) superior al de la presión de entrada más alta.

NOTA: Si la presión de suministro de material en la entrada de la bomba supera el 90 % de la presión de la prueba de calado, el sistema activará una alarma y no completará la prueba de calado. Consulte [Pantalla de calibrado 1, page 87](#page-86-0).

#### Prueba de calado de bomba

Defina la duración de la prueba de calado de bomba. Consulte [Pantalla de calibrado 1, page 87](#page-86-0).

#### Índice máx. de fugas

Introduzca el índice de fugas máximo permitido en una prueba de calado de bomba.

#### Factor K de disolvente

Introduzca el factor K del medidor de disolvente.

## Pantalla de puerta de enlace

La pantalla de puerta de enlace (Gateway) permite configurar los siguientes parámetros operativos del sistema para el protocolo del CGM instalado.

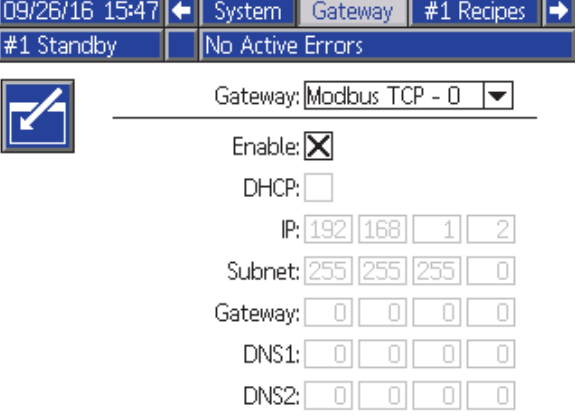

Figure 38 Pantalla de puerta de enlace

#### ID de puerta de enlace

Seleccione el ID de puerta de enlace (Gateway) deseado en el menú desplegable.

#### **Habilitar**

Desmarque Enable (Habilitar( al configurar la dirección IP, máscara de subred (Subnet), Puerta de enlace (Gateway), DNS1 o DNS2. Cuando la configuración esté cargada, marque la casilla Habilitar (Enable) para escribir los nuevos valores en la puerta de enlace seleccionada.

Marque esta casilla para habilitar las puerta de enlace seleccionada de modo que el controlador lógico programable (PLC) pueda comunicarse con ella.

#### **DHCP**

Seleccione esta casilla si su sistema utiliza un protocolo de configuración dinámica de host (DHCP). Este protocolo asigna direcciones IP únicas a los dispositivos y, luego, libera y renueva dichas direcciones a medida que los dispositivos abandonan la red y se reincorporan a ella. Si se selecciona esta opción, los campos Dirección IP, Subred (Subnet) y Puerta de enlace (Gateway) no podrán editarse y mostrarán las direcciones mostradas por el DHCP.

#### TCP/IP

Use los campos restantes para configurar la dirección IP, máscara de subred (Subnet), Puerta de enlace (Gateway), DNS1 y DNS2.

# <span id="page-79-0"></span>Pantalla de receta

Cada mezclador tiene su propio conjunto de pantallas de recetas (0-30): Recetas 1 para el mezclador 1 y Recetas 2 para el mezclador 2. Estas recetas pueden configurarse completamente para que sean únicas o, en el caso de sistemas que mezclen a la vez dos recetas equivalentes, las recetas pueden vincularse entre dos mezcladores.

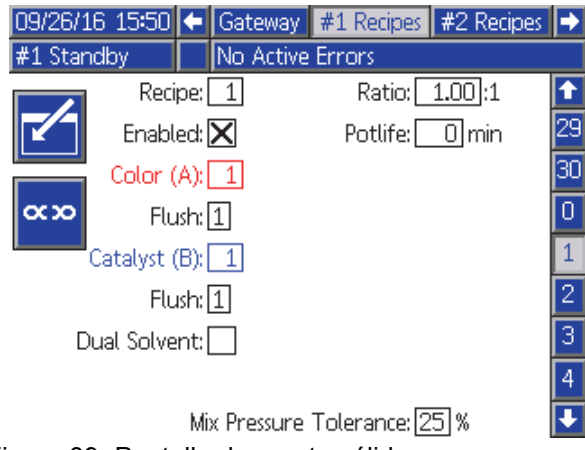

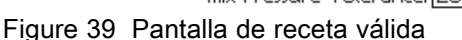

## Recetas vinculadas

Si se pulsa la tecla variable Vincular en una pantalla de receta, se copiarán los datos del número de receta equivalente del otro mezclador en la pantalla que se esté viendo en ese momento. Acto seguido, la tecla variable cambiará para indicar que las dos recetas están vinculadas. Una vez vinculadas, si se cambia el parámetro de una receta, afectará a las recetas de ambos mezcladores a la vez. Para desvincular recetas, basta con pulsar de nuevo la tecla variable Vincular.

La vinculación de recetas debe habilitarse en [Pantalla de sistema 1, page 75](#page-74-0). Si no se habilita la vinculación, no se mostrará la tecla variable Vincular en la pantalla de receta.

NOTA: Los números de los materiales siguen siendo únicos, de modo que aparecerá de forma distinta, pero serán equivalentes respecto a cada mezclador (p. ej., Color 1 = Color 17, Catalizador  $1$  = Catalizador 5).

NOTA: Las recetas no pueden vincularse a menos que los dos mezcladores, o ninguno de ellos, estén configurados para mezcla remota.

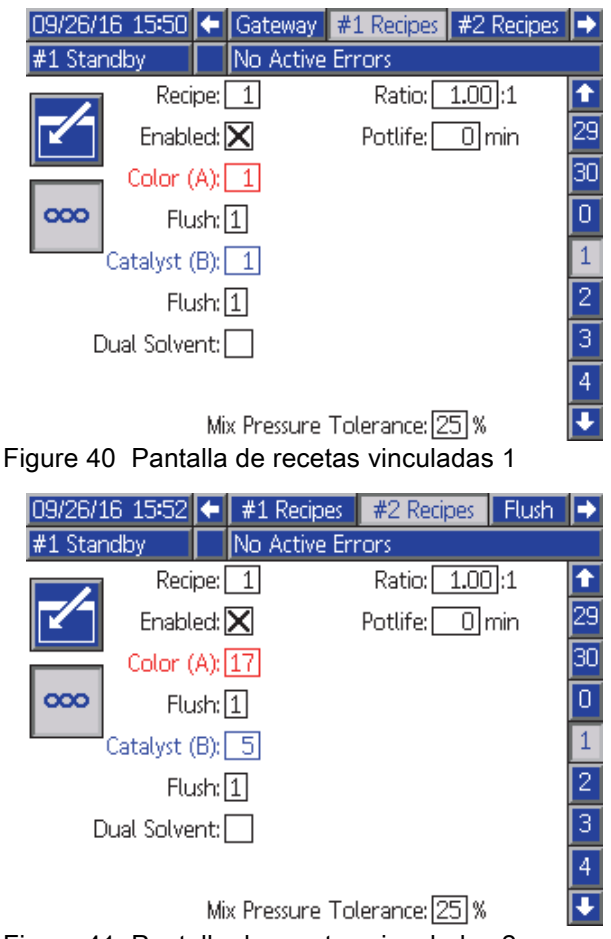

Figure 41 Pantalla de recetas vinculadas 2

#### Receta

Introduzca el número de receta deseada (1-30).

#### Receta 0

Use la Receta 0 para lavar el sistema.

- Si hay una receta (1–30) cargada: seleccione la Receta 0 para lavar las bombas antes activas y purgar la pistola.
- Si las recetas 0 o 61 están cargadas: seleccione la Receta 0 para lavar todas las bombas y purgar la pistola.

#### Habilitado

Si se selecciona "Habilitado", se podrá acceder a la receta seleccionada desde la pantalla de pulverización en el ADM o el PLC. Nota: La receta 0 siempre está habilitada.

## Válvula de color (A)

Introduzca el número de válvula de color deseada (1-32).

NOTA: Si introduce un número no válido en la configuración del sistema, se resaltará el campo y la receta no será válida. Por ejemplo, si la configuración tiene 8 válvulas de color e introduce el valor 14, el campo se visualizará como se muestra a continuación.

#### Secuencia de lavado

Introduzca la secuencia deseada de lavado (1-5) para la válvula de color (A) y la válvula de catalizador (B). El tiempo de purga de cada material depende de la secuencia de lavado asignada a cada uno. Consulte [Pantalla de lavado, page 83.](#page-82-0) Si los materiales A y B requieren distintos tiempos de purga, asigne secuencias de lavado independientes. Establezca el tiempo de purga de la pistola necesario para cada uno. Para colores difíciles de lavar, seleccione una secuencia más larga. 1 es el valor predeterminado y debe seleccionarse para el lavado más largo y exhaustivo.

## Válvula de catalizador (B)

Introduzca el número de válvula de catalizador deseada (1-8).

NOTA: Si introduce un número no válido en la configuración del sistema, se resaltará el campo y la receta no es válida. Por ejemplo, si la configuración tiene 1 válvula de catalizador e introduce el valor 4, se resaltará el campo y la receta no será válida.

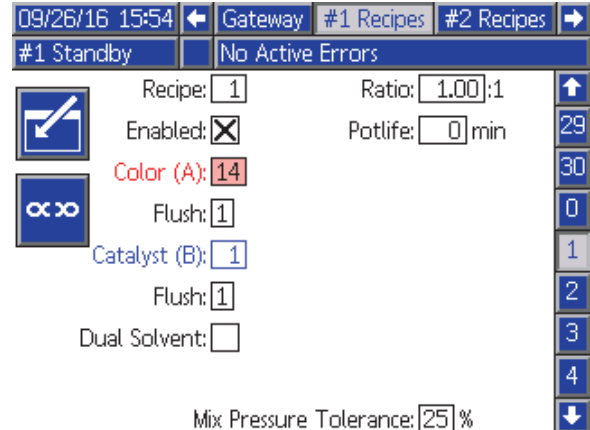

Figure 42 Pantalla de receta no válida

## Proporción de mezcla

Introduzca la proporción de mezcla deseada (0 a 50,0):1.

## Tiempo de vida útil

Introduzca el tiempo de vida útil (0 a 999 minutos). Si se introduce 0, se desactiva esta función.

## Presión/flujo de objetivo

Introduzca el objetivo deseado de caudal o presión de pulverización, dependiendo de si el mezclador está configurado para control de flujo o control de presión (consulte Control de fluido en la Pantalla de sistema 4). Esta es la presión o caudal que las bombas mantendrán durante la mezcla. Este campo solo estará disponible cuando el control de flujo esté configurado en "Receta" (consulte Control de fluido en la Pantalla de sistema 4).

#### Tolerancia de presión de mezcla

La presión de un componente debe estar dentro de un porcentaje (±) de la presión del otro componente durante la pulverización o la mezcla. Defina la Tolerancia de presión de mezcla deseada en este campo. El valor predeterminado es del 25 %.

#### Presión diferencial y punto de ajuste de la tolerancia de presión de la mezcla

La principal forma de mantener y garantizar la relación de la mezcla para el sistema ProMix PD2K es controlando la presión diferencial entre las salidas de la bomba A y de la bomba B. Lo ideal es que estas dos presiones fueran idénticas, pero factores como el tamaño de las tuberías, la viscosidad y la relación de mezcla provocan variaciones. Entendemos que en el lugar donde suele funcionar su sistema sea imperativo establecer una comprobación efectiva de la presión diferencial que avise al usuario de potenciales imprecisiones en la relación de mezcla, pero también que se eviten alarmas molestas.

Una vez que el sistema esté instalado y listo para utilizarse, recomendamos que el usuario cargue una receta y pulverice el material mezclado. Durante la pulverización, tome nota de las presiones de salida tanto en la bomba A como B (cosa que puede

3A4821A 81

verse en la pantalla de inicio del ADM o el PLC); pulverice tiempo suficiente para asegurarse de que las presiones se estabilicen en un valor nominal. La diferencia entre las presiones de salida de las bombas A y B constituyen un punto de partida consolidado para el punto de ajuste de la tolerancia de presión de la mezcla.

Dicho punto de ajuste de la tolerancia permite variar un porcentaje especificado la presión de salida de la bomba B respecto a la presión (de pulverización) de salida de la bomba A. Por ejemplo: En la siguiente figura, si la presión de pulverización (presión de salida de la bomba A) es de 100 psi, y la tolerancia de presión de la mezcla se ajusta en un 25 %, la presión de salida de la bomba B puede oscilar entre 75 psi y 125 psi (100 psi ± 25 %) antes de activar una alarma.

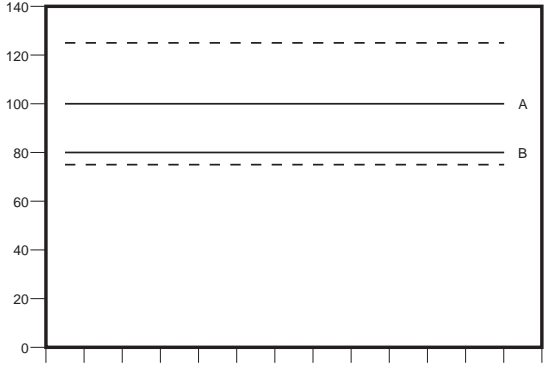

Figure 43 El rango de presión de salida aceptable de la bomba B para un sistema con un objetivo de presión de pulverización (A) de 100 psi y una tolerancia de presión de mezcla del 25 %.

#### Disolvente doble

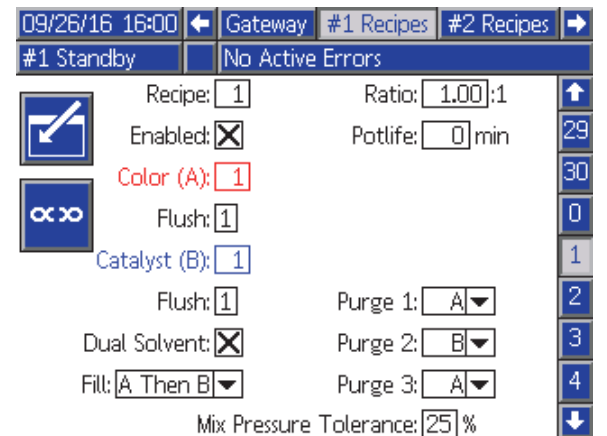

Figure 44 Pantalla de receta con el campo Doble solvente

Si la mezcla remota está habilitada en la Pantalla de sistema 3, se mostrará Doble solvente como opción en la pantalla de receta.

Esta opción permite la secuenciación del lavado del material mezclado para un sistema que use dos tipos de disolvente (por ejemplo, a base de agua y de disolvente) que no deberían mezclarse.

Se recomienda mantener este punto de ajuste lo más bajo posible con el fin de alertar al usuario de cualquier cosa que afecte a la precisión de la relación de mezcla. No obstante, si su sistema genera varias alarmas de presión diferencial o si va a mezclar una gran variedad de materiales con diferentes relaciones de mezcla, puede que tenga que aumentar la tolerancia de presión de la mezcla.

#### Purga 1, 2 y 3

Seleccione la secuencia para purgar el material mezclado entre la manguera de mezcla y el dispositivo pulverizador. Cada fase de la secuencia puede configurarse en "A" o "B". El disolvente que corresponda a cada material saldrá del dispositivo pulverizador durante el tiempo de purga de pistola de la secuencia de lavado asignada a dicho material para cada fase. En la Tabla 6 se puede ver una progresión de las fases sucesivas de la secuencia de purga.

#### Llenado

Seleccione la secuencia para suministrar material a la manguera de mezcla y al dispositivo pulverizador. Las opciones son: "A luego B", "B luego A", y "Paralelo" si no hace falta secuenciación de llenado. La secuencia de llenado suele venir determinada por el último material empleado en la secuencia de purga. En la Tabla 6 se puede ver una progresión de la secuencia de llenado seguida de la última fase de la secuencia de purga.

Table 6 Progresión de la secuencia de purga y de llenado en un sistema de doble disolvente

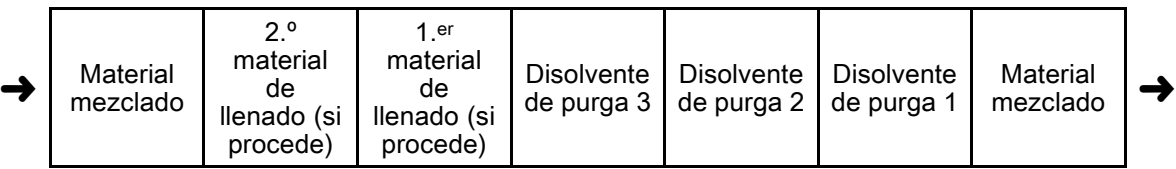

## <span id="page-82-0"></span>Pantalla de lavado

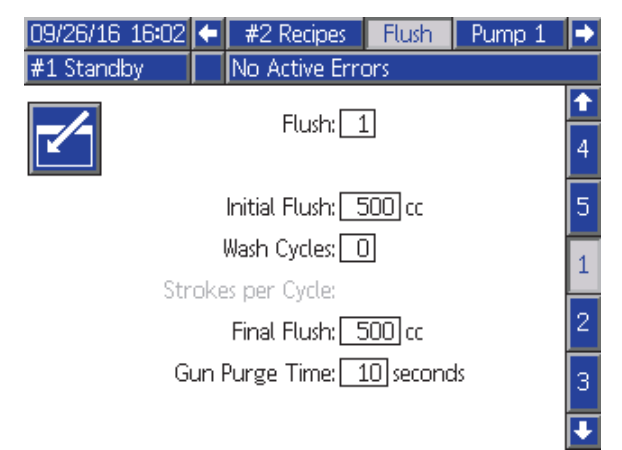

Figure 45 Pantalla de lavado

#### Número de lavado

Introduzca la secuencia de lavado deseada (1-5). Para colores difíciles de lavar, seleccione una secuencia más larga. 1 es el valor predeterminado y debe seleccionarse para el lavado más largo y exhaustivo.

## Vaciado inicial

Introduzca el volumen de lavado inicial (0 a 9999 cc).

#### Ciclos de lavado

Un ciclo de lavado activa la bomba con las válvulas cerradas, para utilizar el movimiento de bombeo para limpiar completamente la bomba. Introduzca el número deseado de ciclos de lavado (0 a 99). Al introducir un número, se activará el campo de Descargas por ciclo.

#### Descargas por ciclo de lavado

Introduzca las carreras de bomba deseadas por cada ciclo de lavado (0 a 99). El valor predeterminado es 1.

## Vaciado final

Introduzca el volumen de lavado final (0 a 9999 cc).

#### Tiempo de purga de pistola

Introduzca el tiempo de purga del dispositivo pulverizador (0 a 999 segundos).

# <span id="page-83-0"></span>Pantalla de bomba 1

NOTA: Su sistema incluirá 4 bombas. Puede acceder a la información de cada bomba en pestañas separadas de la barra de menús situada en la parte superior de la pantalla. Seleccione la pestaña correspondiente a la bomba deseada. Cada bomba tiene tres pantallas. Aquí solamente se muestran las pantallas de la bomba 1, pero en todas aparecen los mismos campos.

La pantalla de bomba 1 incluye los campos siguientes que definen la bomba.

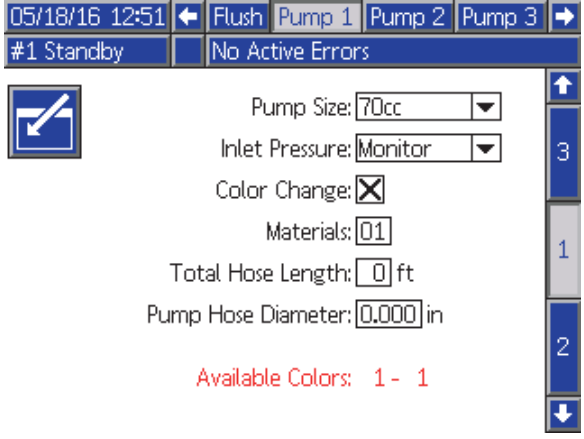

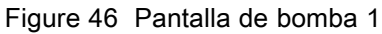

#### Tamaño de la bomba

Seleccione 35 cc o 70 cc, según proceda.

#### Presión de entrada

Seleccione una de las siguientes opciones:

- Inhabilitado
- Supervisar, para realizar el seguimiento de la presión de entrada

#### Seleccionar cambio de color

Seleccione esta casilla si el sistema utiliza el cambio de color.

#### **Materiales**

Introduzca el número de materiales utilizados en el sistema. Cada módulo de cambio de color controla 8 colores.

#### Longitud de manguera

Calcule la longitud de las mangueras que van desde la pila de suministro hasta la bomba y desde la bomba hasta la pila de salida. Introduzca la longitud total.

#### Diámetro de manguera

Introduzca el diámetro de las mangueras de suministro y salida.

## Colores disponibles

El módulo muestra el número de colores disponibles en el sistema. Este campo no es editable.

# Pantalla de bomba 2

En la pantalla de bomba 2 se define la configuración del transductor de presión de la bomba.

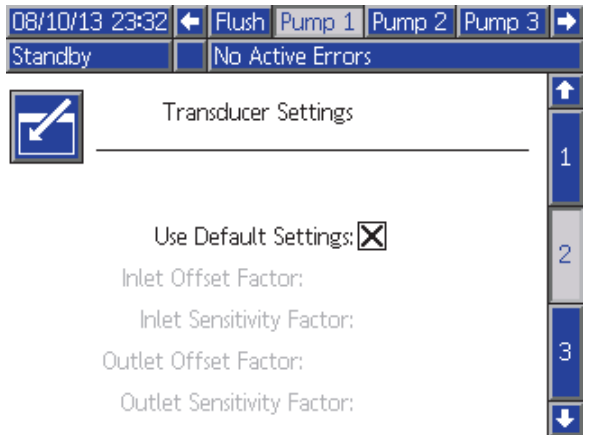

#### Figure 47 Pantalla de bomba 2, Configuración predeterminada activada

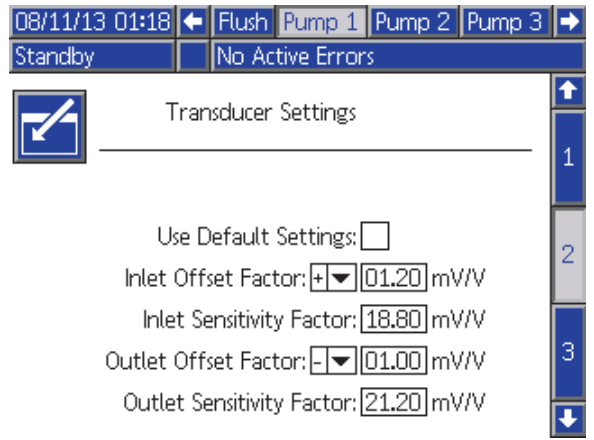

Figure 48 Pantalla de bomba 2, Configuración predeterminada desactivada

#### Configuración predeterminada seleccionada

Cuando se selecciona la casilla "Usar valores predeterminados", se utiliza la configuración predeterminada para los valores de calibración y los campos se deshabilitan (color gris).

#### Configuración predeterminada no seleccionada

Cuando la casilla "Usar valores predeterminados" no está seleccionada, deben introducirse los siguientes valores de calibración. Los valores no válidos se sobrescribirán y el sistema seleccionará automáticamente la configuración predeterminada.

- Factor de compensación de entrada: este campo solo se utiliza si Presión de entrada de [Pantalla de bomba 1, page](#page-82-0) [84](#page-83-0) se establece en Supervisar; se desactiva (color gris) si se establece en Inhabilitado. El rango válido es de -01,20 a +01,20 mV/V.
- Factor de sensibilidad de entrada: este campo solo se utiliza si Presión de entrada de [Pantalla de bomba 1, page](#page-82-0) [84](#page-83-0) se establece en Supervisar; se desactiva (color gris) si se establece en Inhabilitado. El rango válido es de 18,80 a 21,20 mV/V.
- Factor de compensación de salida: el rango válido es de -01,20 a +01,20 mV/V.
- Factor de sensibilidad de salida: el rango válido es de 18,80 a 21,20 mV/V.

# Pantalla de bomba 3

En la pantalla de bomba 3 se definen los límites de alarma de presión de la bomba.

#### Cuando Presión de entrada de la

[Pantalla de bomba 1, page](#page-82-0) [84](#page-83-0) se deshabilita, los campos de límite de entrada se desactivan (color gris) y solamente están activos los campos de límite de salida. Consulte Límites de desviación y alarma de presión, page 86.

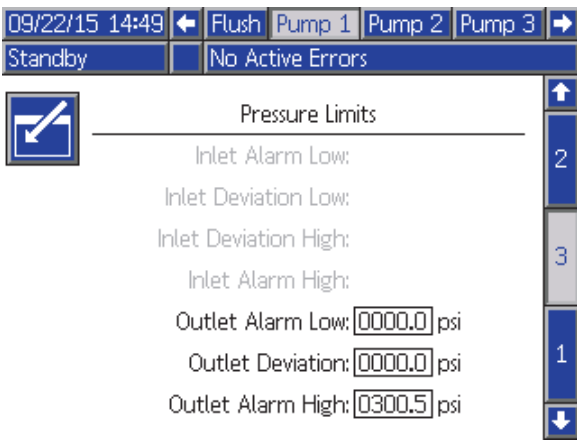

Figure 49 Pantalla de bomba 3, Supervisión de presión deshabilitada

#### Cuando Presión de entrada de la

[Pantalla de bomba 1, page](#page-82-0) [84](#page-83-0) se establece en Supervisar, todos los campos están activos. Consulte Límites de desviación y alarma de presión, page 86.

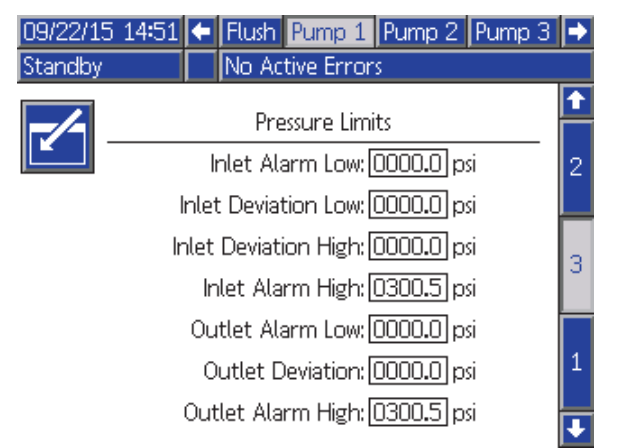

Figure 50 Pantalla de bomba 3, Supervisión de presión habilitada

## Límites de desviación y alarma de presión

Los campos de entrada solamente están activos si se establece la Presión de entrada de [Pantalla de bomba 1, page](#page-82-0) [84](#page-83-0) en Supervisar; están inactivos (color gris) si se establece en Inhabilitado. Los campos de salida siempre están activos.

- Los rangos de la alarma y la desviación son de 0-300 psi en los sistemas de baja presión y de 0-1500 psi en los sistemas de alta presión.
- El valor de 0 desactivará la alarma. La Alarma alta de entrada y la Alarma alta de salida no se pueden desactivar.
- Se mostrarán las alarmas y las desviaciones cuando la presión de entrada o salida caiga por debajo del límite inferior o supere el límite superior.

NOTA: La Alarma alta de salida solo se habilita para sistemas que usen control de flujo.

# <span id="page-86-0"></span>Pantallas de calibración

#### Pantalla de calibrado 1

La Pantalla de calibrado 1 inicia una comprobación de presión de bomba (prueba de calada) en la bomba seleccionada. Durante la prueba aparecerá la pantalla Prueba de calado.

Es necesario cebar la bomba y las líneas con color o catalizador antes de realizar la prueba de calado. Consulte [Pantalla de sistema 2, page 76](#page-75-0) para definir los parámetros de la prueba. Consulte [Comprobación de presión de bomba, page 96](#page-95-0) para obtener instrucciones completas de la prueba.

Para iniciar la prueba, pulse el botón Comprobar

presión  $\bigotimes$  de la bomba deseada. El sistema comprobará primero la presión de entrada debida a la presión de suministro del material. Si dicha presión supera el 90 % de la presión de la prueba de calado, el sistema activará una alarma e interrumpirá la prueba. La bomba creará presión en la línea hasta un mínimo de la presión de prueba de calada. A continuación, la bomba se moverá hasta la posición central de la carrera y se probará el calado de la carrera ascendente, seguida de la descendente.

NOTA: El registro de Último superado solamente puede restablecerse mediante una prueba finalizada satisfactoriamente.

La pantalla muestra el número de días desde que se superó la última prueba de calado de cada bomba.

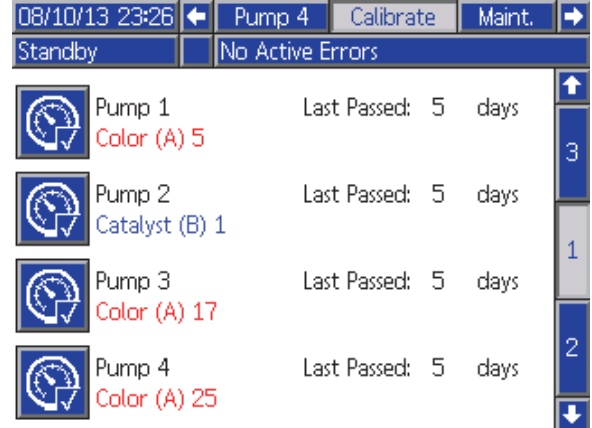

#### Figure 51 Pantalla de calibrado 1

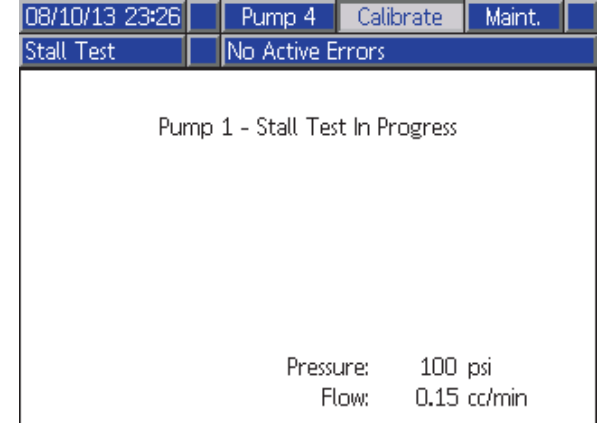

Figure 52 Pantalla de prueba de calado

## <span id="page-87-0"></span>Pantalla de calibrado 2

La Pantalla de calibrado 2 inicia una prueba de volumen en la bomba seleccionada. Durante la prueba aparecerá la pantalla Prueba de volumen.

Es necesario cebar la bomba y las líneas con color o catalizador antes de realizar la prueba de volumen. Consulte [Prueba de volumen de bomba, page](#page-95-0) [97](#page-96-0) para obtener instrucciones completas de la prueba.

Para iniciar la prueba, pulse el botón Comprobar

volumen  $\sqrt{\frac{1}{2} \cdot \frac{1}{2}}$  de la bomba deseada.

La pantalla visualiza el volumen dispensado. Pulse

para finalizar la prueba.

Pulse y mantenga pulsado el botón Restablecer

12345  $\overline{100000}$ 

durante 1-2 segundos para restablecer el contador de volumen.

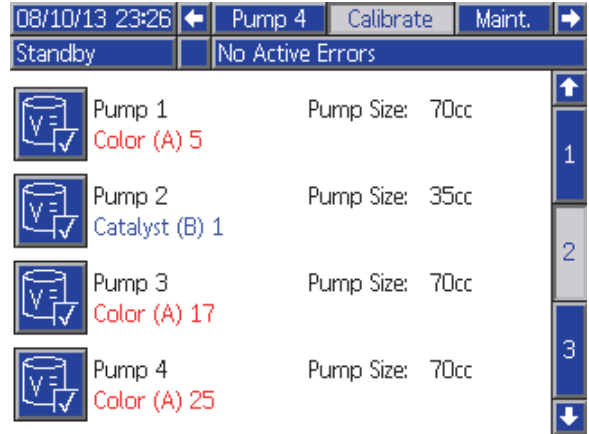

Figure 53 Pantalla de calibrado 2

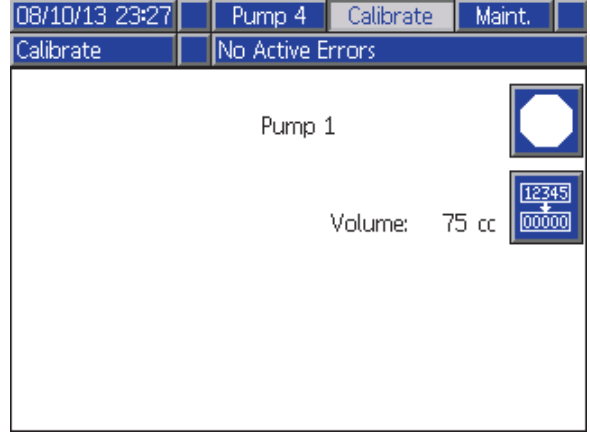

Figure 54 Pantalla de comprobación de volumen

## <span id="page-88-0"></span>Pantalla de calibrado 3

La pantalla de calibrado 3 inicia la calibración de un medidor de disolvente accesorio. Durante la prueba aparecerá la pantalla Verificación de volumen.

Es necesario cebar el medidor y las líneas con disolvente antes de realizar la calibración. Consulte [Calibración del medidor de solenoide, page](#page-96-0) [98](#page-97-0) para obtener instrucciones completas.

Para iniciar la calibración, pulse el botón Comprobar

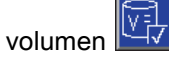

La pantalla visualiza el volumen dispensado. Introduzca la cantidad de disolvente dispensado

en el campo Volumen medido o pulse **para** para finalizar la prueba.

Una vez que se ha introducido el volumen medido, aparecerá la ventana Aceptar calibración. Pulse

para aceptar la calibración. Pulse **xx para** cancelar la calibración y conservar el factor K anterior.

Pulse y mantenga pulsado el botón Restablecer 12345

 $\overline{00000}$ durante 1-2 segundos para restablecer el contador de volumen.

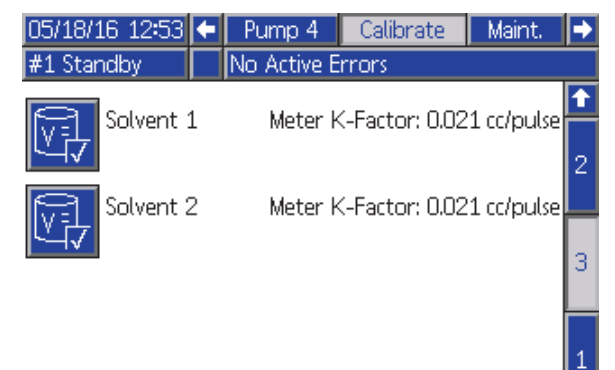

Figure 55 Pantalla de calibrado 3

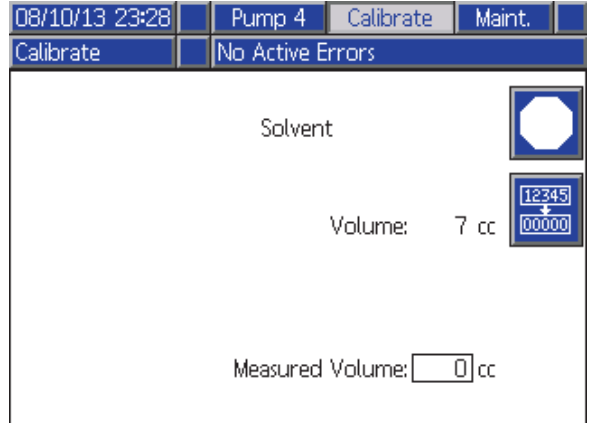

Figure 56 Introducir el volumen medido de disolvente

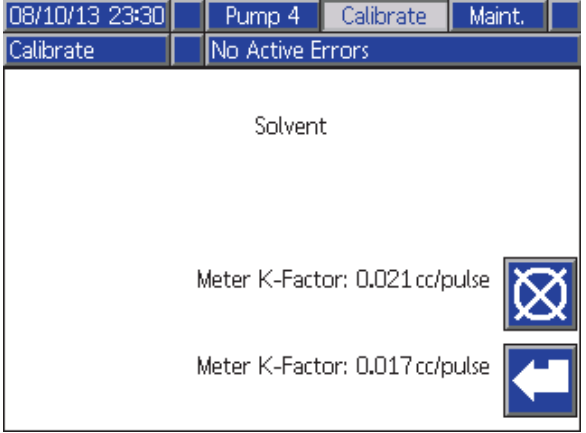

Figure 57 Aceptar calibración

## Pantallas de mantenimiento

#### Pantalla de mantenimiento 1

Utilice esta pantalla para definir los intervalos de mantenimiento. Ponga 0 para desactivar la alarma.

NOTA: La Prueba de calado de bomba no puede desactivarse. Debe introducir un valor distinto de 0.

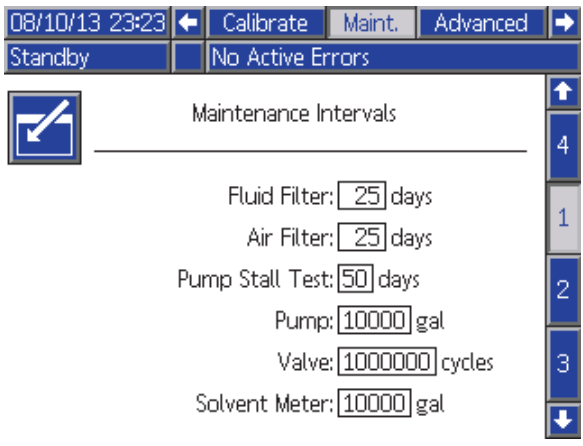

Figure 58 Pantalla de mantenimiento 1, Configuración de intervalos

#### Pantalla de mantenimiento 2

La Pantalla de mantenimiento 2 muestra el estado actual de intervalo del medidor de disolvente, el filtro de fluido y el filtro de aire.

Pulse y mantenga pulsado el botón Restablecer

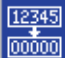

durante 1-2 segundos para borrar la alarma y poner a cero el contador.

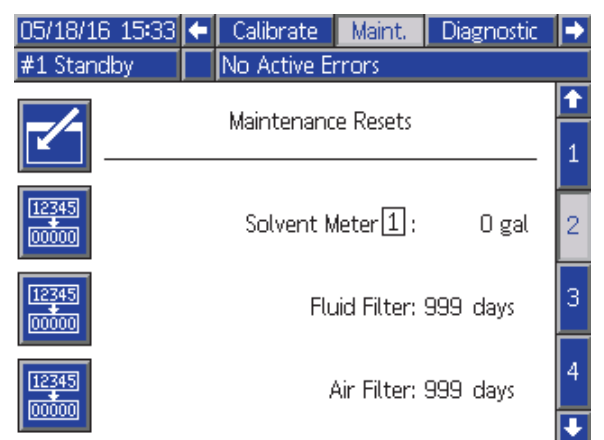

Figure 59 Pantalla de mantenimiento 2, Estado actual

#### Medidor de disolvente

Si se emplean dos medidores de disolvente, introduzca el número del medidor deseado.

## Pantalla de mantenimiento 3

La Pantalla de mantenimiento 3 muestra el estado actual de intervalo de las pruebas de mantenimiento de bomba.

Pulse y mantenga pulsado el botón Restablecer 12345

 $\overline{00000}$ durante 1-2 segundos para borrar la alarma y poner a cero el contador.

NOTA: La prueba de calado de bomba solamente puede restablecerse mediante una prueba finalizada satisfactoriamente.

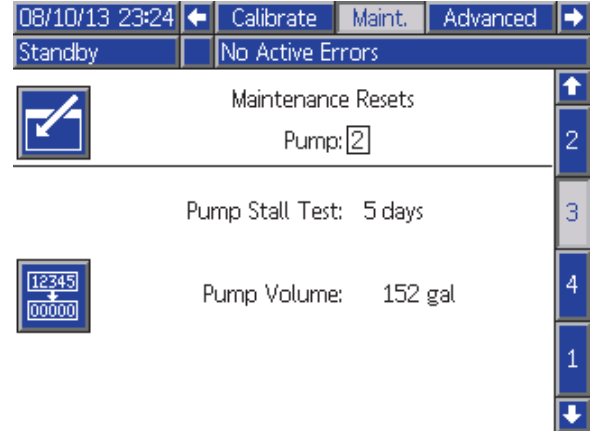

Figure 60 Pantalla de mantenimiento 3, Estado actual de bomba

#### <span id="page-90-0"></span>Pantalla de mantenimiento 4

La Pantalla de mantenimiento 4 permite aliviar la presión de salida de las bombas. Esta función solo está disponible para bombas que tengan válvulas de cambio de color (la presión de fluido se libera por una válvula de vaciado).

NOTA: Esta función resulta especialmente útil si su cabina de pintura se encuentra en un ambiente controlado, pero no así la unidad de doble panel PD2K, que está sometida a condiciones de calor o mucho calor incluso.

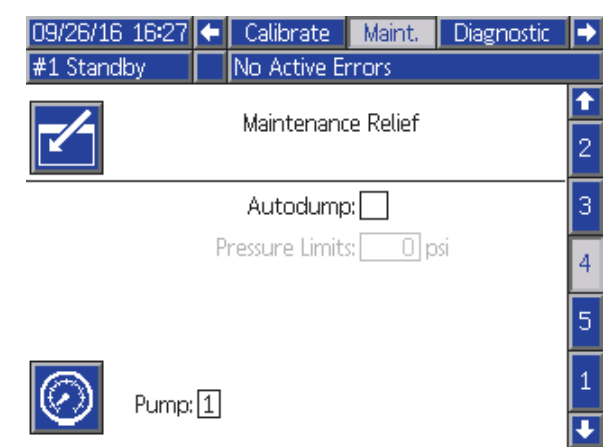

Figure 61 Pantalla de mantenimiento 4, alivio de presión de bombas

#### Alivio de presión manual

Introduzca el número de la bomba cuya presión de salida desee aliviar (la bomba debe tener una válvula de vaciado) y pulse la tecla variable de alivio de presión. El sistema abrirá brevemente la válvula de vaciado de la bomba, lo que permitirá evacuar la presión de fluido atrapada.

#### Alivio de presión automático

Seleccione la casilla "Vac. auto." para habilitar la funcionalidad de alivio de presión automatizada. El alivio de presión automático realizará la misma función que el alivio de presión manual, pero se activará solo cuando la presión de la bomba supere el límite establecido. El sistema solo realizará un vaciado de presión cuando la bomba esté apagada o en espera.

NOTA: Se recomienda fijar el límite de presión bastante por encima de la presión de pulverización para evitar un vaciado innecesario de fluido.

#### Pantalla de mantenimiento 5

La pantalla de mantenimiento 5 muestra los totales de ciclo de una válvula seleccionada de color, catalizador o disolvente.

Pulse y mantenga pulsado el botón Restablecer

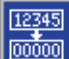

ōō durante 1-2 segundos para poner a cero el contador.

Si el sistema se encuentra En espera, las válvulas se pueden abrir o cerrar seleccionando o deseleccionando la casilla de la válvula correspondiente. Si se deja esta pantalla, se cerrarán todas las válvulas de accionamiento manual.

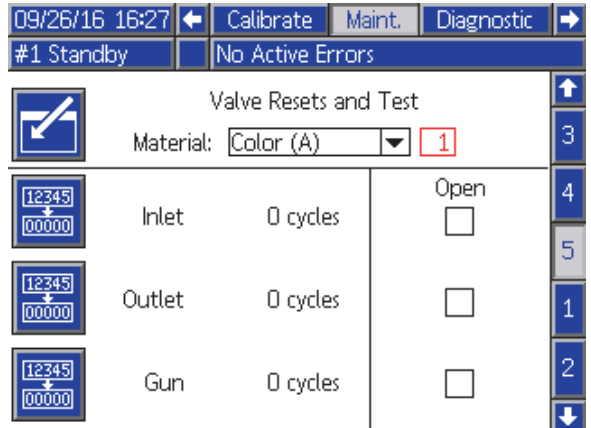

Figure 62 Pantalla de mantenimiento 5, Reposición de válvulas de color

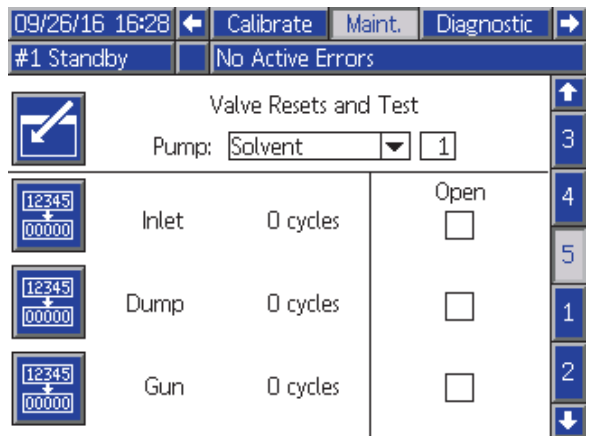

Figure 63 Pantalla de mantenimiento 5, Reposición de válvulas de disolvente

NOTA: En la Fig. 48, el número situado a la derecha de "Disolvente" es el número de bomba, no el número de material.

# <span id="page-91-0"></span>Pantalla avanzada 1

En la pantalla avanzada 1 se establecen los siguientes parámetros de pantalla.

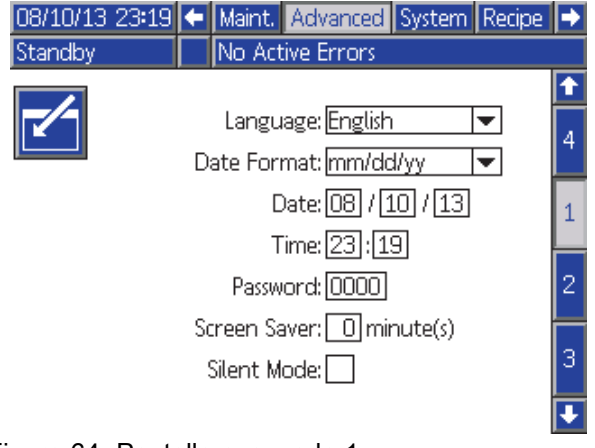

Figure 64 Pantalla avanzada 1

#### Idioma

Define el idioma del texto de la pantalla. Seleccione:

- Inglés (predeterminado)
- Español
- Francés
- Alemán
- **Japonés**
- Chino
- Coreano
- Holandés
- Italiano
- Portugués
- Sueco
- Ruso

## Formato de fecha

Seleccione mm/dd/aa, dd/mm/aa o aa/mm/dd.

#### Fecha

Introduzca la fecha utilizando el formato seleccionado. Utilice dos dígitos para el mes, el día y el año.

#### Hora

Introduzca la hora actual en horas (reloj de 24 horas) y minutos. Los segundos no pueden ajustarse.

#### Contraseña

La contraseña solo se utiliza para acceder al modo de configuración. El valor predeterminado es 0000, lo que significa que no se necesita una contraseña para acceder a la configuración. Si se desea una contraseña, introduzca un número del 0001 al 9999.

NOTA: Asegúrese de anotar la contraseña y guardarla en un lugar seguro.

#### **Salvapantallas**

Seleccione el tiempo de espera de pantalla deseado en minutos (00-99). 5 es el valor predeterminado. Seleccione cero (0) para desactivar el salvapantallas.

## Modo silencio

Seleccione el modo de silencio para desactivar el timbre de la alarma y la información audible.

## Pantalla avanzada 2

En la pantalla avanzada 2 se establecen las unidades de visualización (estadounidenses o métricas).

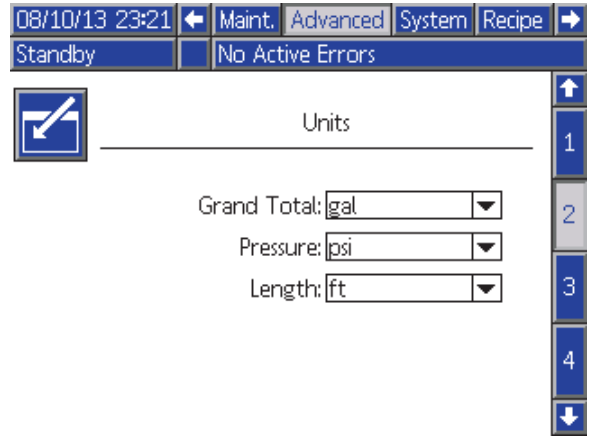

Figure 65 Pantalla avanzada 2

#### Unidades de pantalla

Seleccione las unidades de pantalla deseadas:

- Volumen total (galones o litros)
- Presión (psi, bar o MPa)
- Longitud (pies o m)

## Pantalla avanzada 3

En la pantalla avanzada 3 se habilitan las cargas y descargas USB.

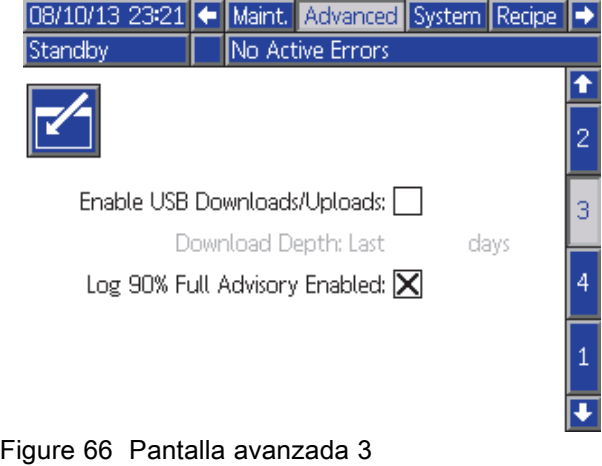

#### Habilitar cargas/descargas USB

Seleccione esta casilla para activar las descargas y cargas USB. La activación de USB activa el campo Profundid. descarga.

#### Profundidad de descarga

Introduzca el número de días de los cuales desea recuperar datos. Por ejemplo, para recuperar datos de la semana anterior, introduzca 7.

#### Registro de advertencia 90 % lleno activado

Esta selección está activada de forma predeterminada. Cuando se activa, el sistema emitirá una advertencia si el registro de memoria alcanza el 90 % de capacidad. Realice una descarga para evitar la pérdida de datos.

## Pantalla avanzada 4

En la pantalla avanzada 4 se muestran los números de pieza de software y las versiones de los componentes del sistema. No es una pantalla editable.

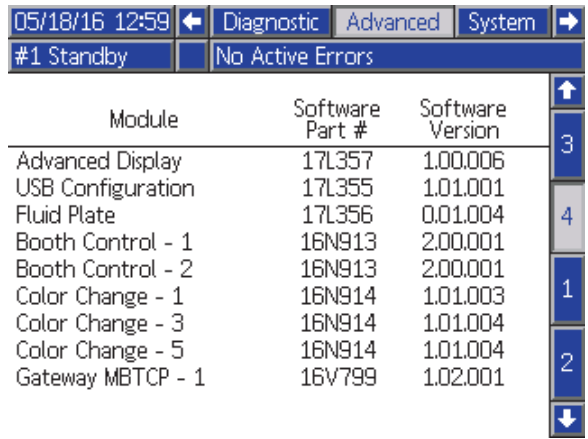

Figure 67 Pantalla avanzada 4

# Pantallas de diagnóstico

#### Pantalla de diagnóstico 1

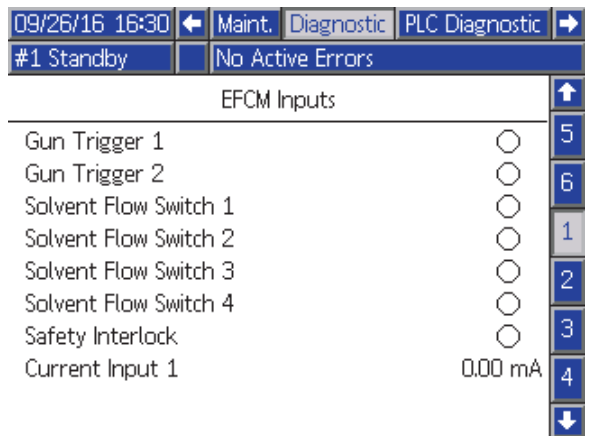

Figure 68 Pantalla de diagnóstico 1

Use esta pantalla para verificar que el cableado de todas las entradas al módulo de control de fluido mejorado (EFCM) está bien (más detalles en el manual de instalación). La pantalla muestra todas las entradas al EFCM disponibles, pero solo resalta aquellas que son relevantes para la configuración del sistema. Normalmente, todas las entradas están abiertas. Cuando la entrada detecta el cierre de un interruptor, el indicador de estado de la pantalla se pone de color verde.

#### Pantalla de diagnóstico 2

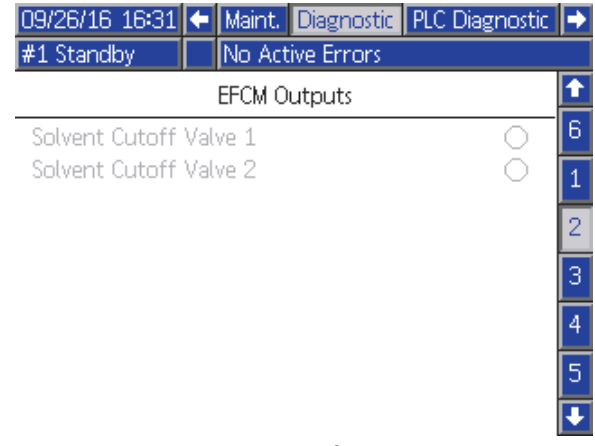

Figure 69 Pantalla de diagnóstico 2

Esta pantalla puede utilizarse para determinar si alguna de las salidas del EFCM se encuentra activada o desactivada. La pantalla muestra todas las salidas del EFCM disponibles, pero solo resalta aquellas que son relevantes para la configuración del sistema. Si el indicador de estado junto a cada salida es de color verde, es que la salida está activa.

## Pantallas de diagnóstico 3–10

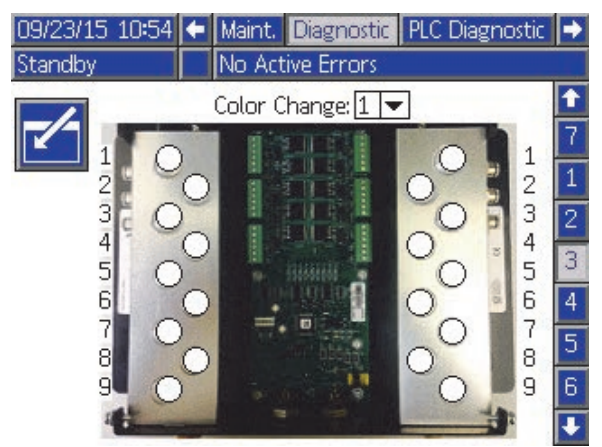

Figure 70 Pantalla de diagnóstico 1

Las pantallas de diagnóstico 3–10 solo están disponibles para módulos de cambio de color que estén conectados en ese momento al sistema PD2K. Dichas pantallas informan en tiempo real del estado de las salidas de las válvulas de cambio de color cambiando de blanco a verde el indicador de estado cuando el sistema excita dicho solenoide. El usuario puede desplazarse por las placas con las flechas arriba y abajo, o saltar directamente a un módulo de cambio de color concreto seleccionándolo en el cuadro desplegable.

# <span id="page-95-0"></span>Comprobaciones de calibración

# Comprobación de presión de bomba

NOTA: Introduzca los datos de calibración del transductor antes de realizar la prueba de presión.

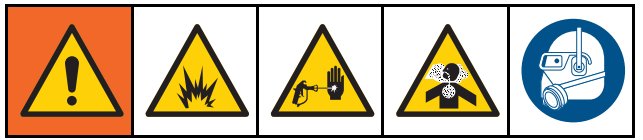

Lleve a cabo la prueba de presión:

- La primera vez que se utiliza el sistema.
- Siempre que se utilicen nuevos materiales en el sistema; especialmente si los materiales tienen viscosidades muy diferentes.
- Al menos una vez al mes, como parte del mantenimiento regular.
- Siempre que se preste servicio a una bomba o se la sustituya.

Durante cada prueba de presión, la válvula de dosificación se cerrará durante una carrera ascendente y una carrera descendente (en cualquier orden). Esta prueba sirve para verificar que las válvulas están asentadas correctamente y no presentan fugas. Si se producen fugas, el sistema emitirá una alarma después de la prueba para dicha dirección de bomba en particular.

NOTA: No dispare el dispositivo pulverizador durante la prueba de presión.

1. Es necesario cebar la bomba y las líneas con color o catalizador antes de realizar la prueba de presión. Consulte [Cebado y llenado del sistema, page 24.](#page-23-0)

2. Si la pantalla se encuentra en la pantalla de

modo de ejecución, pulse **1** para acceder a las pantallas de configuración.

- 3. Desplácese hasta Calibrar para mostrar [Pantalla de calibrado 1, page 87.](#page-86-0)
- 4. Pulse el botón Prueba de presión **WV** de la bomba deseada. La bomba creará presión en la línea hasta un mínimo de la presión de prueba de calada. A continuación, la bomba se moverá hasta la posición central de la carrera y se probará el calado de la carrera ascendente, seguida de la descendente.
- 5. En la pantalla se muestra la presión y el caudal medidos por la unidad. Compare los valores con la velocidad máxima de fugas introducida en [Pantalla de sistema 5, page 79.](#page-78-0) Si los valores son substancialmente diferentes, repita la prueba.

NOTA: El punto de consigna de presión de la prueba de calado es un mínimo. El sistema puede calarse con presiones más altas en función de las longitudes de las mangueras y la composición del fluido.

# <span id="page-96-0"></span>Prueba de volumen de bomba

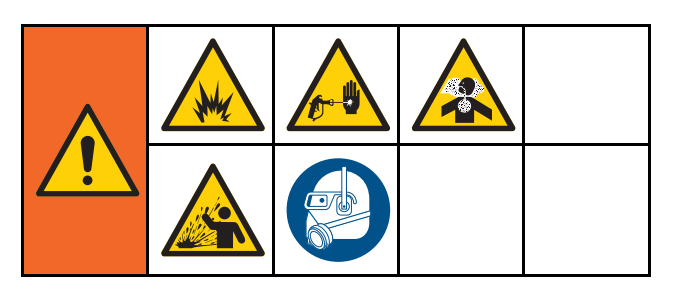

- 1. Es necesario cebar la bomba y las líneas con color o catalizador antes de realizar la prueba de volumen. Consulte [Cebado y llenado del sistema, page 24](#page-23-0).
- 2. Si la pantalla se encuentra en la pantalla de modo de ejecución, pulse **para acceder a** las pantallas de configuración.
- 3. Desplácese hasta Calibrar en la barra de menús.
- 4. Desplácese hasta [Pantalla de calibrado 2, page 88](#page-87-0).

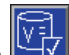

5. Pulse la tecla variable **de la bomba en la** que desea realizar la prueba.

NOTA: Para conseguir la máxima exactitud, utilice un método gravimétrico (masa) para determinar el volumen real suministrado. Compruebe que la línea de fluido está llena y con la presión correcta antes de realizar la prueba. Aire en la línea o una presión demasiado alta pueden causar valores incorrectos.

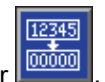

- 
- 6. Pulse la tecla Restablecer . El contador de volumen se restablecerá en 0.
- 7. Dispare la pistola en un cilindro graduado. Suministre un mínimo de 500 cc de material.
- 8. En la pantalla se muestra el volumen que ha medido la unidad.
- 9. Compare el total que aparece en la pantalla con el total del cilindro graduado.

NOTA: Si el valor es substancialmente diferente, repita la prueba. Si el volumen suministrado y el volumen medido siguen sin coincidir, compruebe que no estén invertidas las posiciones A y B de la bomba.

NOTA: Deje de disparar la pistola y pulse para cancelar la prueba.

# <span id="page-97-0"></span>Calibración del medidor de solenoide

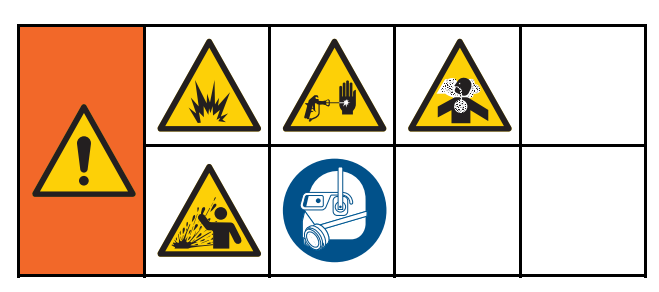

- 1. Es necesario cebar el medidor y las líneas con disolvente antes de realizar la calibración. Consulte [Cebado y llenado del sistema, page 24](#page-23-0).
- 2. Si la pantalla se encuentra en la pantalla de

modo de ejecución, pulse **para acceder a** las pantallas de configuración.

- 3. Desplácese hasta Calibrar en la barra de menús.
- 4. Desplácese hasta [Pantalla de calibrado 3, page 89.](#page-88-0)
	-
- 5. Presione la tecla variable  $\mathbb{R}^+$  para iniciar la calibración.

NOTA: Para conseguir la máxima exactitud, utilice un método gravimétrico (masa) para determinar el volumen real suministrado.

NOTA: Compruebe que la línea de fluido está llena y con la presión correcta antes de realizar la calibración. Aire en la línea o una presión demasiado alta pueden causar valores de calibración incorrectos.

- 6. Dispare la pistola en un cilindro graduado. Suministre un mínimo de 500 cc de material.
- 7. En la pantalla se muestra el volumen que ha medido la unidad.
- 8. Compare el total que aparece en la pantalla con el total del cilindro graduado.

NOTA: Si el valor es substancialmente diferente, repita el proceso de calibración.

- 9. Introduzca la cantidad de disolvente dispensado en el campo Volumen medido de la pantalla.
- 10. Después de introducir el volumen medido, el controlador calcula el nuevo factor K del medidor de disolvente y lo muestra en la pantalla. El factor K del medidor estándar es de 0,021 cc/pulso.

factor K anterior.

11. Pulse **para aceptar la calibración.** Pulse para cancelar la calibración y conservar el

NOTA: Los medidores de disolvente deben habilitarse uno a uno por mezclador. El medidor de disolvente 1 se aplica solo al mezclador 1, mientras que el medidor de disolvente 2 se aplica únicamente al mezclador 2.

# Cambio de Color

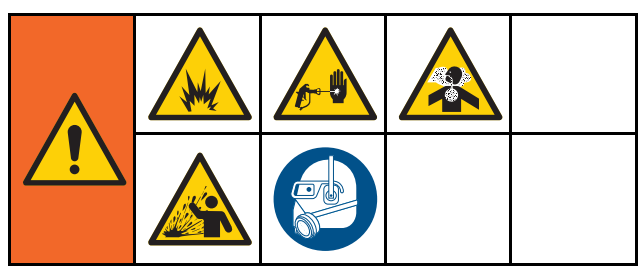

Hay disponibles Kits de módulo de cambio de color como accesorios. Consulte el manual 333282 para obtener información completa.

# Sistemas de colores múltiples

- 1. Ponga el sistema en espera.
- 2. Habilite el control manual en la [Pantalla de sistema 1, page 75](#page-74-0).
- 3. Seleccione la receta nueva en la [Pantalla de pulverización, page 71.](#page-70-0) De este modo se cambiarán los colores en la bomba y se iniciará una purga de pistola.
- 4. El sistema purgará el material B y luego el material A expulsándolo de la pistola. Cada material se purgará el tiempo estipulado en la Secuencia de lavado seleccionada para dicho material en la [Pantalla de receta, page](#page-78-0) [80.](#page-79-0)
- 5. Espere a que se complete el cambio de color. El sistema pasa automáticamente de Cambio de color a Cargar mezcla (llenado de mezcla) y el colector de mezcla remota selecciona de forma automática el color correcto.
- 6. Dispare la pistola para finalizar el llenado de mezcla.

NOTA: Existe un retardo de 10 segundos sin flujo antes de que falle el sistema.

7. Espere a que el sistema finalice la operación de llenado de mezcla. Ordene al sistema que mezcle y empiece a pulverizar.

# <span id="page-99-0"></span>Errores de sistema

Los errores del sistema le alertan de que se ha producido un problema y ayudan a impedir que se pulverice material mal mezclado. Existen tres tipos: Advertencia, desviación y alarma.

Una advertencia registra un evento del sistema y se borrará automáticamente al cabo de 60 segundos. El código de error de cuatro dígitos aparecerá seguido de "-V".

Una desviación registra un error del sistema pero no apagará el equipo. El usuario debe acusar recibo de la desviación. El código de error de cuatro dígitos aparecerá seguido de "-D".

Si se produce una alarma, se detiene el funcionamiento. El código de error de cuatro dígitos aparecerá seguido de "-A".

Si se produce cualquiera de los tipos de error del sistema:

- Suena el timbre de la alarma (a menos que esté en modo silencio).
- La pantalla emergente de alarma muestra el código de alarma activo (consulte Códigos de error, page [101\)](#page-100-0).
- La barra de estado del módulo de pantalla avanzada muestra el código de alarma activo.
- La alarma se guarda en el registro con sello de fecha/hora.

Un registro guarda los eventos relevantes del sistema en segundo plano. Solo tiene carácter informativo y puede revisarse en la pantalla de eventos, que muestra los últimos 200 eventos más recientes, con fecha, hora y descripción.

NOTA: La mayoría de errores del sistema solo se aplican a un mezclador concreto y, por tanto, puede que solo aparezcan en la barra de menús correspondiente y en el registro PLC de indicación de eventos al activarse el mezclador. Todas las alarmas generarán un mensaje emergente en el ADM con independencia del mezclador activo.

## Para borrar el error y reiniciar

NOTA: Cuando se produzca una desviación o una alarma, asegúrese de determinar el código de error antes de restablecerla. Si olvida el código del error que se ha producido, vaya a la [Pantalla de errores, page 74](#page-73-0) para ver los últimos 200 errores, con sellos de fecha y hora.

Si se ha producido una alarma, corrija la causa antes de reanudar la operación.

Para acusar recibo de una desviación o borrar

una alarma, pulse **de la pantalla** en el módulo de pantalla avanzada. Los usuario también pueden acusar recibo y borrar errores mediante un dispositivo de red (consulte [REGISTRO DE ENTRADA 01 y 11:](#page-39-0) [Borrar alarma activa/desviación, page 40](#page-39-0)).

## Función de entrada de gatillo de pistola

Al disparar la pistola, se envía señales de entrada del gatillo. El icono de pistola que aparece en el módulo de pantalla avanzada muestra la imagen de pulverización cuando se activa la entrada del gatillo de la pistola.

Si falla una bomba y la unidad no detecta la anomalía e interviene, podría pulverizarse indefinidamente resina o catalizador puro, por este motivo es tan importante la entrada del gatillo de la pistola.

Si la unidad detecta mediante la señal del entrada del gatillo que se ha disparado la pistola, pero que una o las dos bombas no funcionan, se produce una Alarma de flujo no detectado (F8D1) transcurridos 10 segundos (valor predeterminado) y el sistema entra en espera.

# <span id="page-100-0"></span>Códigos de error

NOTA: Cuando se produzca un error, asegúrese de determinar el código de error antes de restablecerlo. Si olvida qué código se produjo, utilice [Pantalla de errores, page 74](#page-73-0) para ver los últimos 200 errores, con la fecha, hora y descripción.

#### Errores de purga

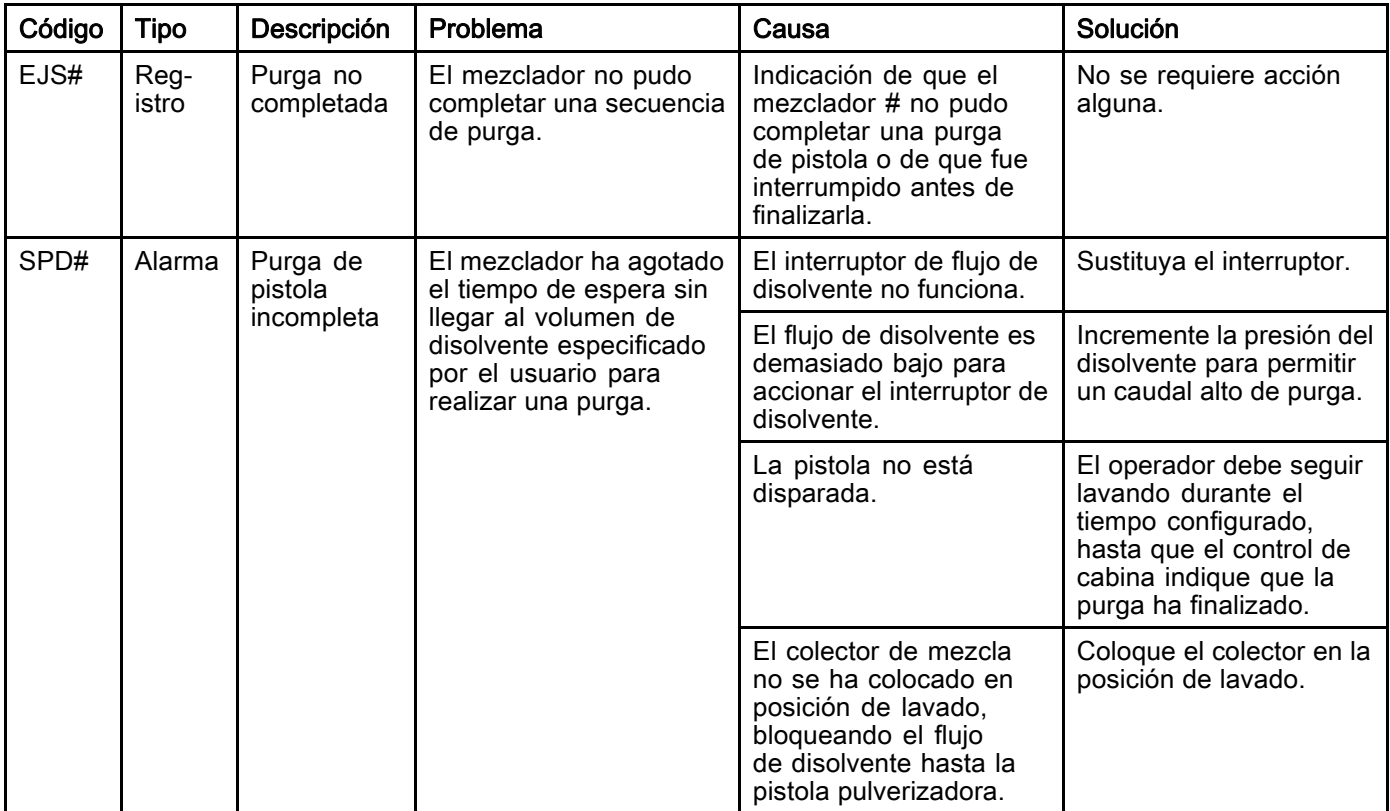

#### Errores de mezcla

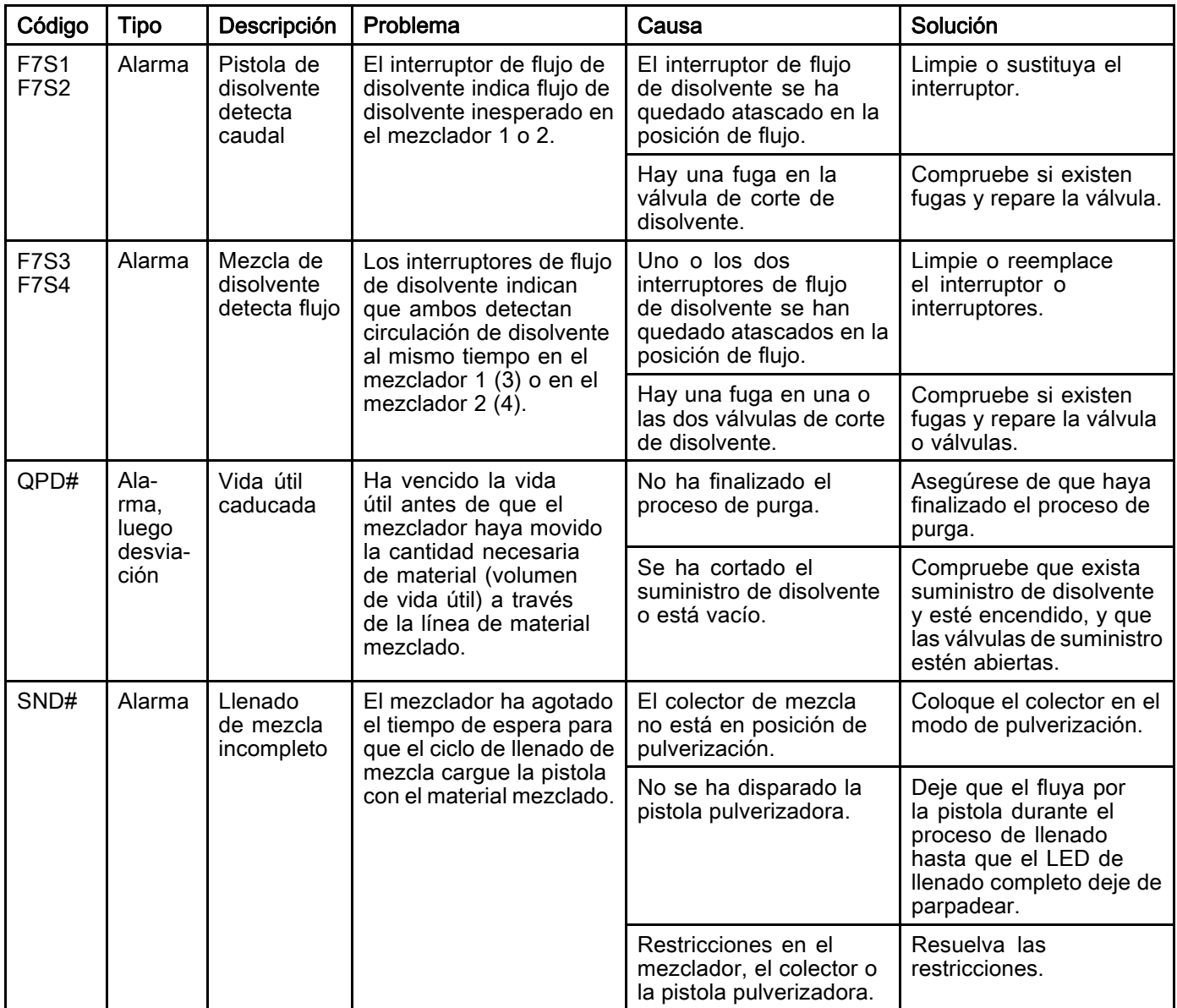

#### Errores de bombeo

NOTA: En algunos códigos de error que figuran a continuación se muestra el símbolo # como último dígito. Este símbolo representa el correspondiente número de componente, que puede variar. La pantalla de la unidad mostrará el número aplicable como último dígito del código. Por ejemplo, el código F1S# que figura en esta tabla se mostrará como F1S1 si el componente afectado se encuentra en la bomba 1, F1S2 para la bomba 2, etc.

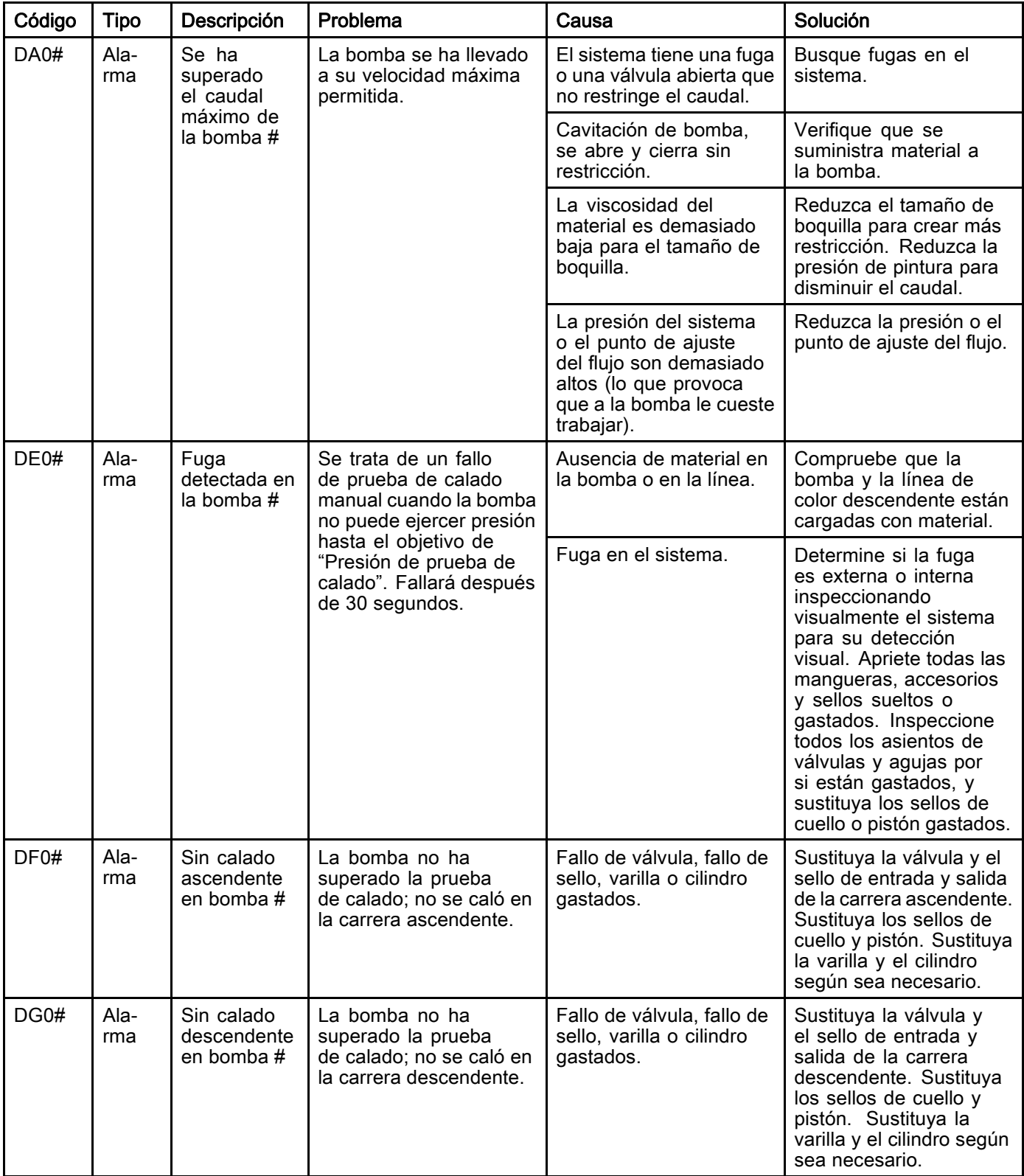

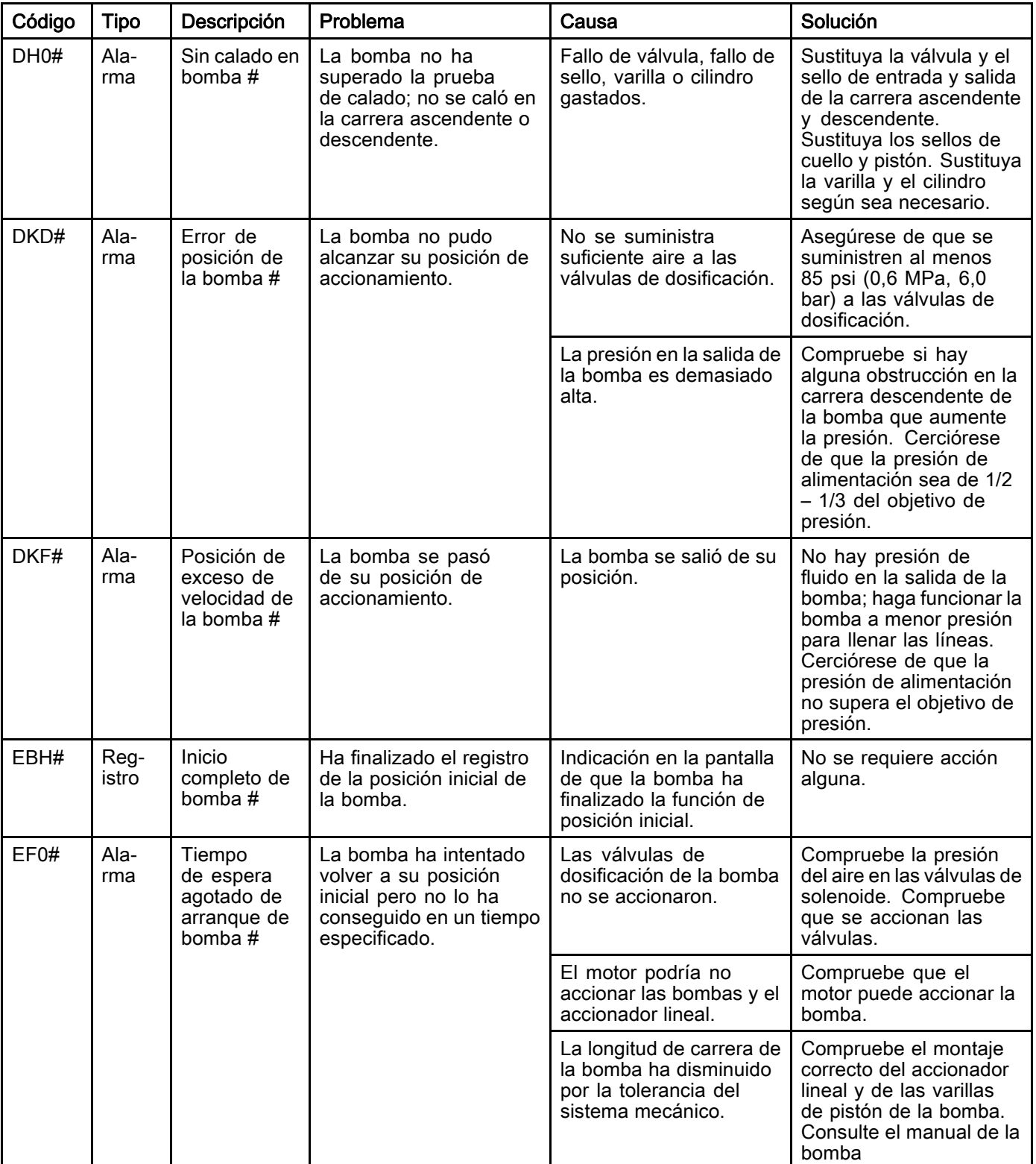

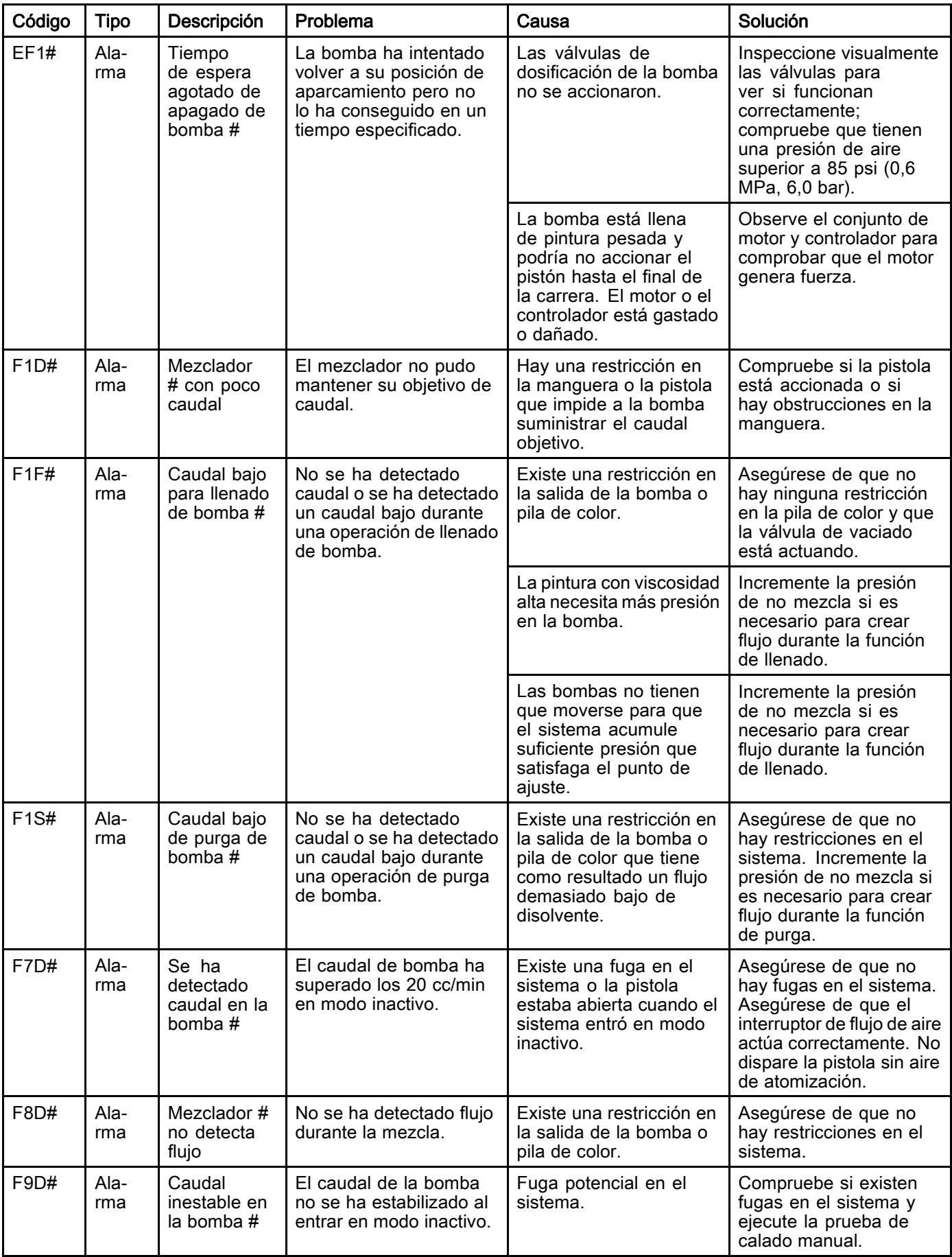

#### Errores de presión

NOTA: En algunos códigos de error que figuran a continuación se muestra el símbolo # como último dígito. Este símbolo representa el correspondiente número de componente, que puede variar. La pantalla de la unidad mostrará el número aplicable como último dígito del código. Por ejemplo, el código P6F# que figura en esta tabla se mostrará como P6F1 si el componente afectado se encuentra en la bomba 1, P6F2 para la bomba 2, etc.

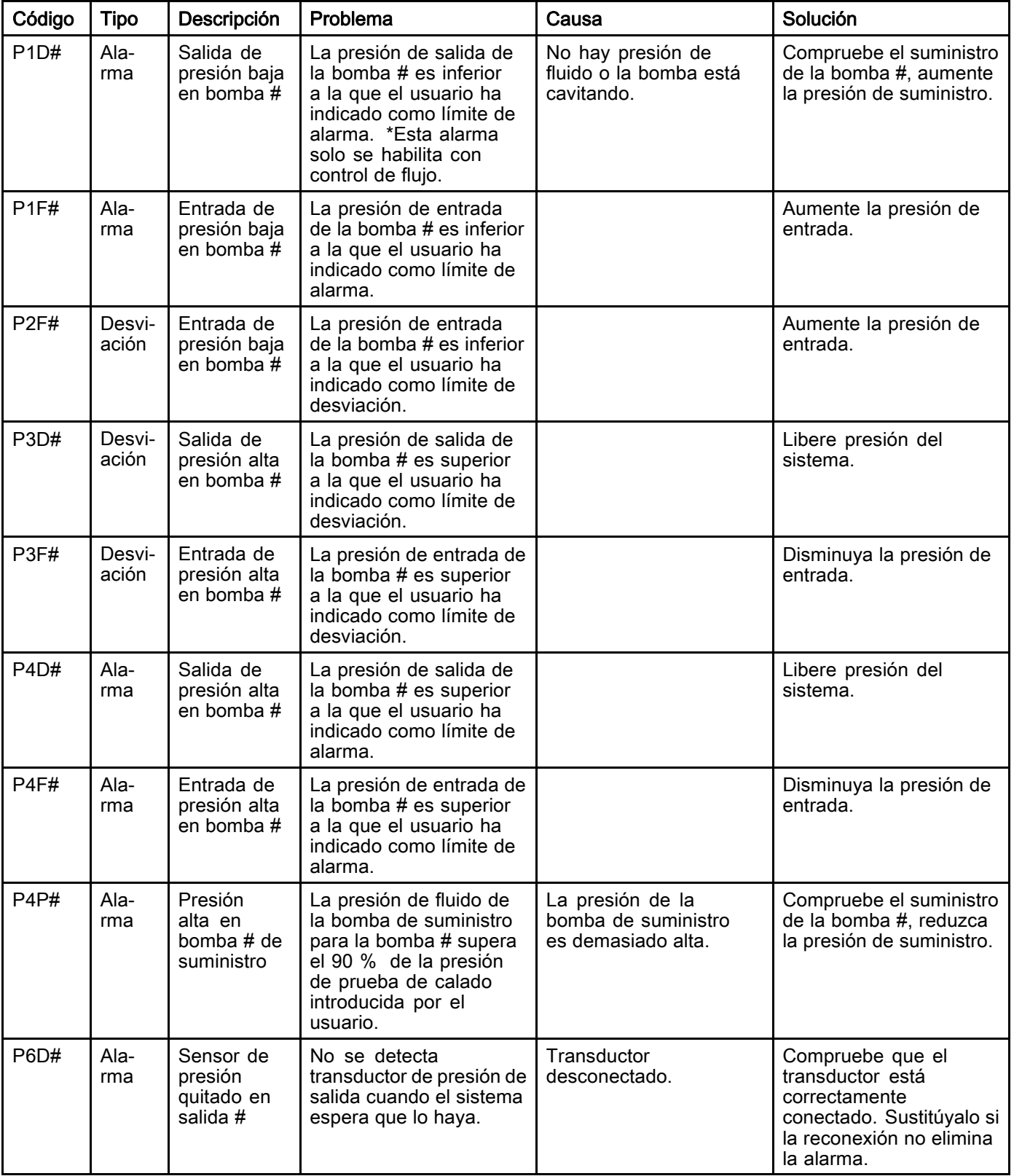

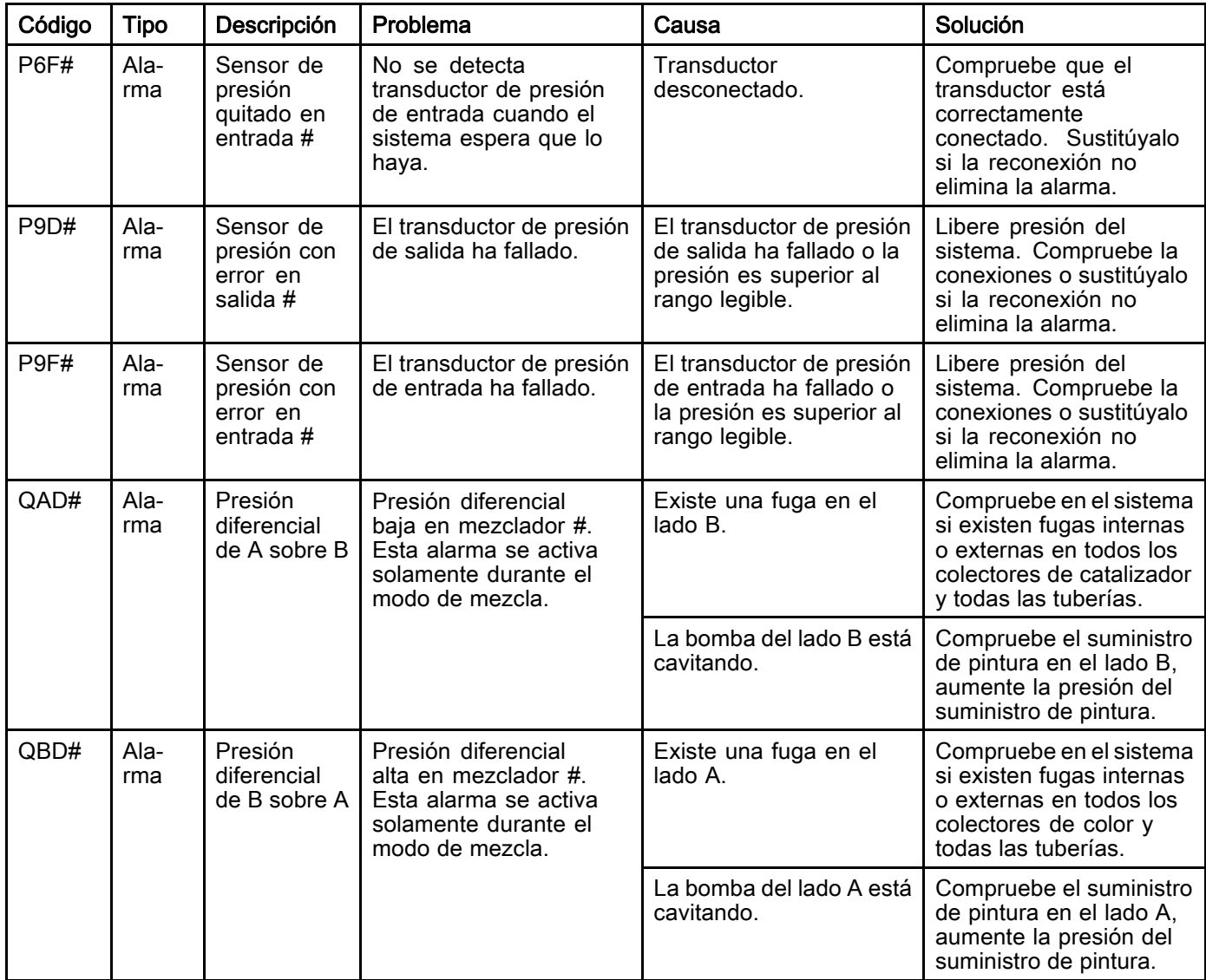

#### Errores de sistema

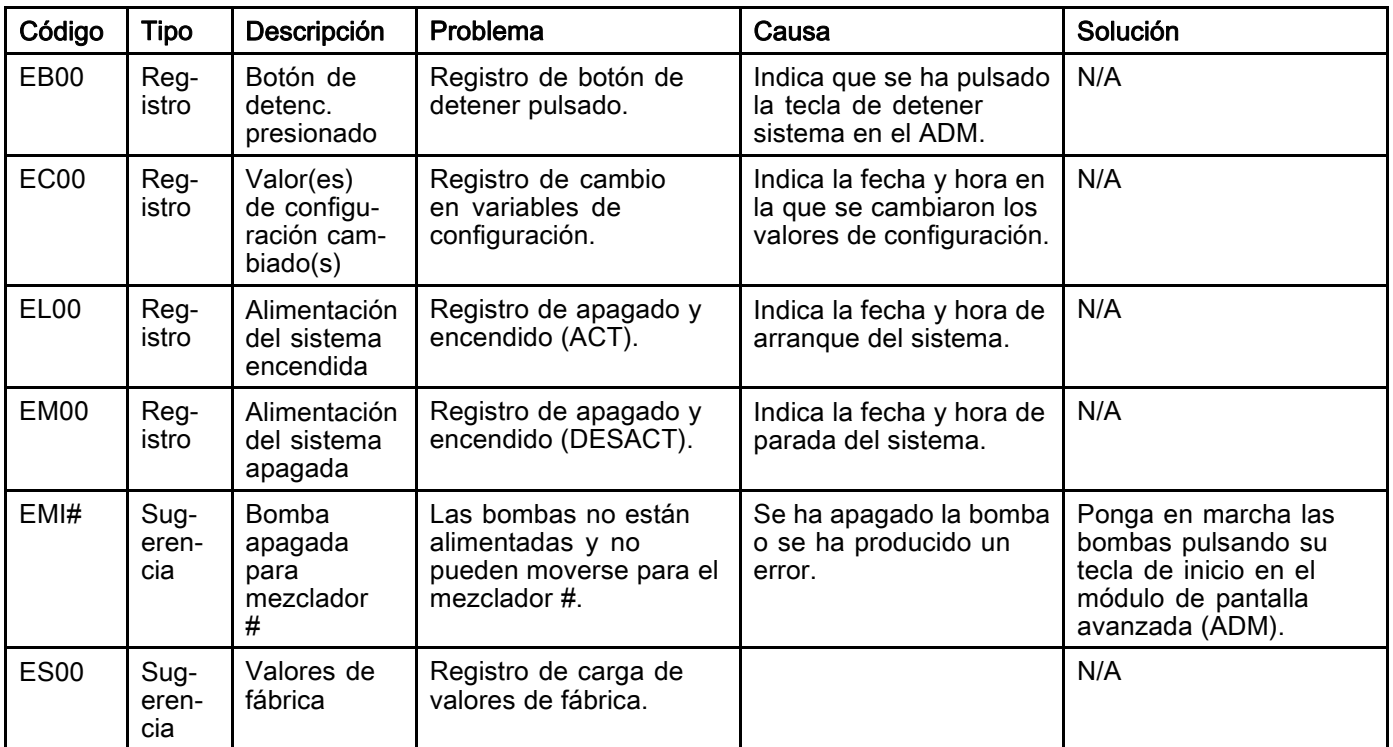
### Errores de comunicación

NOTA: En algunos códigos de error que figuran a continuación se muestra el símbolo # como último dígito. Este símbolo representa el correspondiente número de componente, que puede variar. La pantalla de la unidad mostrará el número aplicable como último dígito del código. Por ejemplo, el código CAC# que figura en esta tabla se mostrará como CAC1 si el componente afectado es la placa de cambio de color 1, CAC2 para la placa 2, etc.

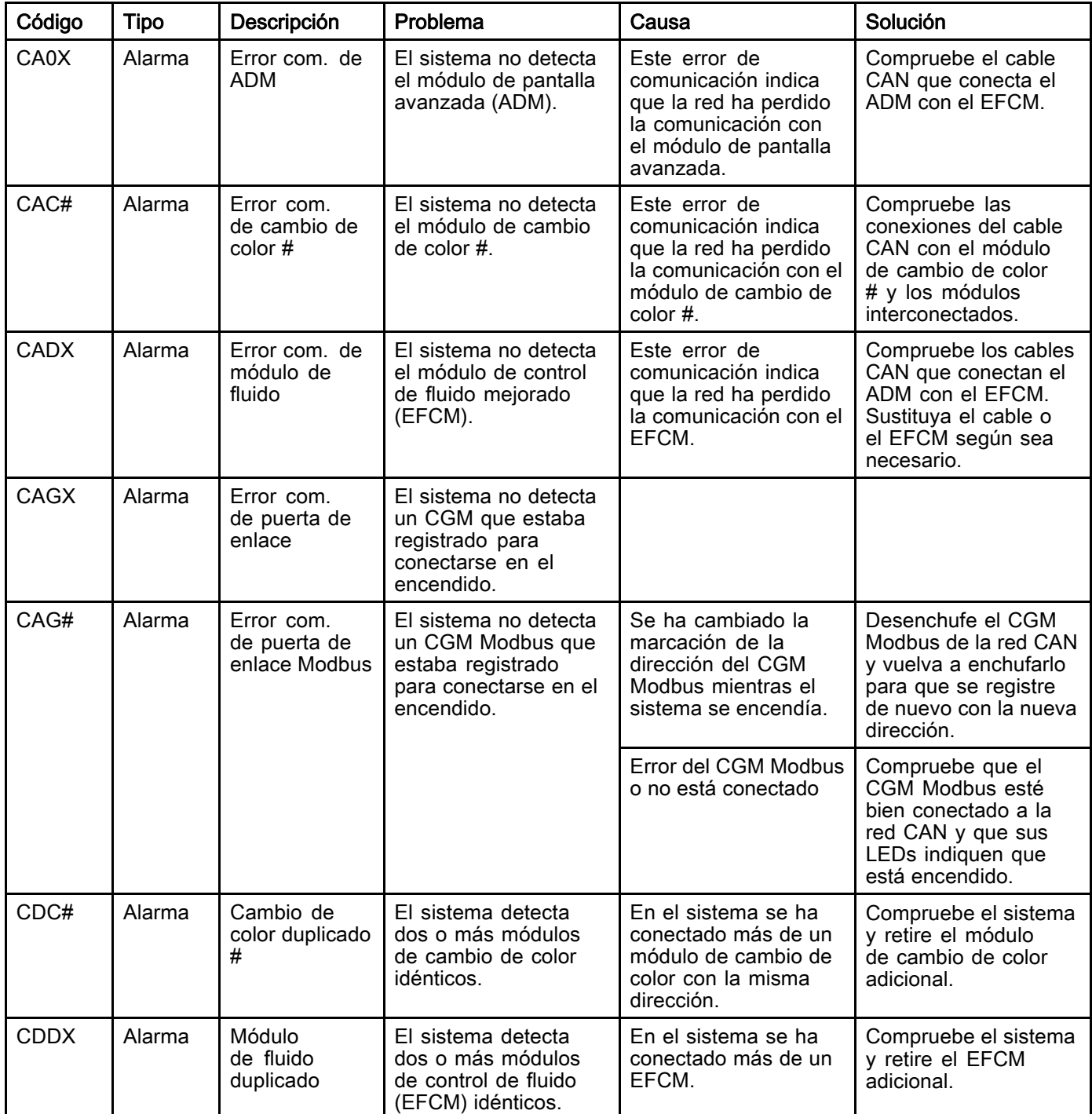

### Errores USB

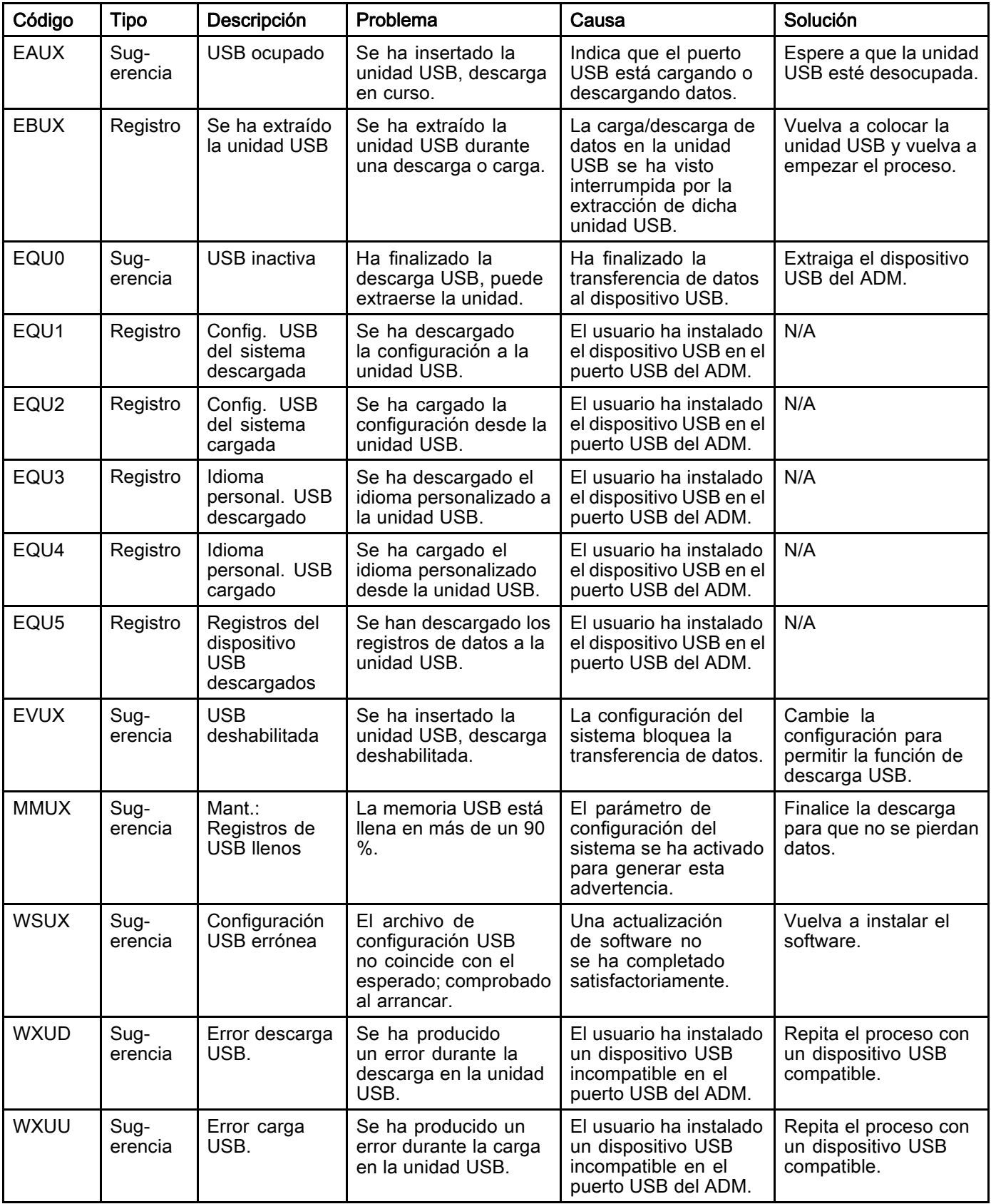

### Errores varios

NOTA: En algunos códigos de error que figuran a continuación se muestra el símbolo # como último dígito. Este símbolo representa el correspondiente número de componente, que puede variar. La pantalla de la unidad mostrará el número aplicable como último dígito del código. Por ejemplo, el código B9D# que figura en esta tabla se mostrará como B9D1 si el componente afectado se encuentra en la bomba 1, B9D2 para la bomba 2, etc.

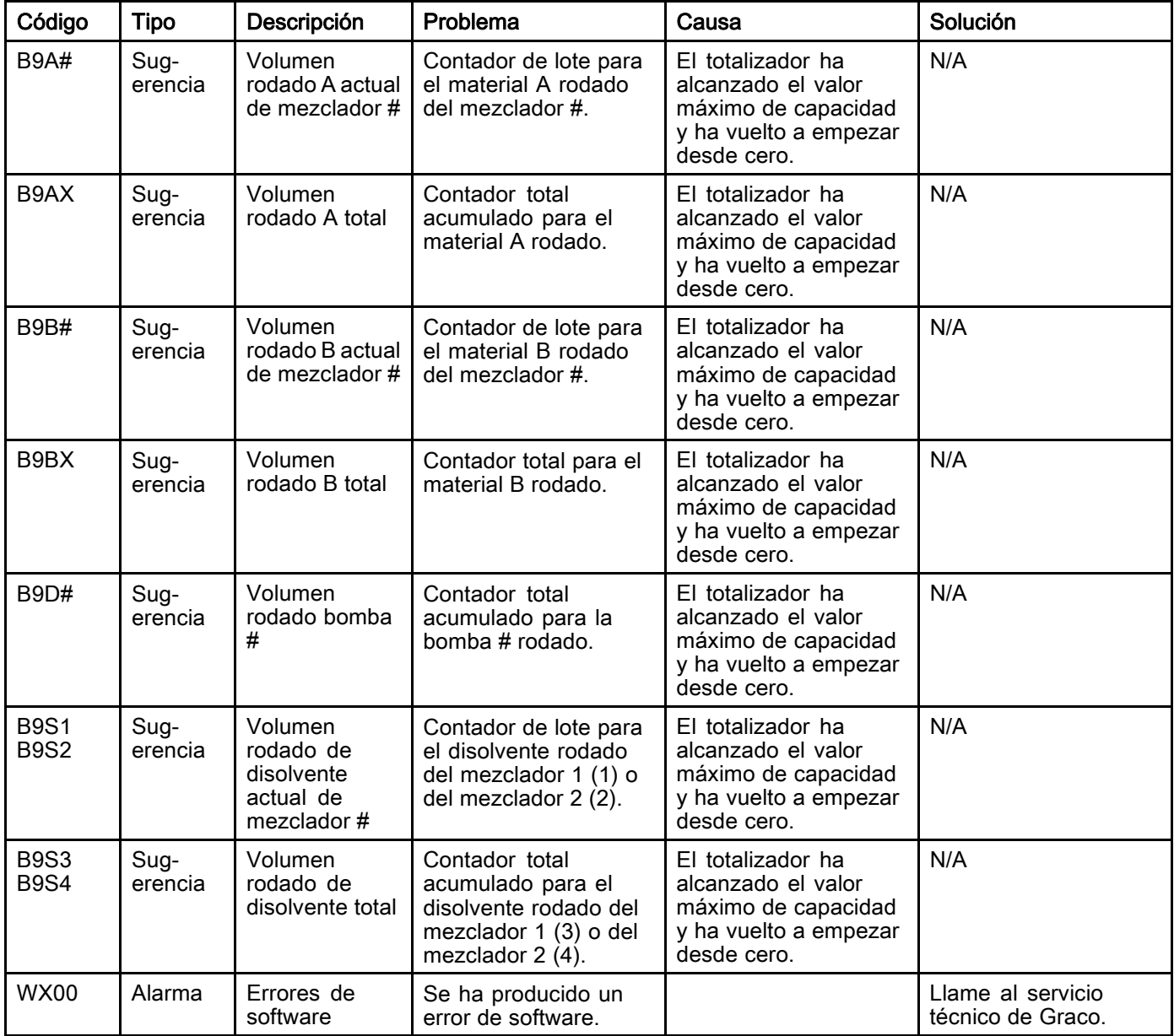

### Errores de calibración

NOTA: En algunos códigos de error que figuran a continuación se muestra el símbolo # como último dígito. Este símbolo representa el correspondiente número de componente, que puede variar. La pantalla de la unidad mostrará el número aplicable como último dígito del código. Por ejemplo, el código ENT# que figura en esta tabla se mostrará como ENT1 si el componente afectado se encuentra en la bomba 1, ENT2 para la bomba 2, etc.

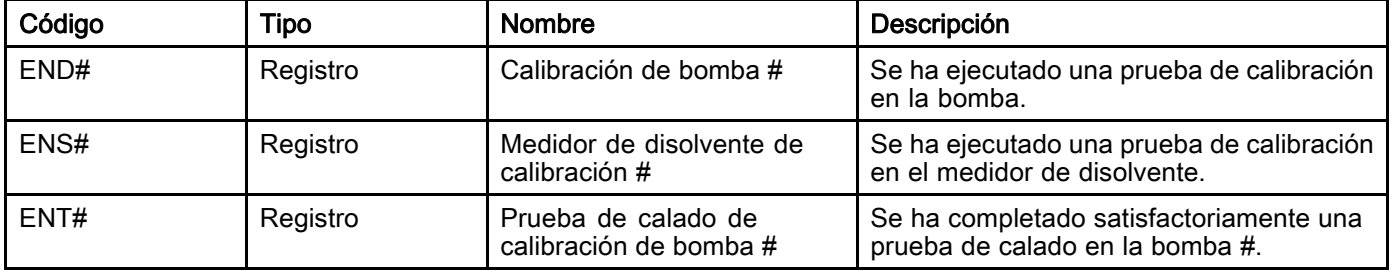

### Errores de mantenimiento

NOTA: En algunos códigos de error que figuran a continuación se muestra el símbolo # como último dígito. Este símbolo representa el correspondiente número de componente, que puede variar. Por ejemplo, el código MAD# que figura en esta tabla se mostrará como MAD1 si el componente afectado se encuentra en la bomba 1, MAD2 para la bomba 2, etc.

Puesto que a algunos componentes se les asigna un número de 2 dígitos, el último dígito del código se muestra como carácter alfanumérico. En la segunda tabla que encontrará a continuación se correlaciona el dígito alfanumérico con su número de componente. Por ejemplo, el código MEDZ representa la válvula de salida 30.

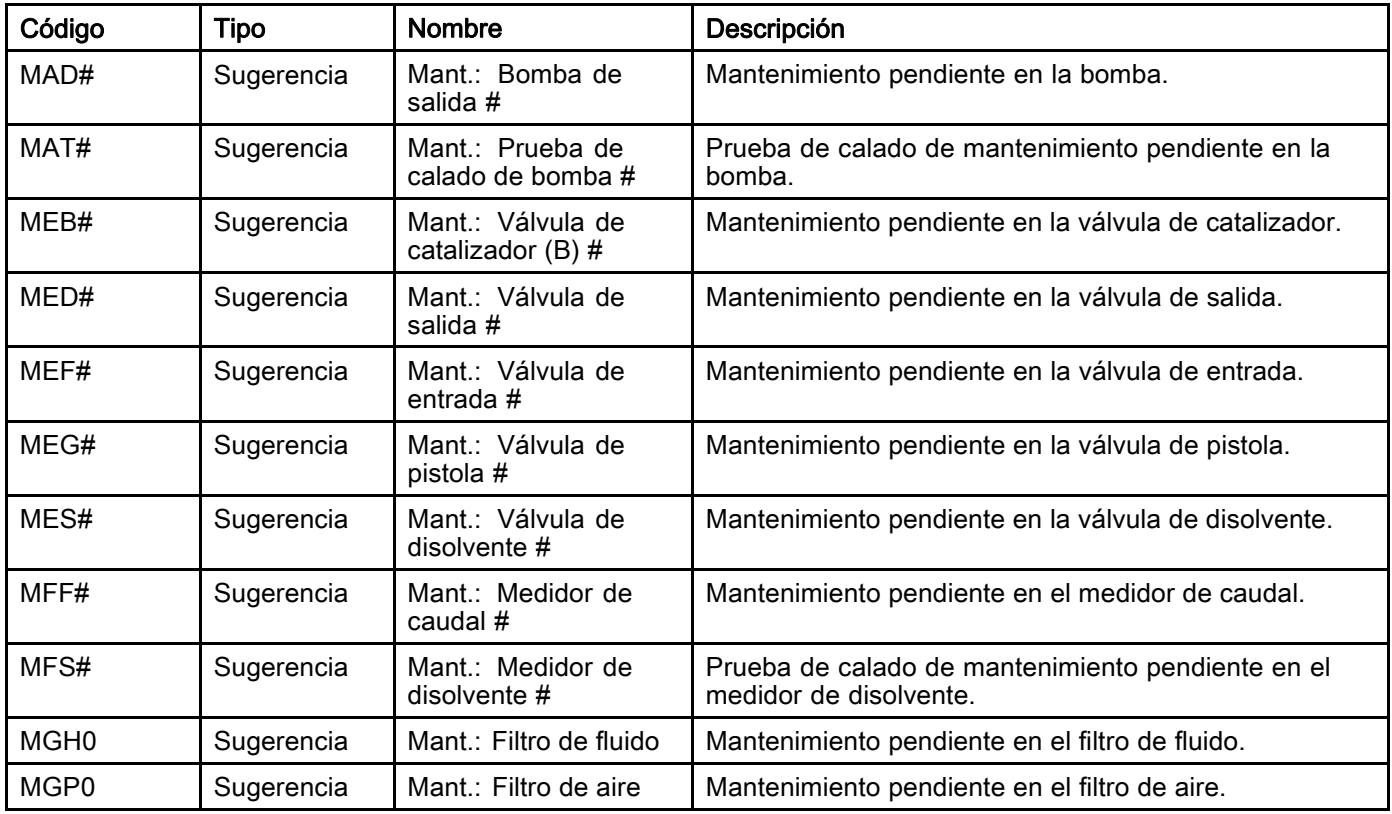

### Últimos dígitos alfanuméricos

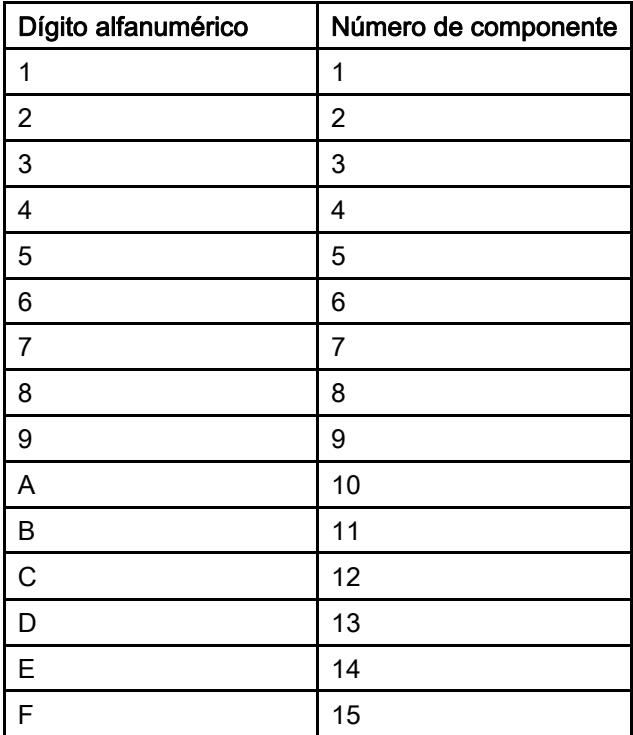

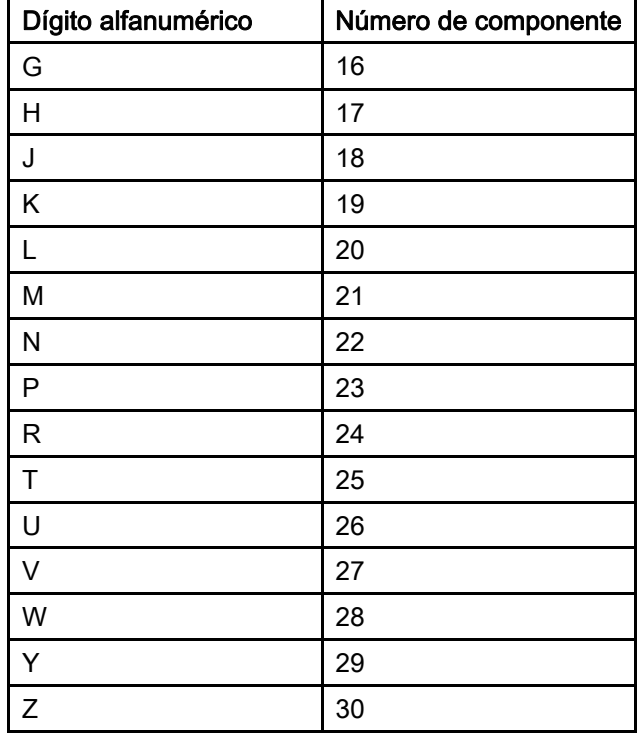

# Mantenimiento

### Programa de mantenimiento preventivo

Las condiciones de funcionamiento de su sistema en particular determinan la frecuencia de mantenimiento requerida. Establezca un programa de mantenimiento preventivo registrando cuándo y qué clase de mantenimiento se necesita. Luego determine un programa regular para revisar el sistema.

### Lavado

- Lave el equipo antes de cambiar de fluido, antes de que el fluido pueda secarse en el equipo, al final de la jornada de trabajo, antes de guardarlo y antes de repararlo.
- Lave a la menor presión posible. Revise los conectores en busca de fugas y apriete según sea necesario.
- Lave con un fluido que sea compatible con el fluido que esté dispensando y con las piezas húmedas del equipo.

## Limpieza del ADM

Use un limpiador a base de alcohol, como un limpiacristales, para limpiar el ADM.

## <span id="page-114-0"></span>Apéndice A: Integración con el PLC Allen Bradley

En este apéndice se describe cómo integrar un ProMix PD2K con un controlador lógico programable (PLC) Studio 5000 de Allen Bradley.

Para ello, antes de realizar este procedimiento, el ProMix PD2K debe tener instalado un protocolo Ethernet/IP para el módulo de puerta de enlace de comunicaciones (CGM) con PLC (referencia CGMEPO de Graco).

En el software del PLC, lleve a cabo las siguientes acciones:

1. Agregue el nuevo módulo de Ethernet.

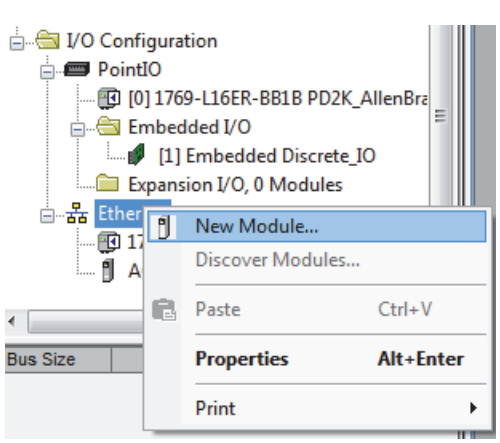

2. Se abrirá la pantalla Select Module Type (Seleccionar tipo de módulo).

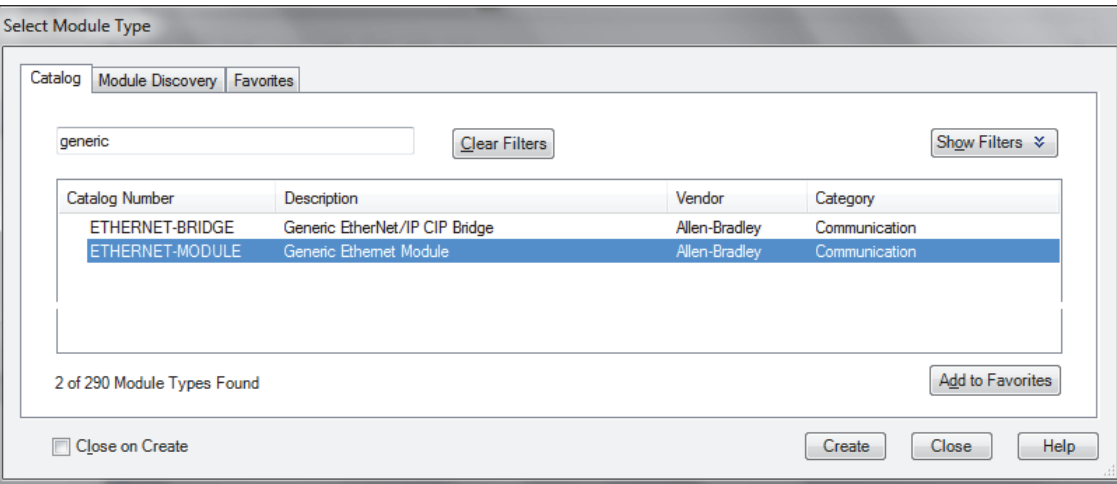

- a. En el campo de búsqueda, escriba "generic".
- b. Seleccione ETHERNET-MODULE Generic Ethernet Module. NOTA: No seleccione la casilla Close on Create (Cerrar al crear).
- c. Haga clic en el botón Create (Crear).

3. Se abrirá la pantalla New Module (Nuevo módulo).

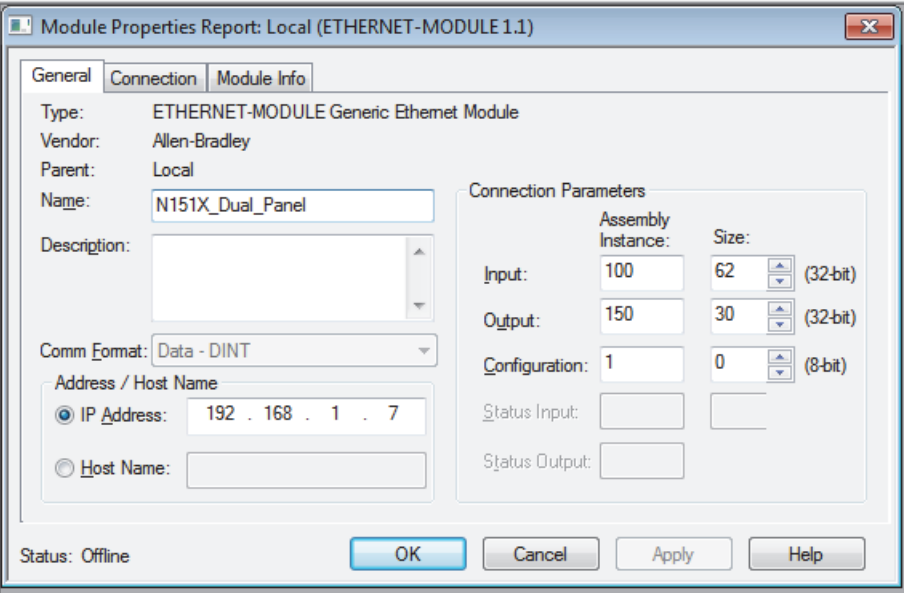

Configure el módulo definiendo los campos de la siguiente manera:

NOTA: La casilla Open Module Properties (Propiedades del módulo abierto) debe seguir seleccionada para que pueda llevarse a cabo la configuración una vez cumplimentada esta pantalla.

- a. Name (obligatorio): introduzca un nombre para el módulo (seleccione un nombre que tenga sentido para usted cuando lo vea en el directorio de Ethernet que muestra la figura del paso 1).
- b. Description (opcional): ponga la descripción que desee.
- c. IP Address (obligatorio): introduzca la dirección IP estática del CGM con EtherNet/IP de Graco en el ProMix PD2K.
- d. Input (Entrada): Assembly Instance (Instancia de ensamblado) (obligatorio): introduzca "100", que es un parámetro específico del dispositivo para el CGM con EtherNet/IP de Graco.
- e. Input (Entrada): Size (Tamaño) (obligatorio): introduzca "62", que es el número de registros de 32 bits asignados para variables de entrada en el CGM con EtherNet/IP de Graco.
- f. Output (Salida): Assembly Instance (Instancia de ensamblado) (obligatorio): introduzca "150", que es un parámetro específico del dispositivo para el CGM con EtherNet/IP de Graco.
- g. Output (Salida): Size (Tamaño) (obligatorio): introduzca "30", que es el número de registros de 32 bits asignados para variables de salida en el CGM con EtherNet/IP de Graco.
- h. Configuration (Configuración): Assembly Instance (Instancia de ensamblado) (obligatorio): introduzca "1".
- i. Configuration (Configuración): Size (Tamaño) (obligatorio): introduzca "0".
- j. Haga clic en el botón OK (Aceptar). Se mostrará la pantalla Module Properties Report (Informe de propiedades del módulo).

4. En la pestaña Connection (Conexión):

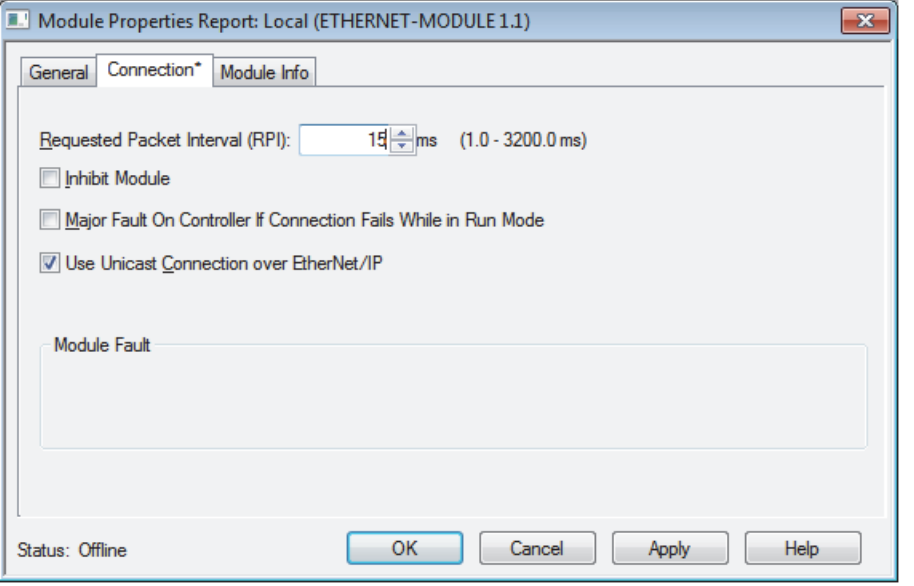

NOTA: Aparecerá un asterisco en el encabezamiento de la pestaña si hay cambios sin guardar. Haga clic en el botón Apply (Aplicar) para guardar los cambios sin salir de esta pantalla.

- a. Introduzca un valor en Requested Packet Interval (RPI) (Intervalo de paquetes solicitados). NOTA: Graco recomienda un valor de 30 ms o más.
- b. Si lo desea, seleccione las casillas disponibles.
- c. Haga clic en el botón OK para guardar los cambios y salir de esta pantalla.

#### Table 7 Problemas de configuración potenciales

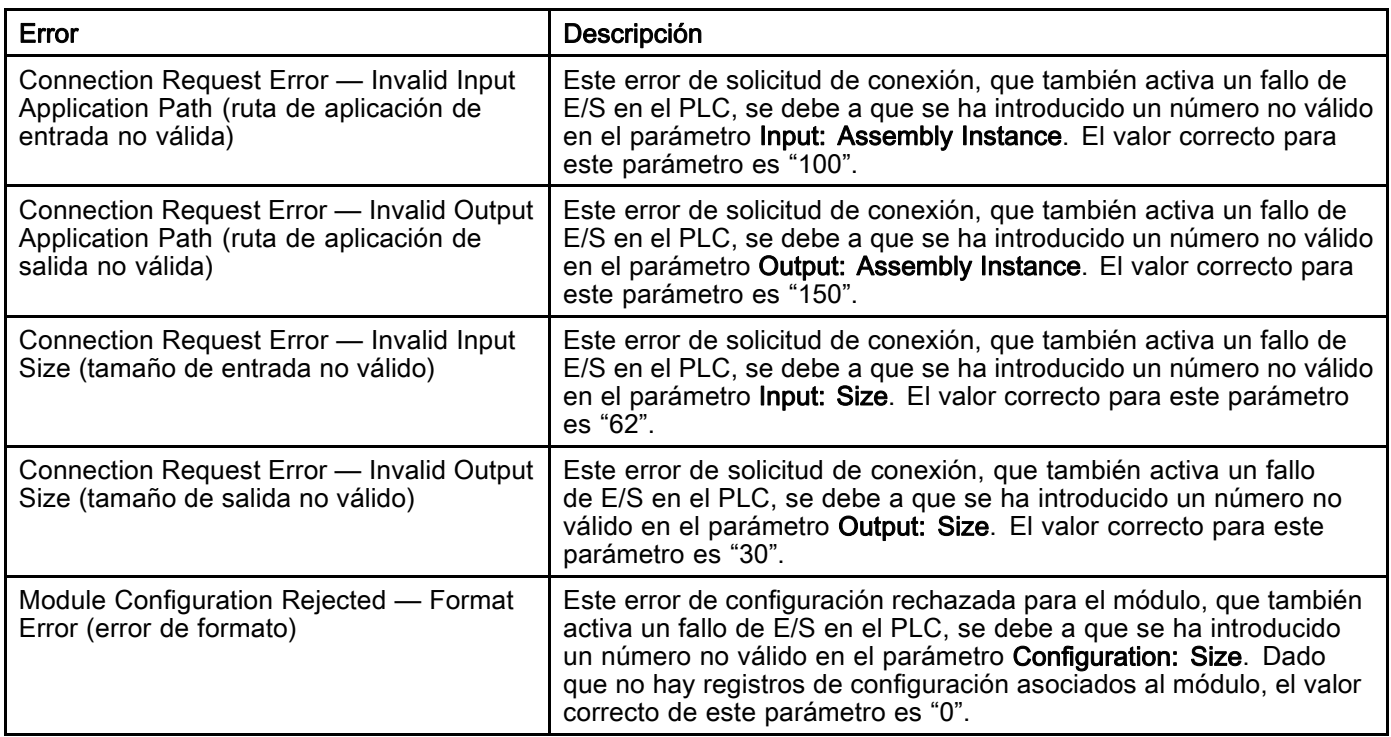

# <span id="page-117-0"></span>Datos técnicos

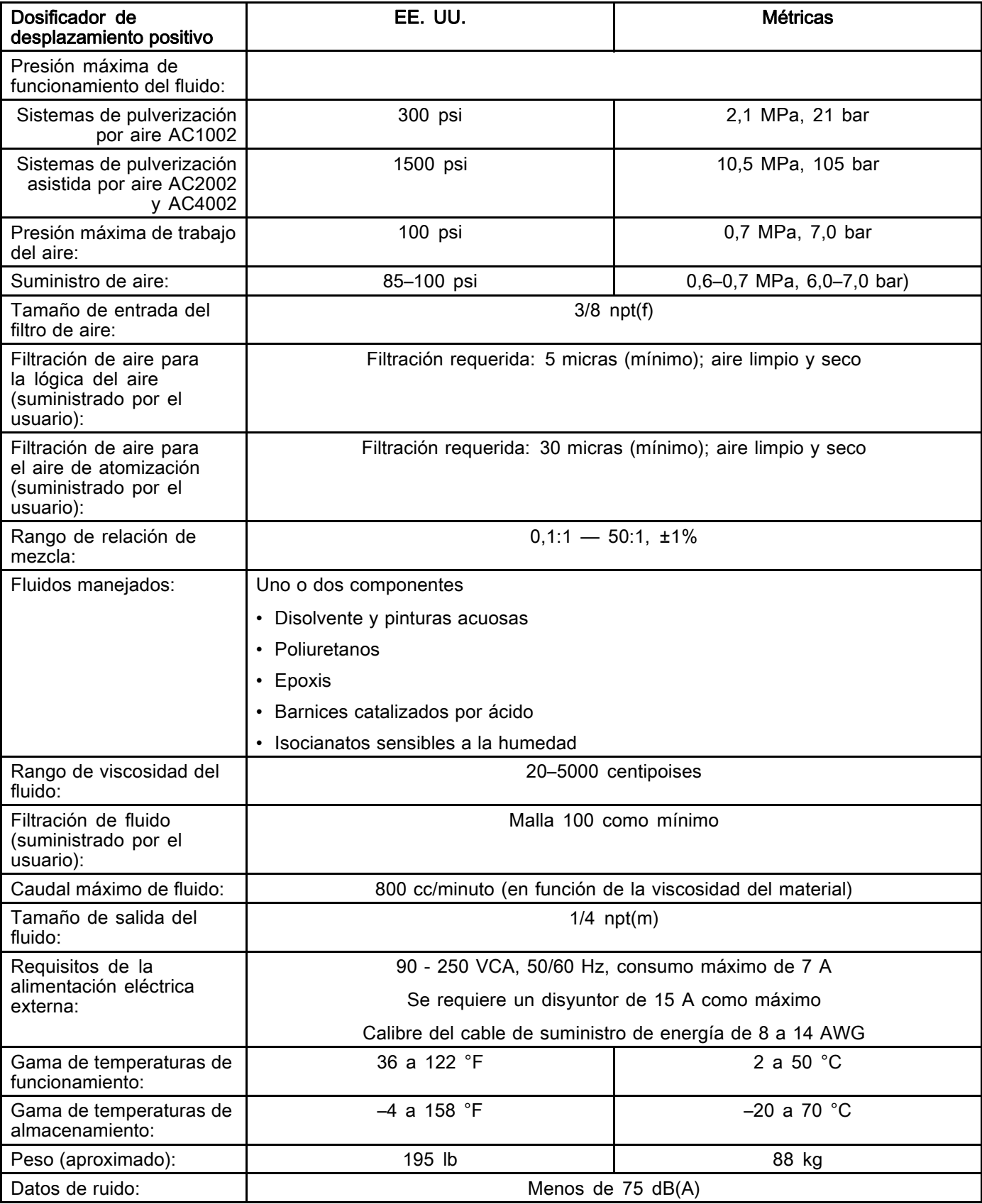

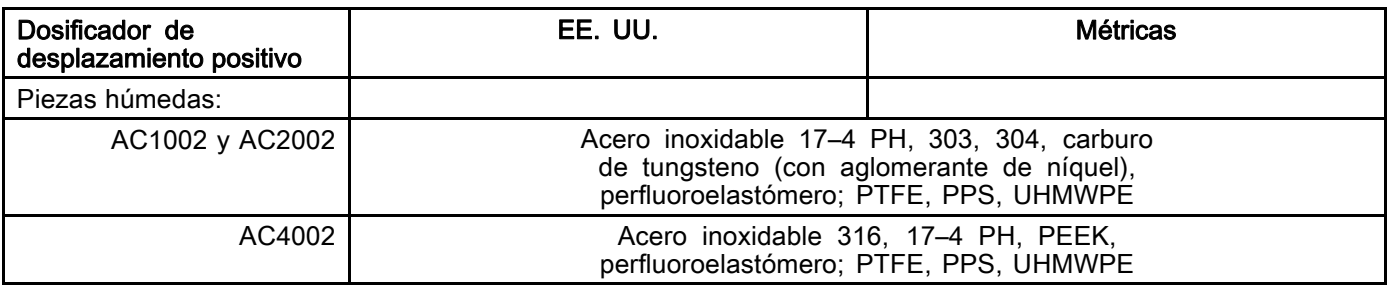

## Garantía estándar de Graco

Graco garantiza que todos los equipos a los que se hace referencia en este documento que han sido manufacturados por Graco y que portan su nombre están libres de cualquier defecto de materiales y mano de obra en la fecha de venta al comprador original para su uso. Con la excepción de cualquier garantía especial, extendida o limitada publicada por Graco, y durante un período de doce meses desde la fecha de venta, Graco reparará o reemplazará cualquier pieza del equipo que Graco determine que es defectuosa. Esta garantía es válida solamente si el equipo se instala, se utiliza y se mantiene de acuerdo con las recomendaciones escritas de Graco.

Esta garantía no cubre, y Graco no será responsable por desgaste o rotura generales, o cualquier fallo de funcionamiento, daño o desgaste causado por una instalación defectuosa, una aplicación incorrecta, abrasión, corrosión, mantenimiento incorrecto o inadecuado, negligencia, accidente, manipulación o sustitución con piezas que no sean de Graco. Graco tampoco asumirá ninguna responsabilidad por mal funcionamiento, daños o desgaste causados por la incompatibilidad del equipo Graco con estructuras, accesorios, equipos o materiales que no hayan sido suministrados por Graco, o por el diseño, fabricación, instalación, funcionamiento o mantenimiento incorrecto de estructuras, accesorios, equipos o materiales que no hayan sido suministrados por Graco.

Esta garantía está condicionada a la devolución prepagada del equipo supuestamente defectuoso a un<br>distribuidor Graco para la verificación del defecto que se reclama. Si se verifica que existe el defecto por el distribuidor Graco para la verificación del defecto que se reclama. Si se verifica que existe el defecto por el<br>que se reclama, Graco reparará o reemplazará gratuitamente todas las piezas defectuosas. El equipo se devolverá al comprador original previo pago del transporte. Si la inspección del equipo no revela ningún defecto de material o de mano de obra, se harán reparaciones a un precio razonable; dichos cargos pueden incluir el coste de piezas, de mano de obra y de transporte.

#### ESTA GARANTÍA ES EXCLUSIVA, Y SUSTITUYE CUALQUIER OTRA GARANTÍA EXPRESA O IMPLÍCITA INCLUYENDO, PERO SIN LIMITARSE A ELLO, LA GARANTÍA DE COMERCIALIZACIÓN O LA GARANTÍA DE APTITUD PARA UN PROPÓSITO PARTICULAR.

La única obligación de Graco y el único recurso del comprador en relación con el incumplimiento de la garantía serán los estipulados en las condiciones anteriores. El comprador acepta que no habrá ningún otro recurso disponible (incluidos, entre otros, daños imprevistos o emergentes por pérdida de beneficios, pérdida de ventas, lesiones a las personas o daños a bienes, o cualquier otra pérdida imprevista o<br>emergente). Cualquier acción por incumplimiento de la garantía debe presentarse dentro de los dos (2) años posteriores a la fecha de venta.

GRACO NO GARANTIZA Y RECHAZA TODA SUPUESTA GARANTÍA DE COMERCIALIZACIÓN Y<br>APTITUD PARA UN PROPÓSITO EN PARTICULAR, EN LO QUE SE REFIERE A ACCESORIOS, EQUIPO, MATERIALES O COMPONENTES VENDIDOS PERO NO FABRICADOS POR GRACO. Estos artículos vendidos pero no manufacturados por Graco (como motores eléctricos, interruptores, manguera, etc.) están sujetos a la garantía, si la hubiera, de su fabricante. Graco ofrecerá al cliente asistencia razonable para realizar reclamaciones derivadas del incumplimiento de dichas garantías.

Graco no será responsable, bajo ninguna circunstancia, por los daños indirectos, imprevistos, especiales o emergentes resultantes del suministro por parte de Graco del equipo mencionado más adelante, o del equipamiento, rendimiento o uso de ningún producto u otros bienes vendidos, ya sea por incumplimiento del contrato o por incumplimiento de la garantía, negligencia de Graco o cualquier otro motivo.

### Información sobre Graco

Para consultar la última información acerca de productos Graco, visite www.graco.com.

Para realizar un pedido, póngase en contacto con el distribuidor de Graco o llame para identificar el distribuidor más cercano.

Teléfono: 612-623-6921 o llamada gratuita: 1-800-328-0211 Fax: 612-378-3505

Todo el material escrito y visual contenido en este documento refleja la información de producto más reciente manejada al momento de la publicación.

Graco se reserva el derecho de efectuar cambios en cualquier momento sin aviso.

Para información sobre patentes, consulte www.graco.com/patents.

Traducción de las instrucciones originales. This manual contains Spanish. MM 3A4486

Graco Headquarters: Minneapolis

International Offices: Belgium, China, Japan, Korea

#### GRACO INC. Y FILIALES • P.O. BOX 1441 • MINNEAPOLIS MN 55440-1441 • EE. UU.

Copyright 2016, Graco Inc. Todas las instalaciones de fabricación de Graco están registradas conforme a la norma ISO 9001.

www.graco.com Revisión A, febrero de 2017